# Modicon M251 Logic Controller Programming Guide

05/2019

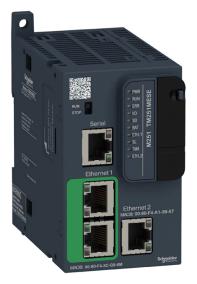

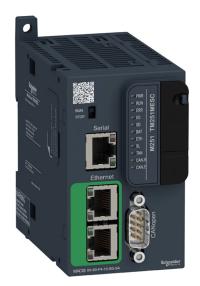

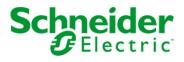

www.schneider-electric.com

The information provided in this documentation contains general descriptions and/or technical characteristics of the performance of the products contained herein. This documentation is not intended as a substitute for and is not to be used for determining suitability or reliability of these products for specific user applications. It is the duty of any such user or integrator to perform the appropriate and complete risk analysis, evaluation and testing of the products with respect to the relevant specific application or use thereof. Neither Schneider Electric nor any of its affiliates or subsidiaries shall be responsible or liable for misuse of the information contained herein. If you have any suggestions for improvements or amendments or have found errors in this publication, please notify us.

You agree not to reproduce, other than for your own personal, noncommercial use, all or part of this document on any medium whatsoever without permission of Schneider Electric, given in writing. You also agree not to establish any hypertext links to this document or its content. Schneider Electric does not grant any right or license for the personal and noncommercial use of the document or its content, except for a non-exclusive license to consult it on an "as is" basis, at your own risk. All other rights are reserved.

All pertinent state, regional, and local safety regulations must be observed when installing and using this product. For reasons of safety and to help ensure compliance with documented system data, only the manufacturer should perform repairs to components.

When devices are used for applications with technical safety requirements, the relevant instructions must be followed.

Failure to use Schneider Electric software or approved software with our hardware products may result in injury, harm, or improper operating results.

Failure to observe this information can result in injury or equipment damage.

© 2019 Schneider Electric. All rights reserved.

## **Table of Contents**

|   | $\square$ |
|---|-----------|
| Ц |           |

|           | Safety Information.   7     About the Book.   9                                                                                                    |
|-----------|----------------------------------------------------------------------------------------------------|
| Chapter 1 | About the Modicon M251 Logic Controller15M251 Logic Controller Description15                                                                                                    |
| Chapter 2 | How to Configure the Controller17How to Configure the Controller17                                                                                                    |
| Chapter 3 | Libraries                                                                                                    |
| Chapter 4 | Supported Standard Data Types21Supported Standard Data Types21                                                                                                    |
| Chapter 5 | Memory Mapping23Controller Memory Organization24RAM Memory Organization26Flash Memory Organization28Relocation Table32                                                                                |
| Chapter 6 | Tasks35Maximum Number of Tasks36Task Configuration Screen37Task Types39System and Task Watchdogs42Task Priorities43Default Task Configuration44                                                       |
| Chapter 7 | Controller States and Behaviors       45         Controller State Diagram       46                                                                                                    |
| 7.1       | Controller State Diagram                                                                                                    |
| 7.2       | Controller States Description                                                                                                    |
| 7.3       | Controller States Description52State Transitions and System Events56Controller States and Output Behavior57Commanding State Transitions60Error Detection, Types, and Management67Remanent Variables68 |

| Chapter 8  | Controller Device Editor                     | 71  |
|------------|----------------------------------------------|-----|
|            | Controller Parameters                        | 72  |
|            | Communication Settings                       | 74  |
|            | PLC Settings                                 | 75  |
|            | Services                                     | 77  |
|            | Users Rights                                 | 79  |
| Chapter 9  | Expansion Modules Configuration              | 81  |
|            | TM3 I/O Configuration General Description    | 82  |
|            | TM3 I/O Bus Configuration.                   | 87  |
|            | TM4 Expansion Module Configuration           | 88  |
|            | TM3/TM2 Expansion Module Configuration.      | 89  |
|            | Optional I/O Expansion Modules               | 90  |
| Chapter 10 | Ethernet Configuration                       | 93  |
| 10.1       | Ethernet Services                            | 94  |
|            | Presentation                                 | 95  |
|            | IP Address Configuration                     | 97  |
|            | Modbus TCP Client/Server                     | 103 |
|            | Web Server                                   | 105 |
|            | FTP Server                                   | 119 |
|            | FTP Client                                   | 121 |
|            | SNMP                                         | 122 |
|            | Controller as a Target Device on EtherNet/IP | 123 |
|            | Controller as a Slave Device on Modbus TCP   | 148 |
|            | Changing the Modbus TCP Port                 | 153 |
| 10.2       | Firewall Configuration                       | 155 |
|            | Introduction                                 | 156 |
|            | Dynamic Changes Procedure                    | 158 |
|            | Firewall Behavior                            | 159 |
|            | Firewall Script Commands                     | 161 |
| Chapter 11 | Industrial Ethernet Manager                  | 165 |
|            | Industrial Ethernet                          | 166 |
|            | DHCP Server                                  | 170 |
|            | Fast Device Replacement                      | 171 |
| Chapter 12 | Serial Line Configuration                    | 173 |
|            | Serial Line Configuration                    | 174 |
|            | Machine Expert Network Manager               | 176 |
|            | Modbus Manager                               | 177 |

|            | ASCII Manager                                                                           |
|------------|-----------------------------------------------------------------------------------------|
|            | Modbus Serial IOScanner                                                                 |
|            | Adding a Device on the Modbus Serial IOScanner                                          |
|            | Adding a Modem to a Manager                                                             |
| Chapter 13 | CANopen Configuration                                                                   |
| -          | CANopen Interface Configuration                                                         |
| Chapter 14 | J1939 Configuration                                                                     |
|            | J1939 Interface Configuration                                                           |
| Chapter 15 | OPC UA Server Configuration                                                             |
|            | OPC UA Server Overview                                                                  |
|            | OPC UA Server Configuration                                                             |
|            | OPC UA Server Symbols Configuration                                                     |
|            | OPC UA Server Performance                                                               |
| Chapter 16 | Post Configuration                                                                      |
|            | Post Configuration Presentation                                                         |
|            | Post Configuration File Management                                                      |
| <u> </u>   | Post Configuration Example                                                              |
| Chapter 17 | Connecting a Modicon M251 Logic Controller to a PC<br>Connecting the Controller to a PC |
| Chapter 18 | SD Card                                                                                 |
| -          | Script Files                                                                            |
|            | SD Card Commands                                                                        |
|            | Updating Modicon M251 Logic Controller Firmware                                         |
| Chapter 19 | Firmware Management                                                                     |
|            | Updating TM3 Expansion Modules Firmware                                                 |
| Appendices |                                                                                         |
| Appendix A | How to Change the IP Address of the Controller                                          |
|            | changelPAddress: Change the IP address of the controller                                |
| Appendix B | Functions to Get/Set Serial Line Configuration in User                                  |
|            | Program                                                                                 |
|            | GetSerialConf: Get the Serial Line Configuration                                        |
|            | SetSerialConf: Change the Serial Line Configuration                                     |
| _          | SERIAL_CONF: Structure of the Serial Line Configuration Data Type                       |
| Appendix C | Controller Performance.           Processing Performance                                |
| Glossary   |                                                                                         |
| Index      |                                                                                         |

## Safety Information

## Important Information

## NOTICE

Read these instructions carefully, and look at the equipment to become familiar with the device before trying to install, operate, service, or maintain it. The following special messages may appear throughout this documentation or on the equipment to warn of potential hazards or to call attention to information that clarifies or simplifies a procedure.

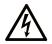

The addition of this symbol to a "Danger" or "Warning" safety label indicates that an electrical hazard exists which will result in personal injury if the instructions are not followed.

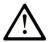

This is the safety alert symbol. It is used to alert you to potential personal injury hazards. Obey all safety messages that follow this symbol to avoid possible injury or death.

## 

**DANGER** indicates a hazardous situation which, if not avoided, **will result in** death or serious injury.

## A WARNING

**WARNING** indicates a hazardous situation which, if not avoided, **could result in** death or serious injury.

## 

**CAUTION** indicates a hazardous situation which, if not avoided, **could result** in minor or moderate injury.

## NOTICE

NOTICE is used to address practices not related to physical injury.

### PLEASE NOTE

Electrical equipment should be installed, operated, serviced, and maintained only by qualified personnel. No responsibility is assumed by Schneider Electric for any consequences arising out of the use of this material.

A qualified person is one who has skills and knowledge related to the construction and operation of electrical equipment and its installation, and has received safety training to recognize and avoid the hazards involved.

## About the Book

## At a Glance

### **Document Scope**

The purpose of this document is to help you to program and operate your Modicon M251 Logic Controller with the EcoStruxure Machine Expert software.

**NOTE:** Read and understand this document and all related documents *(see page 9)* before installing, operating, or maintaining your Modicon M251 Logic Controller.

The Modicon M251 Logic Controller users should read through the entire document to understand all features.

### Validity Note

This document has been updated for the release of EcoStruxure<sup>TM</sup> Machine Expert V1.1.

### **Related Documents**

| Title of Documentation                                    | Reference Number          |
|-----------------------------------------------------------|---------------------------|
| EcoStruxure Machine Expert Programming Guide              | <u>EIO000002854 (ENG)</u> |
|                                                           | <u>EIO000002855 (FRE)</u> |
|                                                           | <u>EIO000002856 (GER)</u> |
|                                                           | <u>EIO000002858 (SPA)</u> |
|                                                           | <u>EIO000002857 (ITA)</u> |
|                                                           | <u>EIO000002859 (CHS)</u> |
| Modicon M251 Logic Controller Hardware Guide              | <u>EIO000003101 (ENG)</u> |
|                                                           | <u>EIO000003102 (FRE)</u> |
|                                                           | <u>EIO000003103 (GER)</u> |
|                                                           | <u>EIO000003104 (SPA)</u> |
|                                                           | <u>EIO000003105 (ITA)</u> |
|                                                           | <u>EIO000003106 (CHS)</u> |
| EcoStruxure Machine Expert Industrial Ethernet User Guide | <u>EIO000003053 (ENG)</u> |
|                                                           | <u>EIO000003054 (FRE)</u> |
|                                                           | <u>EIO000003055 (GER)</u> |
|                                                           | <u>EIO000003056 (SPA)</u> |
|                                                           | <u>EIO000003057 (ITA)</u> |
|                                                           | <u>EIO000003058 (CHS)</u> |

| Title of Documentation                                                                  | Reference Number                                                                                                    |
|-----------------------------------------------------------------------------------------|----------------------------------------------------------------------------------------------------|
| Modicon TM4 Expansion Modules Programming Guide                                         | EIO0000003149 (ENG)<br>EIO0000003150 (FRE)<br>EIO0000003151 (GER)<br>EIO0000003152 (SPA)<br>EIO0000003153 (ITA)<br>EIO0000003154 (CHS) |
| Modicon TM3 Modules Configuration Programming Guide                                     | EIO0000003119 (ENG)<br>EIO0000003120 (FRE)<br>EIO0000003121 (GER)<br>EIO0000003122 (SPA)<br>EIO0000003123 (ITA)<br>EIO0000003124 (CHS) |
| Modicon TM2 Modules Configuration Programming Guide                                     | EIO0000003432 (ENG)<br>EIO0000003433 (FRE)<br>EIO0000003434 (GER)<br>EIO0000003435 (SPA)<br>EIO0000003436 (ITA)<br>EIO0000003437 (CHS) |
| Modicon M251 Logic Controller System Functions and Variables<br>PLCSystem Library Guide | EIO0000003095 (ENG)<br>EIO0000003096 (FRE)<br>EIO0000003097 (GER)<br>EIO0000003098 (SPA)<br>EIO0000003099 (ITA)<br>EIO0000003100 (CHS) |
| EcoStruxure Machine Expert Controller Assistant User Guide                              | EIO0000001671 (ENG)<br>EIO0000001672 (FRE)<br>EIO0000001673 (GER)<br>EIO0000001675 (SPA)<br>EIO0000001674 (ITA)<br>EIO0000001676 (CHS) |
| FTPRemoteFileHandling Library Guide                                                     | EIO0000002779 (ENG)<br>EIO0000002780 (FRE)<br>EIO0000002781 (GER)<br>EIO0000002783 (SPA)<br>EIO0000002782 (ITA)<br>EIO0000002784 (CHS) |

| Title of Documentation | Reference Number          |
|------------------------|---------------------------|
| SNMP Library Guide     | <u>EIO000002797 (ENG)</u> |
|                        | <u>EIO000002798 (FRE)</u> |
|                        | <u>EIO000002799 (GER)</u> |
|                        | <u>EIO000002801 (SPA)</u> |
|                        | <u>EIO000002800 (ITA)</u> |
|                        | <u>EIO000002802 (CHS)</u> |

You can download these technical publications and other technical information from our website at https://www.schneider-electric.com/en/download

## **Product Related Information**

## **WARNING**

## LOSS OF CONTROL

- The designer of any control scheme must consider the potential failure modes of control paths and, for certain critical control functions, provide a means to achieve a safe state during and after a path failure. Examples of critical control functions are emergency stop and overtravel stop, power outage and restart.
- Separate or redundant control paths must be provided for critical control functions.
- System control paths may include communication links. Consideration must be given to the implications of unanticipated transmission delays or failures of the link.
- Observe all accident prevention regulations and local safety guidelines.<sup>1</sup>
- Each implementation of this equipment must be individually and thoroughly tested for proper operation before being placed into service.

Failure to follow these instructions can result in death, serious injury, or equipment damage.

<sup>1</sup> For additional information, refer to NEMA ICS 1.1 (latest edition), "Safety Guidelines for the Application, Installation, and Maintenance of Solid State Control" and to NEMA ICS 7.1 (latest edition), "Safety Standards for Construction and Guide for Selection, Installation and Operation of Adjustable-Speed Drive Systems" or their equivalent governing your particular location.

## A WARNING

## UNINTENDED EQUIPMENT OPERATION

- Only use software approved by Schneider Electric for use with this equipment.
- Update your application program every time you change the physical hardware configuration.

## Failure to follow these instructions can result in death, serious injury, or equipment damage.

## **Terminology Derived from Standards**

The technical terms, terminology, symbols and the corresponding descriptions in this manual, or that appear in or on the products themselves, are generally derived from the terms or definitions of international standards.

In the area of functional safety systems, drives and general automation, this may include, but is not limited to, terms such as *safety, safety function, safe state, fault, fault reset, malfunction, failure, error, error message, dangerous,* etc.

| Standard         | Description                                                                                                    |  |
|------------------|----------------------------------------------------------------------------------------------------|--|
| IEC 61131-2:2007 | Programmable controllers, part 2: Equipment requirements and tests.                                                                                                    |  |
| ISO 13849-1:2015 | Safety of machinery: Safety related parts of control systems.<br>General principles for design.                                                                                          |  |
| EN 61496-1:2013  | Safety of machinery: Electro-sensitive protective equipment.<br>Part 1: General requirements and tests.                                                                                  |  |
| ISO 12100:2010   | Safety of machinery - General principles for design - Risk assessment and risk reduction                                                                                                 |  |
| EN 60204-1:2006  | Safety of machinery - Electrical equipment of machines - Part 1: General requirements                                                                                                    |  |
| ISO 14119:2013   | Safety of machinery - Interlocking devices associated with guards - Principles for design and selection                                                                                  |  |
| ISO 13850:2015   | Safety of machinery - Emergency stop - Principles for design                                                                                                    |  |
| IEC 62061:2015   | Safety of machinery - Functional safety of safety-related electrical, electronic, and electronic programmable control systems                                                            |  |
| IEC 61508-1:2010 | Functional safety of electrical/electronic/programmable electronic safety-<br>related systems: General requirements.                                                                     |  |
| IEC 61508-2:2010 | Functional safety of electrical/electronic/programmable electronic safety-<br>related systems: Requirements for electrical/electronic/programmable<br>electronic safety-related systems. |  |
| IEC 61508-3:2010 | Functional safety of electrical/electronic/programmable electronic safety-<br>related systems: Software requirements.                                                                    |  |
| IEC 61784-3:2016 | Industrial communication networks - Profiles - Part 3: Functional safety fieldbuses - General rules and profile definitions.                                                             |  |
| 2006/42/EC       | Machinery Directive                                                                                                    |  |
| 2014/30/EU       | Electromagnetic Compatibility Directive                                                                                                    |  |
| 2014/35/EU       | Low Voltage Directive                                                                                                    |  |

Among others, these standards include:

In addition, terms used in the present document may tangentially be used as they are derived from other standards such as:

| Standard         | Description                                                                                              |
|------------------|----------------------------------------------------------------------------------------------------|
| IEC 60034 series | Rotating electrical machines                                                                             |
| IEC 61800 series | Adjustable speed electrical power drive systems                                                          |
| IEC 61158 series | Digital data communications for measurement and control – Fieldbus for use in industrial control systems |

Finally, the term *zone of operation* may be used in conjunction with the description of specific hazards, and is defined as it is for a *hazard zone* or *danger zone* in the *Machinery Directive* (2006/42/EC) and ISO 12100:2010.

**NOTE:** The aforementioned standards may or may not apply to the specific products cited in the present documentation. For more information concerning the individual standards applicable to the products described herein, see the characteristics tables for those product references.

## Chapter 1 About the Modicon M251 Logic Controller

## M251 Logic Controller Description

### Overview

The M251 Logic Controller has various powerful features and can service a wide range of applications.

Software configuration, programming, and commissioning are achieved with the EcoStruxure Machine Expert software described in the EcoStruxure Machine Expert Programming Guide and in the M251 Logic Controller Programming Guide.

### **Programming Languages**

The M251 Logic Controller is configured and programmed with the EcoStruxure Machine Expert software, which supports the following IEC 61131-3 programming languages:

- IL: Instruction list
- ST: Structured text
- FBD: Function block diagram
- SFC: Sequential function chart
- LD: Ladder diagram

EcoStruxure Machine Expert software can also be used to program this controller using CFC (continuous function chart) language.

#### **Power Supply**

The power supply of the M251 Logic Controller is 24 Vdc.

### **Real Time Clock**

The M251 Logic Controller includes a Real Time Clock (RTC) system.

#### **Run/Stop**

The M251 Logic Controller can be operated externally by the following:

- a hardware Run/Stop switch
- an EcoStruxure Machine Expert software command

#### Memory

This table describes the different types of memory:

| Memory Type | Size                                                       | Used                                                          |
|-------------|------------------------------------------------------------|---------------------------------------------------------------|
| RAM         | 64 Mbytes, of which 8 Mbytes available for the application | To execute the application.                                   |
| Flash       | 128 Mbytes                                                 | To save the program and data in case of a power interruption. |

#### Removable Storage

M251 Logic Controllers include an embedded SD card slot *(see Modicon M251 Logic Controller, Hardware Guide).* 

The main uses of the SD card are:

- Initializing the controller with a new application
- Updating the controller firmware
- · Applying post configuration files to the controller
- Applying recipes
- Receiving data logging files

#### **Embedded Communication Features**

The M251 Logic Controller native communication ports include (depending on the controller reference):

- CANopen Master
- Ethernet
- USB Mini-B
- Serial Line

#### Expansion Module and Bus Coupler Compatibility

Refer to the compatibility tables in the EcoStruxure Machine Expert - Compatibility and Migration User Guide.

#### M251 Logic Controllers

| Reference                                                                    | Digital Inputs | Digital Outputs | Communication Ports                                                                                                |
|------------------------------------------------------------------------------|----------------|-----------------|----------------------------------------------------------------------------------------------------|
| TM251MESC                                                                    | 0              | 0               | 1 serial line port<br>1 USB mini-B programming port<br>1 dual port Ethernet switch<br>1 CANopen port               |
| TM251MESE <i>(see Modicon<br/>M251 Logic Controller,<br/>Hardware Guide)</i> | 0              | 0               | 1 serial line port<br>1 USB mini-B programming port<br>1 dual port Ethernet switch<br>1 Ethernet port for fieldbus |

## Chapter 2 How to Configure the Controller

## How to Configure the Controller

#### Introduction

First, create a new project or open an existing project in the EcoStruxure Machine Expert software.

Refer to the EcoStruxure Machine Expert Programming Guide for information on how to:

- add a controller to your project
- · add expansion modules to your controller
- replace an existing controller
- · convert a controller to a different but compatible device

#### **Devices Tree**

The **Devices tree** presents a structured view of the current hardware configuration. When you add a controller to your project, a number of nodes are added to the **Devices tree**, depending on the functions the controller provides.

| Devices tree                                                    |
|-----------------------------------------------------------------|
|                                                                 |
| Test V                                                          |
| MyController (TM251MESC)                                        |
| IO_Bus (IO bus -TM3)                                            |
| COM_Bus (COM bus)                                               |
| Ethernet_1 (Ethernet Network)                                   |
| 🖃 🐗 Serial_Line_1 (Serial Line)                                 |
| Machine_Expert_Network_Manager (Machine Expert-Network Manager) |
| CAN_1 (CANopen bus)                                             |
| CANopen_Performance (CANopen Performance)                       |
|                                                                 |
| 😴 Devices tree 🔆 Applications tree 🖌 Tools tree                 |

| Item          | Use to Configure                                                     |
|---------------|----------------------------------------------------------------------|
| IO_Bus        | Expansion modules connected to the logic controller                  |
| COM_Bus       | Communications bus of the logic controller                           |
| Ethernet_x    | Embedded Ethernet, serial line, or CANopen communications interfaces |
| Serial_Line_x | NOTE: Ethernet and CANopen are only available on some references.    |
| CAN_x         |                                                                      |

### **Applications Tree**

The **Applications tree** allows you to manage project-specific applications as well as global applications, POUs, and tasks.

## **Tools Tree**

The Tools tree allows you to configure the HMI part of your project and to manage libraries.

## Chapter 3 Libraries

## Libraries

### Introduction

Libraries provide functions, function blocks, data types, and global variables that can be used to develop your project.

The Library Manager of EcoStruxure Machine Expert provides information about the libraries included in your project and allows you to install new ones. For more information on the Library Manager, refer to the EcoStruxure Machine Expert Programming Guide.

### Modicon M251 Logic Controller

When you select a Modicon M251 Logic Controller for your application, EcoStruxure Machine Expert automatically loads these libraries:

| Library Name                                                                                                    | Description                                                                                                    |
|----------------------------------------------------------------------------------------------------|----------------------------------------------------------------------------------------------------|
| loStandard                                                                                                    | <b>CmploMgr</b> configuration types, <b>ConfigAccess</b> , Parameters, and help functions: manages the I/Os in the application.                                                                                                    |
| Standard                                                                                                    | Contains functions and function blocks that are required matching IEC61131-3 as standard POUs for an IEC programming system. The standard POUs must be tied to the project (standard.library).                                                             |
| Util                                                                                                    | Analog Monitors, BCD Conversions, Bit/Byte Functions, Controller<br>Datatypes, Function Manipulators, Mathematical Functions, Signals.                                                                                                    |
| M251 PLCSystem <i>(see Modicon<br/>M251 Logic Controller, System<br/>Functions and Variables,<br/>PLCSystem Library Guide)</i>       | Contains functions and variables to get information and send commands to the controller system.                                                                                                    |
| PLCCommunication<br>(see EcoStruxure Machine Expert,<br>Modbus and ASCII Read/Write<br>Functions, PLCCommunication<br>Library Guide) | <b>SysMem, Standard</b> . These functions facilitate communications between specific devices. Most of them are dedicated to Modbus exchange. Communication functions are asynchronously processed regarding the application task that called the function. |
| Relocation Table <i>(see page 32)</i>                                                                                                | The relocation table allows you to organize data to optimize exchanges<br>between the Modbus client and the controller, by regrouping non-<br>contiguous data into a contiguous table of registers.                                                        |
| ModbusTCPIOScanner<br>(see EcoStruxure Machine Expert<br>Industrial Ethernet, User Guide)                                            | TM251MESE only. Provides Modbus TCP IOScanner function blocks.                                                                                                    |

| Library Name                                                                                         | Description                                                                                                    |
|----------------------------------------------------------------------------------------------------|----------------------------------------------------------------------------------------------------|
| EtherNetIP Scanner<br>(see EcoStruxure Machine Expert<br>Industrial Ethernet, User Guide)            | TM251MESE only. Infrastructure function blocks to establish and close CIP connections and to build Explicit Messaging request over EtherNet/IP.                                                                    |
| EtherNetIP Explicit Messaging<br>(see EcoStruxure Machine Expert<br>Industrial Ethernet, User Guide) | TM251MESE only. Explicit Messaging over EtherNet/IP, to communicate with generic devices (e.g. cameras) for which EcoStruxure Machine Expert does not offer a device integration.                                  |
| Additional libraries:<br>• 3S CANopenStack<br>• FDT_CANOpenDriver<br>• CAA CiA 405                   | The CAA CiA 405 library offers a set of function blocks to meet the requirements of the CiA405 for the access to the CANopen network from the application (IEC61131-3 program) of the controller (CANopen master). |

## Chapter 4 Supported Standard Data Types

## Supported Standard Data Types

## Supported Standard Data Types

The controller supports the following IEC data types:

| Data Type | Lower Limit             | Upper Limit             | Information Content  |
|-----------|-------------------------|-------------------------|----------------------|
| BOOL      | FALSE                   | TRUE                    | 1 Bit                |
| BYTE      | 0                       | 255                     | 8 Bit                |
| WORD      | 0                       | 65,535                  | 16 Bit               |
| DWORD     | 0                       | 4,294,967,295           | 32 Bit               |
| LWORD     | 0                       | 2 <sup>64</sup> -1      | 64 Bit               |
| SINT      | -128                    | 127                     | 8 Bit                |
| USINT     | 0                       | 255                     | 8 Bit                |
| INT       | -32,768                 | 32,767                  | 16 Bit               |
| UINT      | 0                       | 65,535                  | 16 Bit               |
| DINT      | -2,147,483,648          | 2,147,483,647           | 32 Bit               |
| UDINT     | 0                       | 4,294,967,295           | 32 Bit               |
| LINT      | -2 <sup>63</sup>        | 2 <sup>63</sup> -1      | 64 Bit               |
| ULINT     | 0                       | 2 <sup>64</sup> -1      | 64 Bit               |
| REAL      | 1.175494351e-38         | 3.402823466e+38         | 32 Bit               |
| LREAL     | 2.2250738585072014e-308 | 1.7976931348623158e+308 | 64 Bit               |
| STRING    | 1 character             | 255 characters          | 1 character = 1 byte |
| WSTRING   | 1 character             | 255 characters          | 1 character = 1 word |
| TIME      | -                       | -                       | 32 Bit               |

For more information on ARRAY, LTIME, DATE, TIME, DATE\_AND\_TIME, and TIME\_OF\_DAY, refer to the EcoStruxure Machine Expert Programming Guide.

## Chapter 5 Memory Mapping

#### Introduction

This chapter describes the memory maps and sizes of the different memory areas in the Modicon M251 Logic Controller. These memory areas are used to store user program logic, data and the programming libraries.

## What Is in This Chapter?

This chapter contains the following topics:

| Торіс                          | Page |
|--------------------------------|------|
| Controller Memory Organization | 24   |
| RAM Memory Organization        | 26   |
| Flash Memory Organization      | 28   |
| Relocation Table               | 32   |

## **Controller Memory Organization**

## Introduction

The controller memory is composed of 2 types of physical memory:

- The Flash memory (see page 28) contains files (application, configuration files, and so on).
- The RAM (Random Access Memory) (see page 26) is used for application execution.

## Files Transfers in Memory

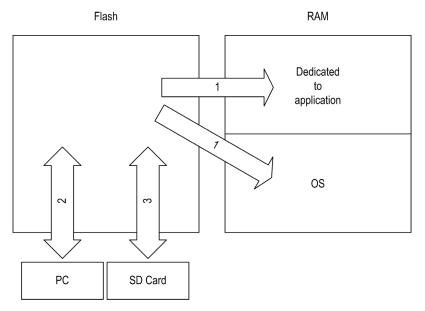

| Item | Controller State                                                                                                    | File Transfer Events                              | Connection                             | Description                                                                                                    |
|------|----------------------------------------------------------------------------------------------------|---------------------------------------------------|----------------------------------------|----------------------------------------------------------------------------------------------------|
| 1    | -                                                                                                    | Initiated automatically at<br>Power ON and Reboot | Internal                               | Files transfer from Flash memory to RAM.<br>The content of the RAM is overwritten.                                                                            |
| 2    | All states except<br>INVALID_OS <sup>(1)</sup>                                                                                    | Initiated by user                                 | Ethernet or USB<br>programming<br>port | <ul> <li>Files can be transferred via:</li> <li>Web server <i>(see page 105)</i></li> <li>FTP server <i>(see page 119)</i></li> <li>Machine Expert</li> </ul> |
| • •  | (1) If the controller is in the INVALID_OS state, the only accessible Flash memory is the SD card and only for firmware upgrades. |                                                   |                                        |                                                                                                    |

| Item | Controller State | File Transfer Events                                                                                                   | Connection | Description              |
|------|------------------|----------------------------------------------------------------------------------------------------|------------|--------------------------|
| 3    | All states       | Initiated automatically<br>by script (data transfer)<br>or by power cycle<br>(cloning) when an SD<br>card is connected | SD card    | Up/download with SD card |

(1) If the controller is in the INVALID\_OS state, the only accessible Flash memory is the SD card and only for firmware upgrades.

**NOTE:** All files in Flash memory can be read, written, or erased, no matter the controller state. The modification of files in Flash memory does not affect a running application. Any changes to files in Flash memory are taken into account at the next reboot.

## **RAM Memory Organization**

## Introduction

This section describes the RAM (Random Access Memory) size for different areas of the Modicon M251 Logic Controller.

## **Memory Mapping**

The RAM size is 64 Mbytes.

The RAM is composed of 2 areas:

- dedicated application memory
- OS memory

This table describes the dedicated application memory:

| Area                      | Element                                                                                                    | Size       |
|---------------------------|----------------------------------------------------------------------------------------------------|------------|
| System area<br>192 Kbytes | System Area Mappable Addresses<br>%MW0%MW59999                                                                                                    | 128 Kbytes |
|                           | System and diagnostic variables<br>(%MW60000%MW60199)<br>This memory is accessible through Modbus requests only.<br>These must be read-only requests.                                     |            |
|                           | Dynamic Memory Area: Read Relocation Table <i>(see page 32)</i><br>(%MW60200%MW61999)<br>This memory is accessible through Modbus requests only.<br>These must be read-only requests.     |            |
|                           | System and diagnostic variables<br>(%MW62000%MW62199)<br>This memory is accessible through Modbus requests only.<br>These can be read or write requests.                                  |            |
|                           | Dynamic Memory Area: Write Relocation Table <i>(see page 32)</i><br>(%MW62200%MW63999)<br>This memory is accessible through Modbus requests only.<br>These can be read or write requests. |            |
|                           | %MW64000%MW65535<br>Reserved                                                                                                    |            |
|                           | Retain and Persistent data (see page 28)                                                                                                    | 64 Kbytes  |
| User area                 | Symbols                                                                                                    | Dynamic    |
| 8 Mbytes                  | Variables                                                                                                    | allocation |
|                           | Application                                                                                                    |            |
|                           | Libraries                                                                                                    |            |

### System and Diagnostic Variables

| Variables    | Description                                            |
|--------------|--------------------------------------------------------|
| PLC_R        | Structure of controller read-only system variables.    |
| PLC_W        | Structure of controller read/write system variables.   |
| ETH_R        | Structure of Ethernet read-only system variables.      |
| ETH_W        | Structure of Ethernet read/write system variables.     |
| PROFIBUS_R   | Structure of PROFIBUS DP read-only system variables.   |
| SERIAL_R     | Structure of Serial Lines read-only system variables.  |
| SERIAL_W     | Structure of Serial Lines read/write system variables. |
| TM3_MODULE_R | Structure of TM3 modules read-only system variables.   |

For more information on system and diagnostic variables, refer to M251 PLCSystem Library Guide.

## Memory Addressing

This table describes the memory addressing for the address sizes Double Word (%MD), Word (%MW), Byte (%MB), and Bit (%MX):

| Double Words | Words | Bytes | Bits   |            |
|--------------|-------|-------|--------|------------|
| %MD0         | %MW0  | %MB0  | %MX0.7 | <br>%MX0.0 |
|              |       | %MB1  | %MX1.7 | <br>%MX1.0 |
|              | %MW1  | %MB2  | %MX2.7 | <br>%MX2.0 |
|              |       | %MB3  | %MX3.7 | <br>%MX3.0 |
| %MD1         | %MW2  | %MB4  | %MX4.7 | <br>%MX4.0 |
|              |       | %MB5  | %MX5.7 | <br>%MX5.0 |
|              | %MW3  | %MB6  | %MX6.7 | <br>%MX6.0 |
|              |       | %MB7  | %MX7.7 | <br>%MX7.0 |
| %MD2         | %MW4  | %MB8  | %MX8.7 | <br>%MX8.0 |
|              |       |       |        | <br>       |
|              |       |       |        | <br>       |
|              |       |       |        | <br>       |

Example of overlap of memory ranges:

% MD0 contains % MB0 (...) % MB3, % MW0 contains % MB0 and % MB, % MW1 contains % MB2 and % MB3.

NOTE: The Modbus communication is asynchronous with the application.

## Flash Memory Organization

### Introduction

The Flash memory contains the file system used by the controller.

#### File Type

The Modicon M251 Logic Controller manages the following file types:

| Туре                       | Description                                                                                                    |
|----------------------------|----------------------------------------------------------------------------------------------------|
| Boot application           | This file resides in Flash memory and contains the compiled binary code of the executable application. Each time the controller is rebooted, the executable application is extracted from the boot application and copied into the controller RAM <sup>(1)</sup> . |
| Application source         | Source file that can be uploaded from Flash memory to the PC if the source file is not available on the PC $^{(2)}$ .                                                                                                    |
| Post configuration         | File that contains Ethernet, serial line, and firewall parameters.<br>The parameters specified in the file override the parameters in the executable<br>application at each reboot.                                                                                |
| Data logging               | Files in which the controller logs events as specified by the application.                                                                                                    |
| HTML page                  | HTML pages displayed by the web server for the website embedded in the controller.                                                                                                    |
| Operating System (OS)      | Controller firmware that can be written to Flash memory. The firmware file is applied at next reboot of the controller.                                                                                                    |
| Retain variable            | Remanent variables                                                                                                    |
| Retain-persistent variable |                                                                                                    |
| (1) The creation of a boo  | t application is optional in EcoStruxure Machine Expert. according to application                                                                                                    |

(1) The creation of a boot application is optional in EcoStruxure Machine Expert, according to application properties. Default option is to create the boot application on download. When you download an application from EcoStruxure Machine Expert to the controller, you are transferring only the binary executable application directly to RAM.

(2) EcoStruxure Machine Expert does not support uploading of either the executable application or the boot application to a PC for modification. Program modifications must be made to the application source. When you download your application, you have the option to store the source file to Flash memory.

## **File Organization**

This table shows the file organization of the flash memory:

| Disk | Directory | File                               | Content                                                                                 | Up/Downloaded<br>Data Type |
|------|-----------|------------------------------------|-----------------------------------------------------------------------------------------|----------------------------|
| /sys | OS        | M241M251FW1v_XX.YY <sup>(1)</sup>  | Firmware of core 1                                                                      | Firmware                   |
|      |           | M241M251FW2v_XX.YY <sup>(1)</sup>  | Firmware of core 2                                                                      |                            |
|      |           | Version.ini                        | Control file for firmware version                                                       |                            |
|      | Web       | Index.htm                          | HTML pages served by the web server                                                     | Website                    |
|      |           | Conf.htm                           | for the website embedded in the<br>controller.                                          | _                          |
|      |           |                                    | controller.                                                                             | -                          |
| /usr | Арр       | Application.app                    | Boot application                                                                        | Application                |
|      |           | Application.crc                    |                                                                                         | _                          |
|      |           | Application.map                    |                                                                                         | _                          |
|      |           | Archive.prj <sup>(2)</sup>         | Application source                                                                      | -                          |
|      |           | settings.conf <sup>(3)</sup>       | OPC UA configuration                                                                    | Configuration              |
|      |           | OpcUASymbolConf.map (3)            | OPC UA symbols configuration                                                            | Configuration              |
|      | Cfg       | Machine.cfg (2)                    | Post configuration file (see page 211)                                                  | Configuration              |
|      |           | CodesysLateConf.cfg <sup>(2)</sup> | <ul> <li>Name of application to launch</li> <li>Routing table (main/sub net)</li> </ul> | Configuration              |

<sup>(3)</sup>: if OPC UA *(see page 203)* is configured
 <sup>(4)</sup>: the Fdr/FDRS directory is hidden

| Disk                                           | Directory                           | File                                                                                                    | Content                                                                                                    | Up/Downloaded<br>Data Type   |  |
|------------------------------------------------|-------------------------------------|----------------------------------------------------------------------------------------------------|----------------------------------------------------------------------------------------------------|------------------------------|--|
| /usr                                           | Log                                 | UserDefinedLogName_1.log                                                                                       | All *.log files created using the data<br>logging functions <i>(see SoMachine, Data<br/>Logging Functions, DataLogging Library<br/>Guide)</i> . You must specify the total<br>number of files created and the names<br>and contents of each log file. | log file                     |  |
|                                                |                                     |                                                                                                    | -                                                                                                    | -                            |  |
|                                                |                                     | UserDefinedLogName_n.log                                                                                       | -                                                                                                    | -                            |  |
|                                                | Rcp                                 |                                                                                                    | Main directory for Recipe                                                                                                    | _                            |  |
|                                                | Syslog                              | $\begin{array}{l} {\rm crashC1.txt^{(2)}} \\ {\rm crashC2.txt^{(2)}} \\ {\rm crashBoot.txt^{(2)}} \end{array}$ | This file contains a record of detected<br>system errors. For use by<br>Schneider Electric Technical Support.                                                                                                    | Log file                     |  |
|                                                |                                     | PlcLog.txt <sup>(2)</sup>                                                                                      | This file contains system event data that<br>is also visible online in EcoStruxure<br>Machine Expert by viewing the <b>Log</b> tab<br>of the <b>Controller Device Editor</b><br><i>(see page 72)</i> .                                                | -                            |  |
|                                                |                                     | FwLog.txt                                                                                                    | This file contains a record of firmware<br>system events. For use by<br>Schneider Electric Technical Support.                                                                                                    | -                            |  |
| /usr                                           | Fdr/FDRS <sup>(4)</sup><br>only for | Device1.prm                                                                                                    | Parameter files stored by the FDR client device1                                                                                                    | FDR<br><i>(see page 171)</i> |  |
|                                                | TM251MESE                           | Device2.prm                                                                                                    | Parameter files stored by the FDR client device2                                                                                                    |                              |  |
|                                                |                                     |                                                                                                    | -                                                                                                    |                              |  |
| /data                                          | -                                   | -                                                                                                    | Retained and persistent data                                                                                                    | -                            |  |
| /sd0                                           | -                                   | -                                                                                                    | SD card. Removable                                                                                                    | -                            |  |
|                                                | -                                   | User files                                                                                                    | -                                                                                                    | -                            |  |
| <sup>(2)</sup> : if a<br><sup>(3)</sup> : if C |                                     | s the version<br>ge 203) is configured                                                                         |                                                                                                    | _                            |  |

**NOTE:** For more information on libraries and available function blocks, refer to Libraries *(see page 19)*.

### **Files Redirection**

When system, program or certain user activity creates specific file types, the M251 Logic Controller examines the file extension and automatically moves the file to a corresponding folder in flash memory.

The following table lists the file types that are moved in this way and the destination folder in flash memory:

| File extensions                          | Flash memory folder |
|------------------------------------------|---------------------|
| *.app, *.ap_, *.err, *.crc, *.frc, *.prj | /usr/App            |
| *.cfg, *.cf_                             | /usr/Cfg            |
| *.log                                    | /usr/Log            |
| *.rcp, *.rsi                             | /usr/Rcp            |

## **Backup Data Logging File**

Data logging files can become large to the point of exceeding the space available in the file system. Therefore, you should develop a method to archive the log data periodically on an SD card. You could split the log data into several files, for example LogMonth1, LogMonth2, and use the **ExecuteScript** *(see Modicon M251 Logic Controller, System Functions and Variables, PLCSystem Library Guide)* command to copy the first file to an SD card. Afterwards, you may remove it from the internal file system while the second file is accumulating data. If you allow the data logging file to grow and exceed the limits of the file size, you could lose data.

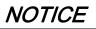

## LOSS OF APPLICATION DATA

- Backup SD card data regularly.
- Do not remove power or reset the controller, and do not insert or remove the SD card while it is being accessed.

Failure to follow these instructions can result in equipment damage.

## **Relocation Table**

#### Introduction

The **Relocation Table** allows you to organize data to optimize communication between the controller and other equipment by regrouping non-contiguous data into a contiguous table of located registers, accessible through Modbus.

**NOTE:** A relocation table is considered as an object. Only one relocation table object can be added to a controller.

## **Relocation Table Description**

This table describes the Relocation Table organization:

| Register   | Description                                 |
|------------|---------------------------------------------|
| 6020061999 | Dynamic Memory Area: Read Relocation Table  |
| 6220063999 | Dynamic Memory Area: Write Relocation Table |

For further information, refer to M251 PLCSystem Library Guide.

## Adding a Relocation Table

This table describes how to add a Relocation Table to your project:

| Step | Action                                                                                                    |
|------|----------------------------------------------------------------------------------------------------|
| 1    | Select the Application node in the Applications tree tab.                                                                  |
| 2    | Click Click                                                                                                    |
| 3    | Click <b>Add other objects → Relocation Table</b> .<br><b>Result:</b> The <b>Add Relocation Table</b> window is displayed. |
| 4    | Click Add.<br>Result: The new relocation table is created and initialized.                                                 |
|      | <b>NOTE:</b> As a Relocation Table is unique for a controller, its name is <b>Relocation Table</b> and cannot be changed.  |

## **Relocation Table Editor**

The relocation table editor allows you to organize your variables in the relocation table.

To access the relocation table editor, double-click the **Relocation Table** node in the **Tools tree** tab:

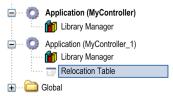

This picture describes the relocation table editor:

| D      | Variable                                       | Address                         | Length      | Validity                 | 1 |
|--------|------------------------------------------------|---------------------------------|-------------|--------------------------|---|
| ,      | PLC GVL.PLC R.i dwSerialNumber                 | %MW60200                        | 2           | True                     | _ |
|        | PLC_GVL.PLC_R.i_sNodeName                      | %MW60200                        | 16          | True                     | - |
|        | PLC_GVL.PLC_R.i_sProductRef                    | %MW60218                        | 16          | True                     |   |
|        | GVL.DIG_IO_LOOPS_STS                           | %MW60234                        | 1           | True                     | - |
|        |                                                |                                 |             |                          |   |
| +      | Vajabla                                        | Addrose                         | Lonoth      | Validity                 |   |
| +<br>D | Variable                                       | Address<br>%MWk62200            | Length<br>1 | Validity                 |   |
| +<br>D | Variable<br>PLC_GVL.PLC_W.q_wResetCounterEvent | Address<br>%MW62200<br>%MW62201 | Length<br>1 | Validity<br>True<br>True |   |
| Write: | Variable                                       | %MW62200                        | 1           | True                     |   |

| Icon | Element   | Description                                      |
|------|-----------|--------------------------------------------------|
| ÷    | New Item  | Adds an element to the list of system variables. |
| *    | Move Down | Moves down the selected element of the list.     |

| lcon     | Element          | Description                                                                    |
|----------|------------------|--------------------------------------------------------------------------------|
| ٠        | Move Up          | Moves up the selected element of the list.                                     |
| ×        | Delete Item      | Removes the selected elements of the list.                                     |
|          | Сору             | Copies the selected elements of the list.                                      |
| <b>C</b> | Paste            | Pastes the elements copied.                                                    |
|          | Erase Empty Item | Removes all the elements of the list for which the "Variable" column is empty. |
| -        | ID               | Automatic incremental integer (not editable).                                  |
| -        | Variable         | The name or the full path of a variable (editable).                            |
| -        | Address          | The address of the system area where the variable is stored (not editable).    |
| -        | Length           | Variable length in word.                                                       |
| -        | Validity         | Indicates if the entered variable is valid (not editable).                     |

**NOTE:** If a variable is undefined after program modifications, the content of the cell is displayed in red, the related **Validity** cell is False, and **Address** is set to -1.

## Chapter 6 Tasks

#### Introduction

The **Task Configuration** node in the **Applications tree** allows you to define one or more tasks to control the execution of your application program.

The task types available are:

- Cyclic
- Freewheeling
- Event
- External event

This chapter begins with an explanation of these task types and provides information regarding the maximum number of tasks, the default task configuration, and task prioritization. In addition, this chapter introduces the system and task watchdog functions and explains its relationship to task execution.

## What Is in This Chapter?

This chapter contains the following topics:

| Торіс                      | Page |
|----------------------------|------|
| Maximum Number of Tasks    | 36   |
| Task Configuration Screen  | 37   |
| Task Types                 | 39   |
| System and Task Watchdogs  | 42   |
| Task Priorities            | 43   |
| Default Task Configuration | 44   |

## Maximum Number of Tasks

### Maximum Number of Tasks

The maximum number of tasks you can define for the Modicon M251 Logic Controller is:

- Total number of tasks = 19
- Cyclic tasks = 5
- Freewheeling tasks = 1
- Event tasks = 8
- External event task = 1 (TM251MESC only)

### **Special Considerations for Freewheeling**

A Freewheeling task *(see page 40)* does not have a fixed duration. In Freewheeling mode, each task scan starts when the previous scan has been completed and after a period of system processing (30% of the total duration of the Freewheeling task). If the system processing period is reduced to less than 15% for more than 3 seconds due to interruptions by other tasks, a system error is detected. For more information, refer to the System Watchdog *(see page 42)*.

**NOTE:** You may wish to avoid using a Freewheeling task in a multi-task application when some high priority and time-consuming tasks are running. Doing so may provoke a task Watchdog Timeout. You should not assign CANopen to a freewheeling task. CANopen should be assigned to a cyclic task.

# **Task Configuration Screen**

### **Screen Description**

This screen allows you to configure the tasks. Double-click the task that you want to configure in the **Applications tree** to access this screen.

Each configuration task has its own parameters that are independent of the other tasks.

The **Configuration** window is composed of 4 parts:

| 🍅 MAST 🗙             |      |                          |           |          |
|----------------------|------|--------------------------|-----------|----------|
| Configuration        |      |                          |           |          |
|                      |      |                          |           |          |
| Priority (031):      |      |                          |           |          |
| _ Туре               |      |                          |           |          |
| Cyclic               | ~    | Interval (e.g. t#200ms): | t#20ms    |          |
| Watchdog             |      |                          |           |          |
| Enable               |      |                          |           |          |
| Time (e.g. t#200ms): | 100  |                          |           | ms 🗸     |
| Sensitivity:         | 1    |                          |           |          |
|                      |      |                          |           |          |
| 🕂 Add Call 🗙 Remove  | Call | Change Call 🏠 Move Up    | Move Down | Open POU |
| POU Comment          |      |                          |           |          |
|                      |      |                          |           |          |
|                      |      |                          |           |          |
|                      |      |                          |           |          |
|                      |      |                          |           |          |
|                      |      |                          |           |          |

| Field Name | Definition                                                                                                    |
|------------|----------------------------------------------------------------------------------------------------|
| Priority   | <ul> <li>Configure the priority of each task with a number from 0 to 31 (0 is the highest priority, 31 is the lowest).</li> <li>Only one task at a time can be running. The priority determines when the task will run: <ul> <li>a higher priority task will pre-empt a lower priority task</li> <li>tasks with same priority will run in turn (2 ms time-slice)</li> </ul> </li> </ul>                                                                                                    |
|            | <b>NOTE:</b> Do not assign tasks with the same priority. If there are yet other tasks that attempt to pre-empt tasks with the same priority, the result could be indeterminate and unpredicable. For important safety information, refer to Task Priorities <i>(see page 43).</i>                                                                                                    |
| Туре       | <ul> <li>These task types are available:</li> <li>Cyclic (see page 39)</li> <li>Event (see page 41)</li> <li>External (see page 41)</li> <li>Freewheeling (see page 40)</li> </ul>                                                                                                    |
| Watchdog   | <ul> <li>To configure the watchdog <i>(see page 42)</i>, define these 2 parameters:</li> <li>Time: enter the timeout before watchdog execution.</li> <li>Sensitivity: defines the number of expirations of the watchdog timer before the controller stops program execution and enters a HALT state.</li> </ul>                                                                                                    |
| POUs       | <ul> <li>The list of POUs (Programming Organization Units) controlled by the task is defined in the task configuration window:</li> <li>To add a POU linked to the task, use the command Add Call and select the POU in the Input Assistant editor.</li> <li>To remove a POU from the list, use the command Remove Call.</li> <li>To replace the currently selected POU of the list by another one, use the command Change Call.</li> <li>POUs are executed in the order shown in the list. To move the POUs in the list, select a POU and use the command Move Up or Move Down.</li> </ul> |
|            | <b>NOTE:</b> You can create as many POUs as you want. An application with several small POUs, as opposed to one large POU, can improve the refresh time of the variables in online mode.                                                                                                    |

The table describes the fields of the Configuration screen:

## **Task Types**

#### Introduction

The following section describes the various task types available for your program, along with a description of the task type characteristics.

#### **Cyclic Task**

A Cyclic task is assigned a fixed cycle time using the Interval setting in the Type section of Configuration subtab for that task. Each Cyclic task type executes as follows:

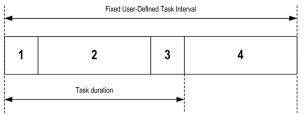

- 1. Read Inputs: The physical input states are written to the %I input memory variables and other system operations are executed.
- 2. Task Processing: The user code (POU, and so on) defined in the task is processed. The %Q output memory variables are updated according to your application program instructions but not yet written to the physical outputs during this operation.
- 3. Write Outputs: The %Q output memory variables are modified with any output forcing that has been defined; however, the writing of the physical outputs depends upon the type of output and instructions used.

For more information on defining the bus cycle task, refer to the EcoStruxure Machine Expert Programming Guide and Modicon M251 Logic Controller Settings *(see page 75).* 

4. Remaining Interval time: The controller firmware carries out system processing and any other lower priority tasks.

**NOTE:** If you define too short a period for a cyclic task, it will repeat immediately after the write of the outputs and without executing other lower priority tasks or any system processing. This will affect the execution of all tasks and cause the controller to exceed the system watchdog limits, generating a system watchdog exception.

**NOTE:** When the task cycle time is set to a value less than 3 ms, the actual task duration should first be monitored through the Task Monitoring screen during commissioning to ensure that it is consistently lower than the configured task cycle time. If greater, the task cycle may not be respected without causing a task cycle watchdog time-out and the controller transitioning to a HALT state. To avoid this condition to a certain degree, when the task cycle time is set to a value of less than 3 ms, real limits of +1 ms are imposed if, on any given cycle, the calculated cycle time slightly exceeds the configured cycle time.

**NOTE:** Get and set the interval of a Cyclic Task by application using the **GetCurrentTaskCycle** and **SetCurrentTaskCycle** function. (Refer to Toolbox Advance Library Guide for further details.)

### Freewheeling Task

A Freewheeling task does not have a fixed duration. In Freewheeling mode, each task scan begins when the previous scan has been completed and after a short period of system processing. Each Freewheeling task type executes as follows:

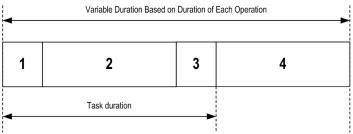

- 1. Read Inputs: The physical input states are written to the %I input memory variables and other system operations are executed.
- 2. Task Processing: The user code (POU, and so on) defined in the task is processed. The %Q output memory variables are updated according to your application program instructions but not yet written to the physical outputs during this operation.
- **3. Write Outputs:** The %Q output memory variables are modified with any output forcing that has been defined; however, the writing of the physical outputs depends upon the type of output and instructions used.

For more information on defining the bus cycle task, refer to the EcoStruxure Machine Expert Programming Guide and Modicon M251 Logic Controller Settings *(see page 75)*.

 System Processing: The controller firmware carries out system processing and any other lower priority tasks (for example: HTTP management, Ethernet management, parameters management).

NOTE: If you want to define the task interval, refer to Cyclic Task (see page 39).

### **Event Task**

This type of task is event-driven and is initiated by a program variable. It starts at the rising edge of the boolean variable associated to the trigger event unless pre-empted by a higher priority task. In that case, the Event task will start as dictated by the task priority assignments.

For example, if you have defined a variable called my\_Var and would like to assign it to an Event, proceed as follows:

| Step | Action                                                                                                    |
|------|----------------------------------------------------------------------------------------------------|
| 1    | Double-click the TASK in the Applications tree.                                                                                               |
| 2    | Select Event from the Type list in the Configuration tab.                                                                                     |
| 3    | Click the <b>Input Assistant</b> button to the right of the <b>Event</b> field.<br><b>Result</b> : The <b>Input Assistant</b> window appears. |
| 4    | Navigate in the tree of the Input Assistant dialog box to find and assign the my_Var variable.                                                |

**NOTE:** When the event task is triggered at a too high frequency, the controller will go to the HALT state (Exception). The maximum rate of events is 6 events per millisecond. If the event task is triggered at a higher frequency than this, the message 'ISR Count Exceeded' is logged in the application log page.

#### **External Event Task**

This type of task is event-driven and is initiated by the detection of a hardware or hardware-related function event. It starts when the event occurs unless pre-empted by a higher priority task. In that case, the External Event task will start as dictated by the task priority assignments.

The external event task is associated with the CAN Sync event. To associate the **CAN\_1\_SYNC** event to an external event task, select it from the **External event** dropdown list in the **Configuration** tab.

NOTE: CAN Sync is a specific event object, depending on the CANopen manager configuration.

# System and Task Watchdogs

#### Introduction

Two types of watchdog functionality are implemented for the Modicon M251 Logic Controller:

- **System Watchdogs**: These watchdogs are defined in and managed by the controller firmware. These are not configurable by the user.
- Task Watchdogs: These watchdogs are optional watchdogs that you can define for each task. These are managed by your application program and are configurable in EcoStruxure Machine Expert.

### System Watchdogs

Three system watchdogs are defined for the Modicon M251 Logic Controller. They are managed by the controller firmware and are therefore sometimes referred to as hardware watchdogs in the EcoStruxure Machine Expert online help. When one of the system watchdogs exceeds its threshold conditions, an error is detected.

The threshold conditions for the 3 system watchdogs are defined as follows:

- If all of the tasks require more than 85% of the processor resources for more than 3 seconds, a system error is detected. The controller enters the HALT state.
- If the total execution time of the tasks with priorities between 0 and 24 reaches 100% of processor resources for more than 1 second, an application error is detected. The controller responds with an automatic reboot into the EMPTY state.
- If the lowest priority task of the system is not executed during an interval of 10 seconds, a system error is detected. The controller responds with an automatic reboot into the EMPTY state.

NOTE: System watchdogs are not configurable by the user.

#### Task Watchdogs

EcoStruxure Machine Expert allows you to configure an optional task watchdog for every task defined in your application program. (Task watchdogs are sometimes also referred to as software watchdogs or control timers in the EcoStruxure Machine Expert online help). When one of your defined task watchdogs reaches its threshold condition, an application error is detected and the controller enters the HALT state.

When defining a task watchdog, the following options are available:

- **Time**: This defines the allowable maximum execution time for a task. When a task takes longer than this, the controller will report a task watchdog exception.
- Sensitivity: The sensitivity field defines the number of task watchdog exceptions that must occur before the controller detects an application error.

To access the configuration of a task watchdog, double-click the Task in the Applications tree.

**NOTE:** For more information on watchdogs, refer to EcoStruxure Machine Expert Programming Guide.

## **Task Priorities**

#### **Task Priority Configuration**

You can configure the priority of each task between 0 and 31 (0 is the highest priority, 31 is the lowest). Each task must have a unique priority. Assigning the same priority to more than one task leads to a build error.

#### **Task Priority Suggestions**

- Priority 0 to 24: Controller tasks. Assign these priorities to tasks with a high availability requirement.
- Priority 25 to 31: Background tasks. Assign these priorities to tasks with a low availability requirement.

#### Task Priorities of TM2/TM3 Modules and CANopen I/Os

You can select the task that drives TM3 and CANopen physical exchanges. In the **PLC settings**, select **Bus cycle task** to define the task for the exchange. By default, the task is set to **MAST**. This definition at the controller level can be overridden by the I/O bus configuration *(see page 87)*. During the read and write phases, all physical I/Os are refreshed at the same time. TM3/TM2 and CANopen data is copied into a virtual I/O image during a physical exchanges phase, as shown in this figure:

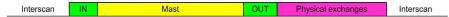

Inputs are read from the I/O image table at the beginning of the task cycle. Outputs are written to the I/O image table at the end of the task.

NOTE: Event tasks cannot drive the TM3/TM2 bus cycle.

## **Default Task Configuration**

### **Default Task Configuration**

The MAST task can be configured in Freewheeling or Cyclic mode. The MAST task is automatically created by default in Cyclic mode. Its preset priority is medium (15), its preset interval is 20 ms, and its task watchdog service is activated with a time of 100 ms and a sensitivity of 1. Refer to Task Priorities *(see page 43)* for more information on priority settings. Refer to Task Watchdogs *(see page 42)* for more information on watchdogs.

Designing an efficient application program is important in systems approaching the maximum number of tasks. In such an application, it can be difficult to keep the resource utilization below the system watchdog threshold. If priority reassignments alone are not sufficient to remain below the threshold, some lower priority tasks can be made to use fewer system resources if the SysTaskWaitSleep function is added to those tasks. For more information about this function, see the optional SysTask library of the system / SysLibs category of libraries.

**NOTE:** Do not delete or change the name of the MAST task. Otherwise, EcoStruxure Machine Expert detects an error when you attempt to build the application, and you will not be able to download it to the controller.

# Chapter 7 Controller States and Behaviors

#### Introduction

This chapter provides you with information on controller states, state transitions, and behaviors in response to system events. It begins with a detailed controller state diagram and a description of each state. It then defines the relationship of output states to controller states before explaining the commands and events that result in state transitions. It concludes with information about Remanent variables and the effect of EcoStruxure Machine Expert task programming options on the behavior of your system.

#### What Is in This Chapter?

This chapter contains the following sections:

| Section | Торіс                               | Page |
|---------|-------------------------------------|------|
| 7.1     | Controller State Diagram            | 46   |
| 7.2     | Controller States Description       | 52   |
| 7.3     | State Transitions and System Events | 56   |

# Section 7.1 Controller State Diagram

## **Controller State Diagram**

#### **Controller State Diagram**

This diagram describes the controller operating mode:

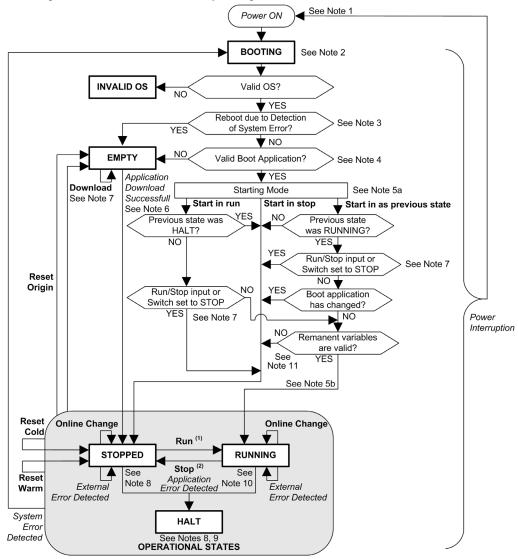

Legend:

- Controller states are indicated in ALL-CAPS BOLD
- User and application commands are indicated in Bold
- System events are indicated in Italics
- · Decisions, decision results, and general information are indicated in normal text
- <sup>(1)</sup> For details on STOPPED to RUNNING state transition, refer to Run Command *(see page 60).*

<sup>(2)</sup> For details on RUNNING to STOPPED state transition, refer to Stop Command *(see page 60).* 

#### Note 1

The Power Cycle (Power Interruption followed by a Power ON) deletes all output forcing settings. Refer to Controller State and Output Behavior *(see page 57)* for further details.

#### Note 2

The outputs will assume their hardware initialization values.

#### Note 3

In some cases, when a system error is detected, it will cause the controller to reboot automatically into the EMPTY state as if no Boot application were present in the Flash memory. However, the Boot application is not deleted from the Flash memory. In this case, the ERR LED (Red) flashes regularly.

#### Note 4

After verification of a valid Boot application the following events occur:

- The application is loaded into RAM.
- The Post Configuration (see page 211) file settings (if any) are applied.

During the load of the boot application, a Check context test occurs to assure that the Remanent variables are valid. If the Check context test is invalid, the boot application will load but the controller will assume STOPPED state (*see page 64*).

#### Note 5a

The Starting Mode is set in the PLC settings tab of the Controller Device Editor (see page 75).

### Note 5b

Not applicable

## Note 6

During a successful application download the following events occur:

- The application is loaded directly into RAM.
- By default, the Boot application is created and saved into the Flash memory.

#### Note 7

The default behavior after downloading an application program is for the controller to enter the STOPPED state irrespective of the switch position or the last controller state before the download.

However, there are 2 considerations in this regard:

**Online Change:** An online change (partial download) initiated while the controller is in the RUNNING state returns the controller to the RUNNING state if successful and provided the Run/Stop switch is set to Run. Before using the **Login with online change** option, test the changes to your application program in a virtual or non-production environment and confirm that the controller and attached equipment assume their expected conditions in the RUNNING state.

# **WARNING**

## UNINTENDED EQUIPMENT OPERATION

Always verify that online changes to a RUNNING application program operate as expected before downloading them to controllers.

Failure to follow these instructions can result in death, serious injury, or equipment damage.

**NOTE:** Online changes to your program are not automatically written to the Boot application, and will be overwritten by the existing Boot application at the next reboot. If you wish your changes to persist through a reboot, manually update the Boot application by selecting **Create boot application** in the online menu (the controller must be in the STOPPED state to achieve this operation).

Multiple Download: EcoStruxure Machine Expert has a feature that allows you to perform a full application download to multiple targets on your network or fieldbus. One of the default options when you select the Multiple Download... command is the Start all applications after download or online change option, which restarts all download targets in the RUNNING state, irrespective of their last controller state before the multiple download was initiated. Deselect this option if you do not want all targeted controllers to restart in the RUNNING state. In addition, before using the Multiple Download option, test the changes to your application program in a virtual or non-production environment and confirm that the targeted controllers and attached equipment assume their expected conditions in the RUNNING state.

# **WARNING**

### UNINTENDED EQUIPMENT OPERATION

Always verify that your application program will operate as expected for all targeted controllers and equipment before issuing the "Multiple Download..." command with the "Start all applications after download or online change" option selected.

Failure to follow these instructions can result in death, serious injury, or equipment damage.

**NOTE:** During a multiple download, unlike a normal download, EcoStruxure Machine Expert does not offer the option to create a Boot application. You can manually create a Boot application at any time by selecting **Create boot application** in the **Online menu** on all targeted controllers.

#### Note 8

The EcoStruxure Machine Expert software platform allows many powerful options for managing task execution and output conditions while the controller is in the STOPPED or HALT states. Refer to Controller States Description *(see page 52)* for further details.

#### Note 9

To exit the HALT state it is necessary to issue one of the Reset commands (Reset Warm, Reset Cold, Reset Origin), download an application or cycle power.

In case of non-recoverable event (hardware watchdog or internal error), a cycle power is mandatory.

#### Note 10

The RUNNING state has 2 exception conditions:

- RUNNING with External Error: this exception condition is indicated by the I/O LED, which displays solid Red. You may exit this state by clearing the external error (probably changing the application configuration). No controller commands are required, but may however include the need of a power cycle of the controller. For more information, refer to I/O Configuration General Description (see page 82).
- RUNNING with Breakpoint: this exception condition is indicated by the RUN LED, which displays a single flash. Refer to Controller States Description (see page 52) for further details.

#### Note 11

The boot application can be different from the application loaded. It can happen when the boot application was downloaded through SD card, FTP, or file transfer or when an online change was performed without creating the boot application.

# Section 7.2 Controller States Description

## **Controller States Description**

### Introduction

This section provides a detailed description of the controller states.

# A WARNING

## UNINTENDED EQUIPMENT OPERATION

- Never assume that your controller is in a certain controller state before commanding a change
  of state, configuring your controller options, uploading a program, or modifying the physical
  configuration of the controller and its connected equipment.
- Before performing any of these operations, consider the effect on all connected equipment.
- Before acting on a controller, always positively confirm the controller state by viewing its LEDs, verifying the presence of output forcing, and reviewing the controller status information via EcoStruxure Machine Expert.<sup>(1)</sup>

Failure to follow these instructions can result in death, serious injury, or equipment damage.

(1) The controller states can be read in the PLC\_R.i\_wStatus system variable of the M251 PLCSystem library (see Modicon M251 Logic Controller, System Functions and Variables, PLCSystem Library Guide)

## **Controller States Table**

The following table describes the controller states:

| Controller State                           | Description                                                                                                    | LED                       |                  |              |
|--------------------------------------------|----------------------------------------------------------------------------------------------------|---------------------------|------------------|--------------|
|                                            |                                                                                                    | RUN<br>(Green)            | ERR<br>(Red)     | I/O<br>(Red) |
| BOOTING                                    | The controller executes the boot firmware and its own internal                                                                                                    | OFF                       | OFF              | ON           |
|                                            | self-tests. It then checks the checksum of the firmware and user applications.                                                                                                    | OFF                       | ON               | ON           |
|                                            |                                                                                                    | OFF                       | ON               | OFF          |
| INVALID_OS                                 | There is not a valid firmware file present in the flash memory.<br>The controller does not execute the application. Refer to the<br>Firmware Upgrade section to restore a correct state.                                                                                                    | OFF                       | Regular<br>flash | OFF          |
| EMPTY                                      | The controller has no application.                                                                                                    | OFF                       | Single<br>flash  | OFF          |
| EMPTY after a<br>system error<br>detected  | This state is the same as the normal EMPTY state. But the application is present, and is intentionally not loaded. A next reboot (power cycle), or a new application download, will restore correct state.                                                                                                    | OFF                       | Fast<br>flash    | OFF          |
| RUNNING                                    | The controller is executing a valid application.                                                                                                    | ON                        | OFF              | OFF          |
| RUNNING with<br>breakpoint                 | <ul> <li>This state is same as the RUNNING state with the following exceptions:</li> <li>The task-processing portion of the program does not resume until the breakpoint is cleared.</li> <li>The LED indications are different.</li> <li>For more information on breakpoint management, refer to EcoStruxure Machine Expert Programming Guide.</li> </ul> | Single<br>flash           | OFF              | OFF          |
| RUNNING with<br>external error<br>detected | Configuration, TM3, SD card, or other I/O error detected.<br>When I/O LED is ON, the details about the detected error can<br>be found in PLC_R.i_lwSystemFault_1 and<br>PLC_R.i_lwSystemFault_2. Any of the detected error<br>conditions reported by these variables cause the I/O LED to be<br>ON.                                                        | ON                        | OFF              | ON           |
| STOPPED                                    | The controller has a valid application that is stopped. See details of the STOPPED state <i>(see page 54)</i> for an explanation of the behavior of outputs and field buses in this state.                                                                                                    | Regular<br>flash          | OFF              | OFF          |
| STOPPED with<br>external error<br>detected | Configuration, TM3, SD card, or other I/O error detected.                                                                                                    | Regular<br>flash          | OFF              | ON           |
| HALT                                       | The controller stops executing the application because it has detected an application error                                                                                                    | Regular<br>flash          | ON               | -            |
| Boot Application not saved                 | The controller has an application in memory that differs from<br>the application in Flash memory. At next power cycle, the<br>application will be changed by the one from Flash memory.                                                                                                    | ON or<br>regular<br>flash | Single<br>flash  | OFF          |

This figure shows the difference between the regular flash and single flash:

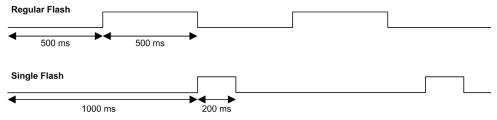

#### Details of the STOPPED State

The following statements are true for the STOPPED state:

- Ethernet, Serial (Modbus, ASCII, and so on), and USB communication services remain operational and commands written by these services can continue to affect the application, the controller state, and the memory variables.
- All outputs initially assume their configured default state (Keep current values or Set all outputs to default) or the state dictated by output forcing if used. The subsequent state of the outputs depends on the value of the Update IO while in stop setting and on commands received from remote devices.

#### Task and I/O Behavior When Update IO While In Stop Is Selected

When the **Update IO while in stop** setting is selected:

- O The Read Inputs operation continues normally. The physical inputs are read and then written to the %I input memory variables.
- o The Task Processing operation is not executed.
- The Write Outputs operation continues. The %Q output memory variables are updated to reflect either the Keep current values configuration or the Set all outputs to default configuration, adjusted for any output forcing, and then written to the physical outputs.

#### CAN Behavior When Update IO While In Stop Is Selected

The following is true for the CAN buses when the Update IO while in stop setting is selected:

- The CAN bus remains fully operational. Devices on the CAN bus continue to perceive the presence of a functional CAN Master.
- o TPDO and RPDO continue to be exchanged.
- The optional SDO, if configured, continue to be exchanged.
- o The Heartbeat and Node Guarding functions, if configured, continue to operate.
- If the Behaviour for outputs in Stop field is set to Keep current values, the TPDOs continue to be issued with the last actual values.
- If the Behaviour for outputs in Stop field is Set all outputs to default the last actual values are updated to the default values and subsequent TPDOs are issued with these default values.

### Task and I/O Behavior When Update IO While In Stop Is Not Selected

When the **Update IO while in stop** setting is not selected, the controller sets the I/O to either the **Keep current values** or **Set all outputs to default** condition (as adjusted for output forcing if used). After this, the following becomes true:

- O The Read Inputs operation ceases. The %I input memory variables are frozen at their last values.
- o The Task Processing operation is not executed.
- The Write Outputs operation ceases. The %Q output memory variables can be updated via the Ethernet, Serial, and USB connections. However, the physical outputs are unaffected and retain the state specified by the configuration options.

### CAN Behavior When Update IO While In Stop Is Not Selected

The following is true for the CAN buses when the Update IO while in stop setting is not selected:

- The CAN Master ceases communications. Devices on the CAN bus assume their configured fallback states.
- TPDO and RPDO exchanges cease.
- o Optional SDO, if configured, exchanges cease.
- The Heartbeat and Node Guarding functions, if configured, stop.
- The current or default values, as appropriate, are written to the TPDOs and sent once before stopping the CAN Master.

# Section 7.3 State Transitions and System Events

#### **Overview**

This section begins with an explanation of the output states possible for the controller. It then presents the system commands used to transition between controller states and the system events that can also affect these states. It concludes with an explanation of the Remanent variables, and the circumstances under which different variables and data types are retained through state transitions.

#### What Is in This Section?

This section contains the following topics:

| Торіс                                  | Page |
|----------------------------------------|------|
| Controller States and Output Behavior  | 57   |
| Commanding State Transitions           | 60   |
| Error Detection, Types, and Management | 67   |
| Remanent Variables                     | 68   |

## **Controller States and Output Behavior**

#### Introduction

The Modicon M251 Logic Controller defines output behavior in response to commands and system events in a way that allows for greater flexibility. An understanding of this behavior is necessary before discussing the commands and events that affect controller states. For example, typical controllers define only two options for output behavior in stop: fallback to default value or keep current value.

The possible output behaviors and the controller states to which they apply are:

- Managed by Application Program
- Keep current values
- Set all outputs to default
- Hardware Initialization Values
- Software Initialization Values
- Output Forcing

#### Managed by Application Program

Your application program manages outputs normally. This applies in the RUNNING and RUNNING with External Error Detected states.

**NOTE:** An exception to this is if the RUNNING with External Error Detected state has been provoked by a I/O expansion bus error. For more information, refer to I/O Configuration General Description *(see page 82)*.

#### **Keep Current Values**

Select this option by choosing Controller Editor  $\rightarrow$  PLC settings  $\rightarrow$  Behavior for outputs in Stop  $\rightarrow$  Keep current values. To access the Controller Editor, right-click on the controller in the device tree and select Edit Object.

This output behavior applies in the STOPPED controller state. It also applies to CAN bus in the HALT controller state. Outputs are set to and maintained in their current state, although the details of the output behavior vary greatly depending on the setting of the **Update I/O while in stop** option and the actions commanded via configured fieldbusses. Refer to Controller States Description *(see page 52)* for more details on these variations.

### Set All Outputs to Default

Select this option by choosing Controller Editor  $\rightarrow$  PLC settings  $\rightarrow$  Behavior for outputs in Stop  $\rightarrow$  Set all outputs to default. To access the Controller Editor, right-click on the controller in the device tree and select Edit Object.

This output behavior applies:

- when the controller is going from RUN state to STOPPED state.
- if the controller is going from RUN state to HALT state.
- after application download.
- after reset warm/cold command.
- after a reboot.

It also applies to CAN bus in the HALT controller state. Outputs are set to and maintained in their current state, although the details of the output behavior vary greatly depending on the setting of the **Update I/O while in stop** option and the actions commanded via configured fieldbusses.Refer to Controller States Description (*see page 52*) for more details on these variations.

#### Hardware Initialization Values

This output state applies in the BOOTING, EMPTY (following power cycle with no boot application or after the detection of a system error), and INVALID\_OS states.

In the initialization state, analog, transistor, and relay outputs assume the following values:

- For an analog output: Z (high impedance)
- For a fast transistor output: Z (high impedance)
- For a regular transistor output: 0 Vdc
- For a relay output: Open

#### **Software Initialization Values**

This output state applies when downloading or when resetting the application. It applies at the end of the download or at the end of a reset warm or cold.

The software **Initialization Values** are the initialization values of outputs images (%I, %Q, or variables mapped on %I or %Q).

By default, they are set to 0 but it is possible to map the I/O in a GVL and assign to the outputs a value different than 0.

#### Output Forcing

The controller allows you to force the state of selected outputs to a defined value for the purposes of system testing, commissioning, and maintenance.

You are only able to force the value of an output while your controller is connected to EcoStruxure Machine Expert.

To do so, use the Force values command in the Debug menu.

Output forcing overrides all other commands (except write immediate) to an output irrespective of the task programming that is being executed.

When you logout of EcoStruxure Machine Expert when output forcing has been defined, you are presented with the option to retain output forcing settings. If you select this option, the output forcing continues to control the state of the selected outputs until you download an application or use one of the Reset commands.

When the option **Update I/O while in stop**, if supported by your controller, is checked (default state), the forced outputs keep the forcing value even when the logic controller is in STOP.

#### **Output Forcing Considerations**

The output you wish to force must be contained in a task that is currently being executed by the controller. Forcing outputs in unexecuted tasks, or in tasks whose execution is delayed either by priorities or events has no effect on the output. However, once the task that had been delayed is executed, the forcing takes effect at that time.

Depending on task execution, the forcing could impact your application in ways that may not be obvious to you. For example, an event task could turn on an output. Later, you may attempt to turn off that output but the event is not being triggered at the time. This would have the effect of the forcing being apparently ignored. Further, at a later time, the event could trigger the task at which point the forcing would take effect.

# A WARNING

#### UNINTENDED EQUIPMENT OPERATION

- You must have a thorough understanding of how forcing will affect the outputs relative to the tasks being executed.
- Do not attempt to force I/O that is contained in tasks that you are not certain will be executed in a timely manner, unless your intent is for the forcing to take affect at the next execution of the task whenever that may be.
- If you force an output and there is no apparent affect on the physical output, do not exit EcoStruxure Machine Expert without removing the forcing.

Failure to follow these instructions can result in death, serious injury, or equipment damage.

# **Commanding State Transitions**

#### Run Command

Effect: Commands a transition to the RUNNING controller state.

Starting Conditions: BOOTING or STOPPED state.

Methods for Issuing a Run Command:

- Run/Stop switch goes from stop to run.
- EcoStruxure Machine Expert Online Menu: Select the Start command.
- RUN command from Web Server
- By an external call via Modbus request using the PLC\_W.q\_wPLCControl and PLC\_W.q\_uiOpenPLCControl system variables of the M251 PLCSystem library (see Modicon M251 Logic Controller, System Functions and Variables, PLCSystem Library Guide).
- Login with online change option: An online change (partial download) initiated while the controller is in the RUNNING state returns the controller to the RUNNING state if successful.
- Multiple Download Command: sets the controllers into the RUNNING state if the Start all applications after download or online change option is selected, irrespective of whether the targeted controllers were initially in the RUNNING, STOPPED, HALT, or EMPTY state.
- The controller is restarted into the RUNNING state automatically under certain conditions.

Refer to Controller State Diagram (see page 47) for further details.

### **Stop Command**

Effect: Commands a transition to the STOPPED controller state.

Starting Conditions: BOOTING, EMPTY, or RUNNING state.

Methods for Issuing a Stop Command:

- Run/Stop switch goes from run to stop.
- EcoStruxure Machine Expert Online Menu: Select the Stop command.
- STOP command from WebServer
- By an internal call by the application or an external call via Modbus request using the PLC\_W. q\_wPLCControl and PLC\_W. q\_uiOpenPLCControl system variables of the M251 PLCSystem library (see Modicon M251 Logic Controller, System Functions and Variables, PLCSystem Library Guide).
- Login with online change option: An online change (partial download) initiated while the controller is in the STOPPED state returns the controller to the STOPPED state if successful.
- **Download** Command: implicitly sets the controller into the STOPPED state.
- Multiple Download Command: sets the controllers into the STOPPED state if the Start all applications after download or online change option is not selected, irrespective of whether the targeted controllers were initially in the RUNNING, STOPPED, HALT, or EMPTY state.

- REBOOT by Script: The file transfer script on an SD card can issue a REBOOT as its final command. The controller will be rebooted into the STOPPED state provided the other conditions of the boot sequence allow this to occur. Refer to Reboot (see page 64) for further details.
- The controller is restarted into the STOPPED state automatically under certain conditions.

Refer to Controller State Diagram (see page 47) for further details.

#### **Reset Warm**

Effect: Resets all variables, except for the remanent variables, to their default values. Places the controller into the STOPPED state.

Starting Conditions: RUNNING, STOPPED, or HALT states.

Methods for Issuing a Reset Warm Command:

- EcoStruxure Machine Expert Online Menu: Select the Reset warm command.
- By an internal call by the application or an external call via Modbus request using the PLC\_W. q\_wPLCControl and PLC\_W. q\_uiOpenPLCControl system variables of the M251 PLCSystem library (see Modicon M251 Logic Controller, System Functions and Variables, PLCSystem Library Guide).

Effects of the Reset Warm Command:

- **1.** The application stops.
- **2.** Forcing is erased.
- 3. Diagnostic indications for errors are reset.
- 4. The values of the retain variables are maintained.
- 5. The values of the retain-persistent variables are maintained.
- 6. All non-located and non-remanent variables are reset to their initialization values.
- 7. The values of the first 1000 %MW registers are maintained.
- 8. The values of %MW1000 to %MW59999 registers are reset to 0.
- 9. All fieldbus communications are stopped and then restarted after the reset is complete.

**10.**All inputs are reset to their initialization values. All outputs are reset to their software initialization values or their default values if no software initialization values are defined.

**11.**The Post Configuration *(see page 211)* file is read.

For details on variables, refer to Remanent Variables (see page 68).

#### Reset Cold

<u>Effect:</u> Resets all variables, except for the retain-persistent type of remanent variables, to their initialization values. Places the controller into the STOPPED state.

Starting Conditions: RUNNING, STOPPED, or HALT states.

Methods for Issuing a Reset Cold Command:

- EcoStruxure Machine Expert Online Menu: Select the Reset cold command.
- By an internal call by the application or an external call via Modbus request using the PLC\_W. q\_wPLCControl and PLC\_W. q\_uiOpenPLCControl system variables of the M251 PLCSystem library (see Modicon M251 Logic Controller, System Functions and Variables, PLCSystem Library Guide).

Effects of the Reset Cold Command:

- 1. The application stops.
- **2.** Forcing is erased.
- 3. Diagnostic indications for errors are reset.
- 4. The values of the retain variables are reset to their initialization value.
- 5. The values of the retain-persistent variables are maintained.
- 6. All non-located and non-remanent variables are reset to their initialization values.
- 7. The values of the first 1000 %MW registers are maintained.
- 8. The values of %MW1000 to %MW59999 registers are reset to 0.
- 9. All fieldbus communications are stopped and then restarted after the reset is complete.
- **10**.All inputs are reset to their initialization values. All outputs are reset to their software initialization values or their default values if no software initialization values are defined.
- 11. The Post Configuration file is read (see page 211).

For details on variables, refer to Remanent Variables (see page 68).

#### **Reset Origin**

<u>Effect:</u> Resets all variables, including the remanent variables, to their initialization values. Erases all user files on the controller. Places the controller into the EMPTY state.

Starting Conditions: RUNNING, STOPPED, or HALT states.

Methods for Issuing a Reset Origin Command:

• EcoStruxure Machine Expert Online Menu: Select the Reset origin command.

Effects of the Reset Origin Command:

- **1.** The application stops.
- 2. Forcing is erased.
- 3. All user files (Boot application, data logging, Post Configuration) are erased.
- 4. Diagnostic indications for errors are reset.
- 5. The values of the retain variables are reset.
- 6. The values of the retain-persistent variables are reset.
- 7. All non-located and non-remanent variables are reset.
- **8.** The values of the first 1000 % MW registers are reset to 0.
- 9. The values of %MW1000 to %MW59999 registers are reset to 0.
- 10.All fieldbus communications are stopped.
- **11.**All other inputs are reset to their initialization values. All other outputs are reset to their hardware initialization values.

For details on variables, refer to Remanent Variables (see page 68).

#### Reboot

Effect: Commands a reboot of the controller.

Starting Conditions: Any state.

Methods for Issuing the Reboot Command:

- Power cycle
- REBOOT by Script (see page 227)

#### Effects of the Reboot:

- 1. The state of the controller depends on a number of conditions:
  - a. The controller state will be RUNNING if:

The Reboot was provoked by a power cycle and:

- the **Starting Mode** is set to **Start in run**, and if the Run/Stop input is not configured, and if the controller was not in HALT state before the power cycle, and if the remanent variables are valid.

- the **Starting Mode** is set to **Start in run**, and if the Run/Stop input is configured and set to RUN, and if the controller was not in HALT state before the power cycle, and if the remanent variables are valid.

- the **Starting Mode** is set to **Start as previous state**, and Controller state was RUNNING before the power cycle, and if the Run/Stop input is set to not configured and the boot application has not changed and the remanent variables are valid.

- the **Starting Mode** is set to **Start as previous state**, and Controller state was RUNNING before the power cycle, and if the Run/Stop input is configured and is set to RUN. The Reboot was provoked by a script and:

- the **Starting Mode** is set to **Start in run**, and if the Run/Stop input or switch is configured and set to RUN, and if the controller was not in HALT state before the power cycle, and if the remanent variables are valid.

**b.** The controller state will be STOPPED if:

The Reboot was provoked by a power cycle and:

- the Starting Mode is set to Start in stop.

- the **Starting Mode** is set to **Start as previous state** and the controller state was not RUNNING before the power cycle.

- the **Starting Mode** is set to **Start as previous state** and the controller state was RUNNING before the power cycle, and if the Run/Stop input is set to not configured, and if the boot application has changed.

- the **Starting Mode** is set to **Start as previous state** and the controller state was RUNNING before the power cycle, and if the Run/Stop input is set to not configured, and if the boot application has not changed, and if the remanent variables are not valid.

- the **Starting Mode** is set to **Start as previous state** and the controller state was RUNNING before the power cycle, and if the Run/Stop input is configured and is set to STOP.

- the **Starting Mode** is set to **Start in run** and if the controller state was HALT before the power cycle.

- the **Starting Mode** is set to **Start in run**, and if the controller state was not HALT before the power cycle, and if the Run/Stop input is configured and is set to STOP.

- the **Starting Mode** is set to **Start as previous state** and if the Run/Stop input or switch is configured and set to RUN, and if the controller was not in HALT state before the power cycle.

- the **Starting Mode** is set to **Start as previous state** and if the Run/Stop input or switch is not configured, and if the controller was not in HALT state before the power cycle.

- **c.** The controller state will be EMPTY if:
  - There is no boot application or the boot application is invalid, or
  - The reboot was provoked by specific System Errors.
- d. The controller state will be INVALID\_OS if there is no valid firmware.
- 2. Forcing is maintained if the boot application is loaded successfully. If not, forcing is erased.
- 3. Diagnostic indications for errors are reset.
- 4. The values of the retain variables are restored if saved context is valid.
- 5. The values of the retain-persistent variables are restored if saved context is valid.
- 6. All non-located and non-remanent variables are reset to their initialization values.
- 7. The values of the first 1000 %MW registers are restored if saved context is valid.
- 8. The values of %MW1000 to %MW59999 registers are reset to 0.
- **9.** All fieldbus communications are stopped and restarted after the boot application is loaded successfully.
- **10.**All inputs are reset to their initialization values. All outputs are reset to their hardware initialization values and then to their software initialization values or their default values if no software initialization values are defined.
- 11. The Post Configuration file is read (see page 211).
- 12. The controller file system is initialized and its resources (sockets, file handles, and so on) are deallocated.

The file system employed by the controller needs to be periodically re-established by a power cycle of the controller. If you do not perform regular maintenance of your machine, or if you are using an Uninterruptible Power Supply (UPS), you must force a power cycle (removal and reapplication of power) to the controller at least once a year.

# NOTICE

## DEGRADATION OF PERFORMANCE

Reboot your controller at least once a year by removing and then reapplying power.

Failure to follow these instructions can result in equipment damage.

For details on variables, refer to Remanent Variables (see page 68).

**NOTE:** The Check context test concludes that the context is valid when the application and the remanent variables are the same as defined in the Boot application.

**NOTE:** If you make an online change to your application program while your controller is in the RUNNING or STOPPED state but do not manually update your Boot application, the controller will detect a difference in context at the next reboot, the remanent variables will be reset as per a Reset cold command, and the controller will enter the STOPPED state.

#### **Download Application**

Effect: Loads your application executable into the RAM memory. Optionally, creates a Boot application in the Flash memory.

Starting Conditions: RUNNING, STOPPED, HALT, and EMPTY states.

Methods for Issuing the Download Application Command:

• EcoStruxure Machine Expert:

2 options exist for downloading a full application:

- o Download command.
- Multiple Download command.

For important information on the application download commands, refer to Controller State Diagram.

- FTP: Load Boot application file to the Flash memory using FTP. The updated file is applied at the next reboot.
- SD card: Load Boot application file using an SD card in the controller SD card slot. The updated file is applied at the next reboot. Refer to File Transfer with SD Card for further details.

Effects of the EcoStruxure Machine Expert Download Command:

- 1. The existing application stops and then is erased.
- 2. If valid, the new application is loaded and the controller assumes a STOPPED state.
- 3. Forcing is erased.
- 4. Diagnostic indications for errors are reset.
- 5. The values of the retain variables are reset to their initialization values.
- 6. The values of any existing retain-persistent variables are maintained.
- 7. All non-located and non-remanent variables are reset to their initialization values.
- 8. The values of the first 1000 %MW registers are maintained.
- **9.** The values of %MW1000 to %MW59999 registers are reset to 0.
- **10.**All fieldbus communications are stopped and then any configured fieldbus of the new application is started after the download is complete.
- **11.**All inputs are reset to their initialization values. All outputs are reset to their hardware initialization values and then to their software initialization values or their default values if no software initialization values are defined, after the download is complete.
- 12. The Post Configuration file is read (see page 211).

For details on variables, refer to Remanent Variables (see page 68).

Effects of the FTP or SD Card Download Command:

There are no effects until the next reboot. At the next reboot, the effects are the same as a reboot with an invalid context. Refer to Reboot *(see page 64)*.

# Error Detection, Types, and Management

### **Error Management**

The controller detects and manages three types of errors:

- External errors
- Application errors
- System errors

This table describes the types of errors that may be detected:

| Type of Error<br>Detected | Description                                                                                                    | Resulting Controller<br>State                                                                  |  |  |  |  |  |
|---------------------------|----------------------------------------------------------------------------------------------------|------------------------------------------------------------------------------------------------|--|--|--|--|--|
| External Error            | <ul> <li>External errors are detected by the system while RUNNING or STOPPED but do not affect the ongoing controller state. An external error is detected in the following cases:</li> <li>A connected device reports an error to the controller.</li> <li>The controller detects an error with an external device, for example, when the external device is communicating but not properly configured for use with the controller.</li> <li>The controller detects a error with an output.</li> <li>The controller detects a communication interruption with a device.</li> <li>The controller is configured for an expansion module that is not present or not detected, and has not otherwise been declared as an optional module<sup>(1)</sup>.</li> <li>The boot application in Flash memory is not the same as the one in RAM.</li> </ul> | RUNNING with<br>External Error<br>Detected<br>Or<br>STOPPED with<br>External Error<br>Detected |  |  |  |  |  |
| Application Error         | An application error is detected when improper programming is<br>encountered or when a task watchdog threshold is exceeded.                                                                                                    | HALT                                                                                           |  |  |  |  |  |
| System Error              | A system error is detected when the controller enters a condition that cannot be managed during runtime. Most such conditions result from firmware or hardware exceptions, but there are some cases when incorrect programming can result in the detection of a system error, for example, when attempting to write to memory that was reserved during runtime, or when a system watchdog occurs.                                                                                                    | BOOTING → EMPTY                                                                                |  |  |  |  |  |
|                           | <b>NOTE:</b> There are some system errors that can be managed by runtime and are therefore treated like application errors.                                                                                                    |                                                                                                |  |  |  |  |  |
|                           | (1) Expansion modules may appear to be absent for any number of reasons, even if the absent I/O module is physically present on the bus. For more information, refer to I/O Configuration General Description                                                                                                    |                                                                                                |  |  |  |  |  |

NOTE: Refer to the M251 PLCSystem library Guide for more detailed information on diagnostics.

# **Remanent Variables**

#### Overview

Remanent variables can either be reinitialized or retain their values in the event of power outages, reboots, resets, and application program downloads. There are multiple types of remanent variables, declared individually as retain or persistent, or in combination as retain-persistent.

**NOTE:** For this controller, variables declared as persistent behave in the same way as variables declared as retain-persistent.

| Action                                                      | VAR | VAR RETAIN       | VAR GLOBAL RETAIN<br>PERSISTENT |
|-------------------------------------------------------------|-----|------------------|---------------------------------|
| Online change to application program                        | х   | Х                | Х                               |
| Online change modifying the boot application <sup>(1)</sup> | _   | x                | X                               |
| Stop                                                        | х   | Х                | Х                               |
| Power cycle                                                 | _   | х                | Х                               |
| Reset warm                                                  | -   | X <sup>(2)</sup> | Х                               |
| Reset cold                                                  | _   | _                | Х                               |
| Reset origin                                                | _   | _                | -                               |
| Download of application program <sup>(3)</sup>              | _   | _                | Х                               |

This table describes the behavior of remanent variables in each case:

**X** The value is maintained.

- The value is reinitialized.

(1) Retain variable values are maintained if an online change modifies only the code part of the boot application (for example, a:=a+1; => a:=a+2;). In all other cases, retain variables are reinitialized.

(2) For more details on VAR RETAIN, refer to Effects of the Reset warm Command (see page 61).

(3) If the application is downloaded using an SD card, any existing retain-persistent variables used by the application are reinitialized. If the application is downloaded using EcoStruxure Machine Expert, however, existing retain-persistent variables maintain their values. In both cases, if the downloaded application contains the same retain-persistent variables as the existing application, the existing retain variables maintain their values.

**NOTE:** The first 1000 %MW are automatically retained and persistent if no variable is associated to them. Their values are kept after a reboot / Reset warm / Reset cold. The other %MW are managed as VAR.

For example, if you have in your program:

VAR myVariable AT %MW0 : WORD; END\_VAR

%MW0 behaves like myVariable (not retained and not persistent).

### Adding Retain-Persistent Variables

Declare retain-persistent (VAR GLOBAL PERSISTENT RETAIN) symbols in the PersistentVars window:

| Step | Action                                                        |  |
|------|---------------------------------------------------------------|--|
| 1    | In the Applications tree, select the Application node.        |  |
| 2    | Click the right mouse button.                                 |  |
| 3    | Choose Add Objects → Persistent variables                     |  |
| 4    | Click Add.<br>Result: The PersistentVars window is displayed. |  |

#### **Retain and Persistent Variables: Performance Impact**

Retain or retain-persistent variables are located in a dedicated non-volatile memory. Each time these variables are accessed during Programming Organization Unit (POU) execution, the non-volatile memory is accessed. The access time of these variables is slower than the access time of regular variables, which can impact performance. This is an important fact to take into account when writing performance-sensitive POUs.

# Chapter 8 Controller Device Editor

## Introduction

This chapter describes how to configure the controller.

## What Is in This Chapter?

This chapter contains the following topics:

| Торіс                  | Page |
|------------------------|------|
| Controller Parameters  | 72   |
| Communication Settings | 74   |
| PLC Settings           | 75   |
| Services               | 77   |
| Users Rights           | 79   |

# **Controller Parameters**

## **Controller Parameters**

To open the device editor, double-click MyController in the Devices tree:

|   | /   | 👔 м    | yControlle    | r 🗙               |                    |                      |                 |                    |              |                          | •                      |
|---|-----|--------|---------------|-------------------|--------------------|----------------------|-----------------|--------------------|--------------|--------------------------|------------------------|
| ſ | Com | munica | tion Settings | Applications File | s Log PLC settings | Services I/O Mapping | Task deployment | Users and Groups A | ccess Rights | OPC UA Server Configurat | ion Status Information |
|   | 8   | i: 0   | 2 X           | * 🖈               |                    |                      |                 |                    |              |                          |                        |
|   | C.  |        | Controller    | ProjectName       | IP_Address         | TimeSinceBoot        | NodeName        | ProjectA           | uthor        | FW_Version               |                        |
|   |     |        |               |                   |                    |                      |                 |                    |              |                          |                        |

## **Tabs Description**

| Tab                                        | Description                                                                                                    | Restriction         |
|--------------------------------------------|----------------------------------------------------------------------------------------------------|---------------------|
| Communication<br>Settings<br>(see page 74) | <ul> <li>Manages the connection between the PC and the controller:</li> <li>helping you find a controller in a network,</li> <li>presenting the list of available controllers, so you can connect to the selected controller and manage the application in the controller,</li> <li>helping you physically identify the controller from the device editor,</li> <li>helping you change the communication settings of the controller.</li> </ul> | Online mode<br>only |
|                                            | The controller list is detected through NetManage or through the Active Path based on the communication settings. To access the <b>Communication settings</b> , click <b>Project</b> $\rightarrow$ <b>Project Settings</b> in the menu bar. For more information, refer to the EcoStruxure Machine Expert Programming Guide ( <i>Communication Settings</i> ).                                                                                  |                     |
| Applications                               | Presents the application running on the controller and allows removing the application from the controller.                                                                                                    | Online mode only    |
| Files (see page 28)                        | File management between the PC and the controller.<br>Only one logic controller disk at a time can be seen through this tab.<br>When an SD card is inserted, this file displays the content of the SD<br>card. Otherwise, this tab displays the content of the <i>/usr</i> directory of<br>the internal flash memory of the controller.                                                                                                    | Online mode<br>only |
| Log                                        | View the controller log file.                                                                                                    | Online mode<br>only |
| PLC settings<br>(see page 75)              | Configuration of:<br>• application name<br>• I/O behavior in stop<br>• bus cycle options                                                                                                    | -                   |
| Services<br>(see page 77)                  | Lets you configure the online services of the controller (RTC, device identification).                                                                                                    | Online mode<br>only |

| Tab                            | Description                                                                                                    | Restriction                  |
|--------------------------------|----------------------------------------------------------------------------------------------------|------------------------------|
| I/O Mapping                    | Mapping of the input and output channels of an I/O device on project (application) variables.                                                                                                    | _                            |
| Task deployment                | Displays a list of I/Os and their assignments to tasks.                                                                                                    | After<br>compilation<br>only |
| Users and Groups               | The <b>Users and Groups</b> tab is provided for devices supporting online<br>user management. It allows setting up users and access-rights<br>groups and assigning them access rights to control the access on<br>EcoStruxure Machine Expert projects and devices in online mode.<br>For more details, refer to the EcoStruxure Machine Expert<br>Programming Guide.                                   | -                            |
| OPC UA Server<br>Configuration | Displays the OPC UA Server Configuration <i>(see page 203)</i> window.                                                                                                    | -                            |
| Access Rights                  | The <b>Access Rights</b> tab is provided for devices supporting online user<br>management. It serves to grant or deny the currently defined user<br>groups certain permissions, thus defining the access rights for users<br>on files or objects (for example, an application) on the controller<br>during runtime.<br>For more details, refer to the EcoStruxure Machine Expert<br>Programming Guide. | -                            |
| Status                         | No information delivered.                                                                                                    | -                            |
| Information                    | Displays general information about the device (name, description, provider, version, image).                                                                                                    | _                            |

## **Communication Settings**

#### Introduction

This tab allows you to manage the connection from the PC to the controller:

- Helping you find a controller in a network.
- Presenting the list of controllers, so you can connect to the selected controller and manage the application inside the controller.
- Helping you physically identify the controller from the device editor.
- Helping you change the communication settings of the controller.

You can change the display mode of the **Communication Settings** tab:

- Simple mode. Refer to EcoStruxure Machine Expert, Programming Guide.
- Classic mode. Refer to EcoStruxure Machine Expert, Programming Guide.
- Controller selection mode. Refer to EcoStruxure Machine Expert, Programming Guide.

#### **Edit Communication Settings**

In **Controller selection mode**, the **Edit communication settings** window lets you change the Ethernet communication settings. To do so, click **Communication Settings** tab. The list of controllers available in the network appears. Select and right-click the required row and click **Edit communication settings** ... in the context menu.

You can configure the Ethernet settings in the Edit communication settings window in 2 ways:

- Without the Save settings permanently option: Configure the communication parameters and click OK. These settings are immediately taken into account and are not kept if the controller is reset. For the next resets, the communication parameters configured into the application are taken into account.
- With the Save settings permanently option:

You can also activate the **Save settings permanently** option before you click **OK**. Once this option is activated, the Ethernet parameters configured here are always taken into account on reset instead of the Ethernet parameters configured into the EcoStruxure Machine Expert application.

For more information on the **Communication Settings** view of the device editor, refer to the EcoStruxure Machine Expert Programming Guide.

# **PLC Settings**

### Overview

The figure below presents the PLC Settings tab:

| Application for I/O handling:           | Application                            | <b>~</b>        |
|-----------------------------------------|----------------------------------------|-----------------|
| PLC Settings<br>Update IO while in stop |                                        |                 |
| Behaviour for outputs in Stop           | Set all outputs to default             | ✓ …             |
| Always update variables                 | Disabled (update only if used in task) | <b>~</b>        |
|                                         |                                        |                 |
| Bus cycle options                       |                                        |                 |
| Bus cycle task                          | MAST                                   | <b>~</b>        |
| Additional settings                     |                                        |                 |
| Generate force variables                |                                        | sis for devices |
| Show I/O warnings as er                 | rors                                   |                 |
| Starting mode options                   |                                        |                 |
| Starting mode                           | Start as previous state                | ~               |
|                                         |                                        |                 |

| Element                      |                                 | Description                                                                                                    |  |
|------------------------------|---------------------------------|----------------------------------------------------------------------------------------------------|--|
| Application for I/O handling |                                 | By default, set to Application because there is only one application in the controller.                                                                                                    |  |
| PLC settings                 | Update IO while in stop         | If this option is activated (default), the values of the input and output channels get also updated when the controller is stopped.                                                                                                    |  |
|                              | Behavior for outputs<br>in Stop | <ul> <li>From the selection list, choose one of the following options to configure how the values at the output channels should be handled in case of controller stop:</li> <li>Keep current values</li> <li>Set all outputs to default</li> </ul>                                                                                                    |  |
|                              | Always update variables         | By default, set to <b>Enabled 1 (use bus cycle task if not used in task)</b> and not editable.                                                                                                    |  |
| Bus cycle<br>options         | Bus cycle task                  | This configuration setting is the parent for all <b>Bus cycle task</b> parameters used<br>in the application device tree.<br>Some devices with cyclic calls, such as a <b>CANopen manager</b> , can be attached<br>to a specific task. In the device, when this setting is set to <b>Use parent bus cycle<br/>setting</b> , the setting set for the controller is used.<br>The selection list offers all tasks currently defined in the active application. The<br>default setting is the MAST task.<br><b>NOTE: <u specified=""></u></b> means that the task is in "slowest cyclic task" mode. |  |

| Element                  |                                               | Description                                                                                                    |  |
|--------------------------|-----------------------------------------------|----------------------------------------------------------------------------------------------------|--|
| Additional settings      | Generate force<br>variables for IO<br>mapping | Not used.                                                                                                    |  |
|                          | Enable Diagnosis for devices                  | Not used.                                                                                                    |  |
|                          | Show I/O warnings as errors                   | Not used.                                                                                                    |  |
| Starting mode<br>Options | Starting mode                                 | <ul> <li>This option defines the starting mode on a power-on. For further information, refer to State behavior diagram <i>(see page 47)</i>.</li> <li>Select with this option one of these starting modes:</li> <li>Start as previous state</li> <li>Start in stop</li> <li>Start in run</li> </ul> |  |

## **Services**

### **Services Tab**

The Services tab is divided in three parts:

- RTC Configuration
- Device Identification
- Post Configuration

The figure below shows the **Services** tab:

| ← RTC Configur<br>← PLC Time —                             | ation               |                      |                | Read  |
|------------------------------------------------------------|---------------------|----------------------|----------------|-------|
| - Local Time -<br>Date:<br>Time:                           | Tuesday<br>16:24:27 | 6 September 2016     | •              | Write |
|                                                            |                     | Synchronize with lo  | cal's date/tir | me    |
| Device Identi     Firmware \     Boot Versig     Coprocess | /ersion:<br>on:     |                      |                |       |
| Post Configu<br>Parameters c                               |                     | by the Post configur | ation:         |       |
|                                                            |                     |                      |                | Read  |

NOTE: To have controller information, you must be connected to the controller.

| Element                                                                 |                                  | Description                                                                                                    |
|-------------------------------------------------------------------------|----------------------------------|----------------------------------------------------------------------------------------------------|
| Configuration button is clicked, with no conversion applied. This read- |                                  | Displays the date and time read from the controller when the <b>Read</b> button is clicked, with no conversion applied. This read-only field is initially empty. If <b>Write as UTC</b> is selected, <b>PLC Time</b> is in UTC.                                                                                                    |
|                                                                         | Read                             | Reads the date and time saved on the controller and displays the values in the <b>PLC Time</b> field.                                                                                                    |
|                                                                         | Local Time                       | Lets you define a date and a time that are sent to the controller<br>when the <b>Write</b> button is clicked. If necessary, modify the default<br>values before clicking the <b>Write</b> button. A message box informs<br>you about the result of the command. The date and time fields are<br>initially filled with the current PC settings. |
|                                                                         | Write                            | Writes the date and time defined in the <b>Local time</b> field to the logic controller. A message box informs you of the result of the command. Select the <b>Write as UTC</b> checkbox before running this command to write the values in UTC format.                                                                                        |
|                                                                         | Synchronize with local date/time | Lets you directly send the PC settings. A message box informs you of the result of the command. Select <b>Write as UTC</b> before running this command to use UTC format. Use UTC time when using secure communication.                                                                                                    |
| Device Identific                                                        | ation                            | Displays the <b>Firmware Version</b> , the <b>Boot Version</b> , and the <b>Coprocessor Version</b> of the selected controller, if connected.                                                                                                    |
| Post Configuration                                                      |                                  | Displays the application parameters overwritten by the Post configuration <i>(see page 211)</i> .                                                                                                    |

## **Users Rights**

#### Introduction

**Users and Groups** and **Access Right** tabs *(see page 72)* allows to manage user accounts, user access rights groups and the associated access rights, to control the access on projects. For more informations, refer to the EcoStruxure Machine Expert Programming Guide.

#### Login and passwords

Login and password are set by default. They must be activated and can be reset as origin. This table describes how to log in:

| Server/feature                | Factory settings<br>Login / Password | First user right activation<br>Login / Password | After user right activated Login / Password |
|-------------------------------|--------------------------------------|-------------------------------------------------|---------------------------------------------|
| EcoStruxure Machine<br>Expert | No login or password<br>required     | Administrator / Administrator                   | Administrator / configured<br>password      |
| HTTP                          | Anonymous / No password required     | No login or password required                   | Administrator / configured<br>password      |
| FTP                           | Anonymous / Anonymous                | No login or password required                   | Administrator / configured password         |
| OPC-UA                        | Anonymous / No password required     | No login or password required                   | Administrator / configured password         |
| Change Device Name feature    | No login or password<br>required     | No login or password required                   | Administrator / configured<br>password      |

**NOTE:** Once user rights are activated, anonymous is refused as a login.

# Chapter 9 Expansion Modules Configuration

#### **Overview**

This chapter describes how to configure the TM4, TM3, and TM2 expansion modules for the Modicon M251 Logic Controller.

### What Is in This Chapter?

This chapter contains the following topics:

| Торіс                                     |    |
|-------------------------------------------|----|
| TM3 I/O Configuration General Description |    |
| TM3 I/O Bus Configuration                 | 87 |
| TM4 Expansion Module Configuration        |    |
| TM3/TM2 Expansion Module Configuration    |    |
| Optional I/O Expansion Modules            |    |

## TM3 I/O Configuration General Description

#### Introduction

In your project, you can add I/O expansion modules to your M251 Logic Controller to increase the number of digital and analog inputs and outputs to the controller.

You can add either TM3 or TM2 I/O expansion modules to the logic controller, and further expand the number of I/O via TM3 transmitter and receiver modules to create remote I/O configurations. Special rules apply in all cases when creating local and remote I/O expansions, and when mixing TM2 and TM3 I/O expansion modules (refer to Maximum Hardware Configuration *(see Modicon M251 Logic Controller, Hardware Guide)*).

The I/O expansion bus of the M251 Logic Controller is created when you assemble the I/O expansion modules to the logic controller. I/O expansion modules are considered as external devices in the logic controller architecture and, as such, are treated differently than the embedded I/Os of the logic controller.

#### I/O Expansion Bus Errors

If the logic controller cannot communicate with one or more I/O expansion modules contained in the program configuration, and those modules are not configured as optional modules (refer to Optional I/O Expansion Modules *(see page 90)*), the logic controller considers it as an I/O expansion bus error. The unsuccessful communication may be detected during the startup of the logic controller or during runtime, and there may be any number of causes. Causes of communication exceptions on the I/O expansion bus include, among other things, disconnection of or physically missing I/O modules, electromagnetic radiation beyond published environmental specifications, or otherwise inoperative modules.

If an I/O expansion bus error is detected:

- The system status LED I/O of the logic controller is illuminated indicating an I/O error.
- When EcoStruxure Machine Expert is in online mode, a red triangle appears next to the TM3 expansion module or modules in error and next to the **IO\_Bus** node on the **Devices tree** window:
- 🖻 🎒 M251

#### A B MyController(TM251MESE)

- A 🔀 IO\_Bus (IO bus TM3)
  - ▲ I → Module (TM3AQ2/G)

  - -- 😏 💻 Ethernet\_1 (Ethernet Network)
- Sthernet\_2 (Device Network)
  - Comparing Stream (Stream Stream Str
- ≟ 🧐 🕼 Serial\_Line\_1 (Serial line)

The following diagnostic information is also available:

- Bit 0 and bit 1 of the PLC\_R.i\_lwSystemFault\_1 system variable are set to 0.
- The PLC\_R.i\_wIOStatus1 and PLC\_R.i\_wIOStatus2 system variables are set to PLC R IO BUS ERROR.
- The TM3\_MODULE\_R[i].i\_wModuleState system variable, where [i] identifies the TM3 expansion module in error, is set to TM3 BUS ERROR.
- The TM3 GetModuleBusStatus function block returns the TM3 ERR BUS error code.

Refer to PLC\_R (see Modicon M251 Logic Controller, System Functions and Variables, PLCSystem Library Guide) and TM3\_MODULE\_R (see Modicon M251 Logic Controller, System Functions and Variables, PLCSystem Library Guide) structures for details on system variables.

### Active I/O Expansion Bus Error Handling

The TM3\_BUS\_W.q\_wIOBusErrPassiv system variable is set to ERR\_ACTIVE by default to specify the use of active I/O error handling. The application can set this bit to ERR\_PASSIVE to use passive I/O error handling instead.

By default, when the logic controller detects a TM3 module in bus communication error it sets the bus to a "bus off" condition whereby the TM3 expansion module outputs, the input image value and the output image value are set to 0. A TM3 expansion module is considered to be in bus communication error when an I/O exchange with the expansion module has been unsuccessful for at least two consecutive bus task cycles. When a bus communication error occurs, the TM3\_MODULE\_R[i].i\_wModuleState system variable, where [i] is the expansion module number in error, is set to TM3\_BUS\_ERROR. All other bits are set to TM3\_OK.

Normal I/O expansion bus operation can only be restored after eliminating the source of the error and performing one of the following:

- Power cycle
- New application download
- Restarting the I/O Bus by setting the TM3\_BUS\_W.q\_wIOBusRestart system variable to 1. The bus is restarted if at least one expansion module is in error (TM3\_MODULE\_R[i].i\_wModuleState = TM3\_BUS\_ERROR). Refer to Restarting the I/O Expansion Bus (see page 85).
- Issuing a **Reset Warm** or **Reset Cold** command with EcoStruxure Machine Expert *(see page 60).*

#### Passive I/O Expansion Bus Handling

The application can set the system variable TM3\_BUS\_W.q\_wIOBusErrPassiv to ERR\_PASSIVE to use passive I/O error handling. This error handling is provided to afford compatibility with previous firmware versions.

When passive I/O error handling is in use, the logic controller attempts to continue data bus exchanges with the modules during bus communication errors. While the expansion bus error persists, the logic controller attempts to re-establish communication on the bus with incommunicative modules, depending on the type of I/O expansion module:

- For TM3 I/O expansion modules, the value of the I/O channels is maintained (**Keep current values**) for approximately 10 seconds while the logic controller attempts to re-establish communication. If the logic controller cannot re-establish communications within that time, all affected TM3 I/O expansion outputs are set to 0.
- For TM2 I/O expansion modules that may be part of the configuration, the value of the I/O channels is maintained indefinitely. That is to say, the outputs of the TM2 I/O expansion modules are set to "Keep current values" until either power is cycled on the logic controller system, or you issue a **Reset Warm** or **Reset Cold** command with EcoStruxure Machine Expert *(see page 60).*

In either case, the logic controller continues to solve logic and, if your controller is so equipped, the embedded I/O continues to be managed by the application ("managed by application program *(see page 57)*") while it attempts to re-establish communication with the incommunicative I/O expansion modules. If the communication is successful, the I/O expansion modules resume to be managed by the application. If communication with the I/O expansion modules is unsuccessful, you must resolve the reason for the unsuccessful communication, and then cycle power on the logic controller system, or issue a **Reset Warm** or **Reset Cold** command with EcoStruxure Machine Expert *(see page 60)*.

The value of the incommunicative I/O expansion modules input image is maintained and the output image value is set by the application.

Further, if the incommunicative I/O module(s) disturb the communication with unaffected modules, the unaffected modules are also considered to be in error and the

TM3\_MODULE\_R[i].i\_wModuleState system variable (where [i] is the expansion module number) is set to TM3\_BUS\_ERROR. However, with the ongoing data exchanges that characterize the Passive I/O Expansion Bus Error Handling, the unaffected modules apply the data sent, and do not apply the fallback values as for the incommunicative module.

Therefore, you must monitor within your application the state of the bus and the error state of the module(s) on the bus, and take the appropriate action necessary given your particular application.

# A WARNING

#### UNINTENDED EQUIPMENT OPERATION

- Include in your risk assessment the possibility of unsuccessful communication between the logic controller and any I/O expansion modules.
- If the "Keep current values" option deployed during an I/O expansion module external error is incompatible with your application, use alternate means to control your application for such an event.
- Monitor the state of the I/O expansion bus using the dedicated system variables and take appropriate actions as determined by your risk assessment.

Failure to follow these instructions can result in death, serious injury, or equipment damage.

For more information on the actions taken upon startup of the logic controller when an I/O expansion bus error is detected, refer to Controller States Description *(see page 52)*.

#### Restarting the I/O Expansion Bus

When active I/O error handling is being applied, that is, embedded and TM3 outputs set to 0 when a bus communication error is detected, the application can request a restart of the I/O expansion bus while the logic controller is still running (without the need for a Cold Start, Warm Start, power cycle, or application download).

The TM3\_BUS\_W. q\_wIoBusRestart system variable is available to request restarts of the I/O expansion bus. The default value of this bit is 0. Provided at least one TM3 expansion module is in error (TM3\_MODULE\_R[i].i\_wModuleState set to TM3\_BUS\_ERROR), the application can set TM3\_BUS\_W. q\_wIoBusRestart to 1 to request a restart of the I/O expansion bus. On detection of a rising edge of this bit, the logic controller reconfigures and restarts the I/O expansion bus if all of the following conditions are met:

- The TM3\_BUS\_W.q\_wIOBusErrPassiv system variable is set to ERR\_ACTIVE (that is, I/O expansion bus activity is stopped)
- Bit 0 and bit 1 of the PLC\_R.i\_lwSystemFault\_1 system variable are set to 0 (I/O expansion bus is in error)
- The TM3\_MODULE\_R[i].i\_wModuleState system variable is set to TM3\_BUS\_ERROR (at least one expansion module is in bus communication error)

If the  $\text{TM3}_BUS_W.q_wIoBusRestart}$  system variable is set to 1 and any of the above conditions is not met, the logic controller takes no action.

#### Match Software and Hardware Configuration

The I/O that may be embedded in your controller is independent of the I/O that you may have added in the form of I/O expansion. It is important that the logical I/O configuration within your program matches the physical I/O configuration of your installation. If you add or remove any physical I/O to or from the I/O expansion bus or, depending on the controller reference, to or from the controller (in the form of cartridges), then you must update your application configuration. This is also true for any field bus devices you may have in your installation. Otherwise, there is the potential that the expansion bus or field bus no longer function while the embedded I/O that may be present in your controller continues to operate.

# **WARNING**

#### UNINTENDED EQUIPMENT OPERATION

Update the configuration of your program each time you add or delete any type of I/O expansions on your I/O bus, or you add or delete any devices on your field bus.

Failure to follow these instructions can result in death, serious injury, or equipment damage.

#### Presentation of the Optional Feature for I/O Expansion Modules

I/O expansion modules can be marked as optional in the configuration. The **Optional module** feature provides a more flexible configuration by the acceptance of the definition of modules that are not physically attached to the logic controller. Therefore, a single application can support multiple physical configurations of I/O expansion modules, allowing a greater degree of scalability without the necessity of maintaining multiple application files for the same application.

You must be fully aware of the implications and impacts of marking I/O modules as optional in your application, both when those modules are physically absent and present when running your machine or process. Be sure to include this feature in your risk analysis.

# A WARNING

#### UNINTENDED EQUIPMENT OPERATION

Include in your risk analysis each of the variations of I/O configurations that can be realized marking I/O expansion modules as optional, and in particular the establishment of TM3 Safety modules (TM3S...) as optional I/O modules, and make a determination whether it is acceptable as it relates to your application.

Failure to follow these instructions can result in death, serious injury, or equipment damage.

NOTE: For more details about this feature, refer to Optional I/O Expansion Modules (see page 90).

## TM3 I/O Bus Configuration

### Overview

TM3 I/O bus configuration enables you to select the task that drives TM3 physical exchanges. It can also override the configuration defined in the **PLC settings** *(see page 75)* bus cycle task.

### Configuring the I/O Bus

Follow these steps to configure the TM3 I/O bus:

| Step | Description                                                                                                    |
|------|----------------------------------------------------------------------------------------------------|
| 1    | In the <b>Devices tree</b> , double-click <b>IO_Bus</b> .<br><b>Result</b> : The <b>IO_Bus</b> editor tab appears:  |
|      | VO Mapping Status                                                                                                   |
|      | * = Create new variable * = Map to existing variable Bus cycle options Bus cycle task Use parent bus cycle setting  |
| 2    | Set the <b>Bus cycle task</b> from the list to either of the following:<br>• Use parent bus cycle setting (default) |
|      | Sets the task for bus exchange as defined in the <b>PLC settings</b> .<br>• <b>MAST</b>                             |
|      | Sets the Master task for bus exchange irrespective of the task defined in the PLC settings.                         |

## TM4 Expansion Module Configuration

#### Introduction

The Modicon M251 Logic Controller supports the TM4 communication expansion modules.

For further information about the TM4 expansion modules configuration, refer to the TM4 Expansion Modules Configuration Programming Guide.

# A WARNING

### UNINTENDED EQUIPMENT OPERATION

- Only use software approved by Schneider Electric for use with this equipment.
- Update your application program every time you change the physical hardware configuration.

Failure to follow these instructions can result in death, serious injury, or equipment damage.

#### Adding an Expansion Module

To add an expansion module to your controller, select the expansion module in the **Hardware Catalog**, drag it to the **Devices tree**, and drop it on one of the highlighted nodes.

For more information on adding a device to your project, refer to:

- Using the Drag-and-drop Method
- Using the Contextual Menu or Plus Button

## TM3/TM2 Expansion Module Configuration

#### Introduction

The Modicon M251 Logic Controller supports the following expansion modules:

- TM3 expansion modules
  - o Digital I/O modules
  - Analog I/O modules
  - Expert I/O modules
  - o Safety modules
  - o Transmitter and receiver modules
- TM2 expansion modules
  - O Digital I/O modules
  - Analog I/O modules
  - Expert modules
  - o Communication modules

For further information about the TM3 and TM2 expansion modules configuration, refer to the TM3 Expansion Modules Configuration Programming Guide and TM2 Expansion Modules Configuration Programming Guide respectively.

# A WARNING

### UNINTENDED EQUIPMENT OPERATION

- · Only use software approved by Schneider Electric for use with this equipment.
- Update your application program every time you change the physical hardware configuration.

Failure to follow these instructions can result in death, serious injury, or equipment damage.

### Adding an Expansion Module

To add an expansion module to your controller, select the expansion module in the **Hardware Catalog**, drag it to the **Devices tree**, and drop it on one of the highlighted nodes.

For more information on adding a device to your project, refer to:

- Using the Drag-and-Drop Method
- Using the Contextual Menu or Plus Button

## **Optional I/O Expansion Modules**

#### Presentation

I/O expansion modules can be marked as optional in the configuration. The **Optional module** feature provides a more flexible configuration by the acceptance of the definition of modules that are not physically attached to the controller. Therefore, a single application can support multiple physical configurations of I/O expansion modules, allowing a greater degree of scalability without the necessity of maintaining multiple application files for the same application.

Without the **Optional module** feature, when the controller starts up the I/O expansion bus (following a power cycle, application download or initialization command), it compares the configuration defined in the application with the physical I/O modules attached to the I/O bus. Among other diagnostics made, if the controller determines that there are I/O modules defined in the configuration that are not physically present on the I/O bus, an error is detected and the I/O bus does not start.

With the **Optional module** feature, the controller ignores the absent I/O expansion modules that you have marked as optional, which then allows the controller to start the I/O expansion bus.

The controller starts the I/O expansion bus at configuration time (following a power cycle, application download, or initialization command) even if optional expansion modules are not physically connected to the controller.

The following module types can be marked as optional:

- TM3 I/O expansion modules
- TM2 I/O expansion modules

**NOTE:** TM3 Transmitter/Receiver modules (the TM3XTRA1 and the TM3XREC1) and TMC4 cartridges cannot be marked as optional.

You must be fully aware of the implications and impacts of marking I/O modules as optional in your application, both when those modules are physically absent and present when running your machine or process. Be sure to include this feature in your risk analysis.

# **WARNING**

#### UNINTENDED EQUIPMENT OPERATION

Include in your risk analysis each of the variations of I/O configurations that can be realized marking I/O expansion modules as optional, and in particular the establishment of TM3 Safety modules (TM3S...) as optional I/O modules, and make a determination whether it is acceptable as it relates to your application.

Failure to follow these instructions can result in death, serious injury, or equipment damage.

#### Marking an I/O Expansion Module as Optional

To add an expansion module and mark it as optional in the configuration:

| Step | Action                                                                            |
|------|-----------------------------------------------------------------------------------|
| 1    | Add the expansion module to your controller .                                     |
| 2    | In the <b>Devices tree</b> , double-click the expansion module.                   |
| 3    | Select the <b>I/O Configuration</b> tab.                                          |
| 4    | In the <b>Optional module</b> line, select <b>Yes</b> in the <b>Value</b> column: |
|      | I/O Mapping I/O Configuration Information                                         |
|      | Parameter Type Value Default Value Unit Description                               |
|      | Optional module Enumeration of BYTE Yes      No                                   |

#### Shared Internal ID Codes

Controllers and bus couplers identify expansion modules by a simple internal ID code. This ID code is not specific to each reference, but identifies the logical structure of the expansion module. Therefore, different references can share the same ID code.

You cannot have two modules with the same internal ID code declared as optional without at least one mandatory module placed between them.

This table groups the module references sharing the same internal ID code:

| Modules sharing the same internal ID code                                           |
|-------------------------------------------------------------------------------------|
| TM2DDI16DT, TM2DDI16DK                                                              |
| TM2DRA16RT, TM2DDO16UK, TM2DDO16TK                                                  |
| TM2DDI8DT, TM2DAI8DT                                                                |
| TM2DRA8RT, TM2DDO8UT, TM2DDO8TT                                                     |
| TM2DDO32TK, TM2DDO32UK                                                              |
| TM3DI16K, TM3DI16, TM3DI16G                                                         |
| TM3DQ16R, TM3DQ16RG, TM3DQ16T, TM3DQ16TG, TM3DQ16TK, TM3DQ16U, TM3DQ16UG, TM3DQ16UK |
| TM3DQ32TK, TM3DQ32UK                                                                |
| TM3DI8, TM3DI8G, TM3DI8A                                                            |
| TM3DQ8R, TM3DQ8RG, TM3DQ8T, TM3DQ8TG, TM3DQ8U, TM3DQ8UG                             |
| TM3DM8R, TM3DM8RG                                                                   |
| TM3DM24R, TM3DM24RG                                                                 |
| TM3SAK6R, TM3SAK6RG                                                                 |
| TM3SAF5R, TM3SAF5RG                                                                 |
| TM3SAC5R, TM3SAC5RG                                                                 |

| Modules sharing the same internal ID code |
|-------------------------------------------|
| TM3SAFL5R, TM3SAFL5RG                     |
| TM3AI2H, TM3AI2HG                         |
| TM3AI4, TM3AI4G                           |
| TM3AI8, TM3AI8G                           |
| TM3AQ2, TM3AQ2G                           |
| TM3AQ4, TM3AQ4G                           |
| ТМЗАМ6, ТМЗАМ6G                           |
| ТМЗТМЗ, ТМЗТМЗG                           |
| TM3TI4, TM3TI4G                           |
| TM3TI4D, TM3TI4DG                         |
| TM3TI8T, TM3TI8TG                         |

# Chapter 10 Ethernet Configuration

#### Introduction

This chapter describes how to configure the Ethernet network interface of the Modicon M251 Logic Controller.

### What Is in This Chapter?

This chapter contains the following sections:

| Section | Торіс                  | Page |
|---------|------------------------|------|
| 10.1    | Ethernet Services      | 94   |
| 10.2    | Firewall Configuration | 155  |

# Section 10.1 Ethernet Services

### What Is in This Section?

This section contains the following topics:

| Торіс                                        | Page |
|----------------------------------------------|------|
| Presentation                                 | 95   |
| IP Address Configuration                     | 97   |
| Modbus TCP Client/Server                     | 103  |
| Web Server                                   | 105  |
| FTP Server                                   | 119  |
| FTP Client                                   | 121  |
| SNMP                                         | 122  |
| Controller as a Target Device on EtherNet/IP | 123  |
| Controller as a Slave Device on Modbus TCP   | 148  |
| Changing the Modbus TCP Port                 | 153  |

## Presentation

#### **Ethernet Services**

The controller supports the following services:

- Modbus TCP Server (see page 103)
- Modbus TCP Client (see page 103)
- Web Server (see page 105)
- FTP Server (see page 119)
- SNMP (see page 122)
- Controller as Target Device On EtherNet/IP (see page 123)
- Controller as Slave Device On Modbus TCP (see page 148)
- IEC VAR ACCESS (see page 96)

#### TM251MESE Specific Considerations

The TM251MESE has two different Ethernet networks. Each one gets its own and unique IP and MAC address.

The two Ethernet networks are called Ethernet 1 and Ethernet 2:

- Ethernet 1 is a dual port Ethernet switch dedicated to communication between machines or with the control network.
- Ethernet 2 is a separate Ethernet port dedicated to device network connections.

For example, you can:

- Connect your PC to the Ethernet 1
- Use a Modbus TCP I/O scanner with the Ethernet 2.

The Network Variables List (NVL) communication works on the:

- Ethernet 1 port.
- Ethernet 2 port only if the Ethernet 1 port has a valid IP address and is connected to a device.

#### Ethernet Protocols

The controller supports the following protocols:

- IP (Internet Protocol)
- UDP (User Datagram Protocol)
- TCP (Transmission Control Protocol)
- ARP (Address Resolution Protocol)
- ICMP (Internet Control Messaging Protocol)
- IGMP (Internet Group Management Protocol)

#### Connections

This table shows the maximum number of connections:

| Connection Type                                                                                            | Maximum Number of Connections |
|----------------------------------------------------------------------------------------------------|-------------------------------|
| Modbus Server                                                                                              | 8                             |
| Modbus Client                                                                                              | 8                             |
| EtherNet/IP Target                                                                                         | 16                            |
| FTP Server                                                                                                 | 4                             |
| Web Server                                                                                                 | 10                            |
| Machine Expert Protocol (EcoStruxure Machine<br>Expert software, trace, Web visualization, HMI<br>devices) | 8                             |

**NOTE:** When at least one EtherNet/IP target is configured, the total number of connections (EtherNet/IP plus Modbus TCP) is limited to 16. Only if the Modbus TCP IOScanner is exclusively used may the total number of slave devices can be up to 64. These maximums are controlled for at build time.

Each connection based on TCP manages its own set of connections as follows:

- 1. When a client tries to open a connection that exceeds the poll size, the controller closes the oldest connection.
- **2.** If all connections are busy (exchange in progress) when a client tries to open a new one, the new connection is denied.
- **3.** All server connections stay open as long as the controller stays in operational states (RUNNING, STOPPED, HALT).
- 4. All server connections are closed when leaving or entering operational states (RUNNING, STOPPED, HALT), except in case of power outage (because the controller does not have time to close the connections).

Connections can be closed when the originator of the connection requests to close the connection it had previously opened.

#### Services Available

With an Ethernet communication, the IEC VAR ACCESS service is supported by the controller. With the IEC VAR ACCESS service, data can be exchanged between the controller and an HMI.

The **NetWork variables** service is also supported by the controller. With the **NetWork variables** service, data can be exchanged between controllers.

**NOTE:** For more information, refer to the EcoStruxure Machine Expert Programming Guide.

## **IP Address Configuration**

#### Introduction

There are different ways to assign the IP address to the added Ethernet interface of the controller:

- Address assignment by DHCP server
- Address assignment by BOOTP server
- Fixed IP address
- Post configuration file (see page 211). If a post configuration file exists, this assignment method has priority over the others.

The IP address can also be changed dynamically through the:

- Communication Settings *(see EcoStruxure Machine Expert, Programming Guide)* tab in EcoStruxure Machine Expert
- changelPAddress function block (see page 243)

**NOTE:** If the attempted addressing method is unsuccessful, the link uses a default IP address *(see page 100)* derived from the MAC address.

Carefully manage the IP addresses because each device on the network requires a unique address. Having multiple devices with the same IP address can cause unintended operation of your network and associated equipment.

# **WARNING**

### UNINTENDED EQUIPMENT OPERATION

- Verify that there is only one master controller configured on the network or remote link.
- Verify that all devices have unique addresses.
- Obtain your IP address from your system administrator.
- Confirm that the IP address of the device is unique before placing the system into service.
- Do not assign the same IP address to any other equipment on the network.
- Update the IP address after cloning any application that includes Ethernet communications to a unique address.

#### Failure to follow these instructions can result in death, serious injury, or equipment damage.

**NOTE:** Verify that your system administrator maintains a record of assigned IP addresses on the network and subnetwork, and inform the system administrator of any configuration changes performed.

#### **Address Management**

This diagram shows the different types of address systems for the controller:

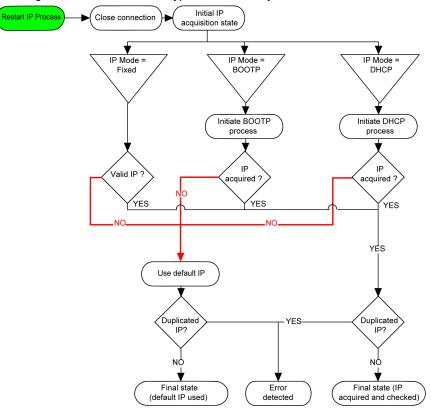

**NOTE:** If a device programmed to use the DHCP or BOOTP addressing methods is unable to contact its respective server, the controller uses the default IP address. It repeats its request constantly.

The IP process restarts in the following cases:

- Controller reboot
- Ethernet cable reconnection
- Application download (if IP parameters change)
- DHCP or BOOTP server detected after a prior addressing attempt was unsuccessful.

### **Ethernet Configuration**

In the Devices tree, double-click Ethernet\_2:

|                 | eters                                                                 | Current Settings                                                                                                    |
|-----------------|-----------------------------------------------------------------------|----------------------------------------------------------------------------------------------------|
| Network Name    | my_Device                                                             | Network Name my_Device                                                                                                    |
| IP Address b    | V DHCP                                                                | IP Address by DHCP                                                                                                    |
| IP Address b    | у ВООТР                                                               | IP Address by BOOTP                                                                                                    |
| fixed IP Addi   | ess                                                                   | fixed IP Address                                                                                                    |
| IP Address      | 95 . 16 . 221 . 17                                                    | IP Address 95 . 16 . 221 . 17                                                                                                    |
| Subnet Mas      | <b>k</b> 255.0.0.0                                                    | Subnet Mask 255 . 0 . 0 . 0                                                                                                    |
| Gateway Ac      | Idress 0.0.0.0                                                        | Gateway Address 0 . 0 . 0 . 0                                                                                                    |
| Ethernet Protoc | Ethernet 2                                                            | Ethernet Protocol Ethernet 2                                                                                                    |
| Transfer Rate   | Auto                                                                  | Transfer Rate 100 MBit full                                                                                                    |
|                 | Discovery protocol                                                    | Discovery protocol                                                                                                    |
|                 | Subserver (HTTP)     Web Server (HTTP)     Web Visualisation protocol | Source of the second second seco |

**Note:** If you are in online mode, you see the two windows. You cannot edit them. If you are in offline mode, you see the **Configured Parameters** window. You can edit it.

This table describes the configured parameters:

| Configured Parameters                                       | Description                                                                                                    |
|-------------------------------------------------------------|----------------------------------------------------------------------------------------------------|
| Network Name                                                | Used as device name to retrieve IP address through DHCP, maximum 15 characters.                                             |
| IP Address by DHCP                                          | IP address is obtained by DHCP server.                                                                                      |
| IP Address by BOOTP IP address is obtained by BOOTP server. |                                                                                                    |
| Fixed IP Address                                            | IP address, Subnet Mask, and Gateway Address are defined by the user.                                                       |
| Ethernet Protocol                                           | Protocol type used (Ethernet 2 or IEEE 802.3)                                                                               |
|                                                             | <b>NOTE:</b> If you change the Ethernet Protocol, a power cycle is required before it will be recognized by the controller. |
| Transfer Rate Speed and Duplex are in auto-negotiation mo   |                                                                                                    |

#### Default IP Address

x and y 5th and 6th bytes of interface MAC address. For example, with a MAC address of 00:80:F4:4E:02:5D, the IP address will be 10.12.2.93

The default IP addresses are:

- 11.11.x.x. for Ethernet\_1
- 10.10.x.x. for Ethernet\_2 (only available on TM251MESE)

NOTE: The two IP addresses must not be in the same IP network.

The last two fields in the default IP address are composed of the decimal equivalent of the last two hexadecimal bytes of the MAC address of the port.

The MAC address of the port can be retrieved on the label placed on the front side of the controller.

The default subnet mask is Default Class A Subnet Mask of 255.0.0.0.

**NOTE:** A MAC address is written in hexadecimal format and an IP address in decimal format. Convert the MAC address to decimal format.

Example: If the MAC address is 00.80.F4.01.80.F2, the default IP address is 10.10.128.242.

#### Address Classes

The IP address is linked:

- to a device (the host)
- to the network to which the device is connected

An IP address is always coded using 4 bytes.

The distribution of these bytes between the network address and the device address may vary. This distribution is defined by the address classes.

The different IP address classes are defined in this table:

| Address Class | Byte1 | Byte1 |            |            |       | Byte 2          | Byte 3             | Byte 4  |
|---------------|-------|-------|------------|------------|-------|-----------------|--------------------|---------|
| Class A       | 0     | Netwo | Network ID |            |       | Host ID         |                    |         |
| Class B       | 1     | 0     | Network ID |            |       | Host ID         |                    |         |
| Class C       | 1     | 1     | 0          | Network ID | )     |                 |                    | Host ID |
| Class D       | 1     | 1     | 1          | 0          | Multi | cast Address    |                    |         |
| Class E       | 1     | 1     | 1          | 1          | 0     | Address reserve | ved for subsequent | use     |

#### Subnet Mask

The subnet mask is used to address several physical networks with a single network address. The mask is used to separate the subnetwork and the device address in the host ID.

The subnet address is obtained by retaining the bits of the IP address that correspond to the positions of the mask containing 1, and replacing the others with 0.

Conversely, the subnet address of the host device is obtained by retaining the bits of the IP address that correspond to the positions of the mask containing 0, and replacing the others with 1.

Example of a subnet address:

| IP address     | 192 (11000000) | 1 (0000001)   | 17 (00010001)  | 11 (00001011) |
|----------------|----------------|---------------|----------------|---------------|
| Subnet mask    | 255 (1111111)  | 255 (1111111) | 240 (11110000) | 0 (0000000)   |
| Subnet address | 192 (11000000) | 1 (0000001)   | 16 (00010000)  | 0 (0000000)   |

NOTE: The device does not communicate on its subnetwork when there is no gateway.

#### **Gateway Address**

The gateway allows a message to be routed to a device that is not on the current network.

If there is no gateway, the gateway address is 0.0.0.0.

The gateway address must be defined on Ethernet\_1 interface. The traffic to unknown networks is sent through this interface.

#### Security Parameters

This table describes the different security parameters:

| Security Parameters        | Description                                                                                                    |
|----------------------------|----------------------------------------------------------------------------------------------------|
| Discovery protocol         | This parameter deactivates Discovery protocol. When deactivated, Discovery requests are ignored.                                                                                                    |
| FTP Server                 | This parameter deactivates the FTP Server of the controller. When deactivated, FTP requests are ignored.                                                                                                    |
| Machine Expert<br>protocol | This parameter deactivates the Machine Expert protocol on Ethernet interfaces.<br>When deactivated, every Machine Expert request from every device is rejected,<br>including those from the UDP or TCP connection. Therefore, no connection is<br>possible on Ethernet from a PC with EcoStruxure Machine Expert, from an HMI<br>target that wants to exchange variables with this controller, from an OPC server, or<br>from Controller Assistant. |
| Modbus Server              | This parameter deactivates the Modbus Server of the controller. When deactivated, every Modbus request to the controller is ignored.                                                                                                    |
| SNMP protocol              | This parameter deactivates the SNMP server of the controller. When deactivated, SNMP requests are ignored.                                                                                                    |

| Security Parameters          | Description                                                                                                    |
|------------------------------|----------------------------------------------------------------------------------------------------|
| Enable IP forwarding         | This parameter deactivates the IP forwarding service of the logic controller. When deactivated, devices on the device network are no longer accessible from the control network (Web pages, DTM, and so on). |
|                              | NOTE: This parameter is only available on the Ethernet_1 network.                                                                                                    |
| Web Server                   | This parameter deactivates the Web Server of the controller. When deactivated, HTTP requests to the controller Web Server are ignored.                                                                       |
| WebVisualisation<br>protocol | This parameter deactivates the Web visualization pages of the controller. When deactivated, HTTP requests to the logic controller WebVisualisation protocol are ignored.                                     |

#### **Slave Device Identification**

When **DHCP Server active** is selected, devices added to the fieldbus can be configured to be identified by their name or MAC address, instead of their IP address. Refer to DHCP Server *(see page 170).* 

**NOTE:** This parameter is only available on the Ethernet\_2 network.

## Modbus TCP Client/Server

#### Introduction

Unlike Modbus serial link, Modbus TCP is not based on a hierarchical structure, but on a client/server model.

The Modicon M251 Logic Controller implements both client and server services so that it can initiate communications to other controllers and I/O devices, and to respond to requests from other controllers, SCADA, HMIs, and other devices.

Without any configuration, the embedded Ethernet port of the controller supports Modbus server.

The Modbus client/server is included in the firmware and does not require any programming action from the user. Due to this feature, it is accessible in RUNNING, STOPPED and EMPTY states.

#### Modbus TCP Client

The Modbus TCP client supports the following function blocks from the PLCCommunication library without any configuration:

- ADDM
- READ\_VAR
- SEND\_RECV\_MSG
- SINGLE\_WRITE
- WRITE\_READ\_VAR
- WRITE\_VAR

For further information, refer to the Function Block Descriptions (see EcoStruxure Machine Expert, Modbus and ASCII Read/Write Functions, PLCCommunication Library Guide).

#### Modbus TCP Server

| Function Code<br>Dec (Hex) | Subfunction<br>Dec (Hex) | Function                            |
|----------------------------|--------------------------|-------------------------------------|
| 1 (1)                      | _                        | Read digital outputs (%Q)           |
| 2 (2)                      | _                        | Read digital inputs (%I)            |
| 3 (3)                      | -                        | Read holding register (%MW)         |
| 6 (6)                      | -                        | Write single register (%MW)         |
| 8 (8)                      | -                        | Diagnostic                          |
| 15 (F)                     | -                        | Write multiple digital outputs (%Q) |
| 16 (10)                    | -                        | Write multiple registers (%MW)      |
| 23 (17)                    | -                        | Read/write multiple registers (%MW) |
| 43 (2B)                    | 14 (E)                   | Read device identification          |

The Modbus server supports the Modbus requests:

**NOTE:** The embedded Modbus server only ensures time-consistency for a single word (2 bytes). If your application requires time-consistency for more than 1 word, add and configure *(see page 148)* a **Modbus TCP Slave Device** so that the contents of the %IW and %QW buffers are time-consistent in the associated IEC task (MAST by default).

## Web Server

#### Introduction

As standard equipment, the controller provides an embedded Web server with a predefined, builtin website. You can use the pages of the website for module setup and control as well as application diagnostics and monitoring. These pages are ready to use with a Web browser. No configuration or programming is required.

The Web server can be accessed by the web browsers listed below:

- Google Chrome (version 30.0 or higher)
- Mozilla Firefox (version 1.5 or higher)

The Web server is limited to 10 TCP connections (see page 96).

**NOTE:** The Web server can be disabled by unchecking the **Web Server active** parameter in the Ethernet Configuration tab *(see page 99).* 

The Web server is a tool for reading and writing data, and controlling the state of the controller, with full access to all data in your application. However, if there are security concerns over these functions, you must at a minimum assign a secure password to the Web Server or disable the Web server to prevent unauthorized access to the application. By enabling the Web server, you enable these functions.

The Web server allows you to monitor a controller and its application remotely, to perform various maintenance activities including modifications to data and configuration parameters, and change the state of the controller. Care must be taken to ensure that the immediate physical environment of the machine and process is in a state that will not present safety risks to people or property before exercising control remotely.

# **WARNING**

### UNINTENDED EQUIPMENT OPERATION

- Define a secure password for the Web Server, and do not allow unauthorized or otherwise unqualified personnel to use this feature.
- Ensure that there is a local, competent, and qualified observer present when operating on the controller from a remote location.
- You must have a complete understanding of the application and the machine/process it is controlling before attempting to adjust data, stopping an application that is operating, or starting the controller remotely.
- Take the precautions necessary to assure that you are operating on the intended controller by having clear, identifying documentation within the controller application and its remote connection.

Failure to follow these instructions can result in death, serious injury, or equipment damage.

**NOTE:** The Web server must only be used by authorized and qualified personnel. A qualified person is one who has the skills and knowledge related to the construction and operation of the machine and the process controlled by the application and its installation, and has received safety training to recognize and avoid the hazards involved. No responsibility is assumed by Schneider Electric for any consequences arising out of the use of this feature.

#### Web Server Access

Access to the Web server is controlled by User Rights when they are enabled in the controller. For more information, refer to **Users and Groups** Tab Description *(see page 72)*.

If User Rights are not enabled in the controller, you are prompted for a user name and password unique to the Web server. The default user name is Anonymous and no password is required.

**NOTE:** You cannot modify the default user name and password. To secure the Web server functions, you must do so with **Users and Groups**.

# A WARNING

#### UNAUTHORIZED DATA ACCESS

- Secure access to the FTP/Web server using User Rights.
- If you do not enable User Rights, disable the FTP/Web server to prevent any unwanted or unauthorized access to data in your application.

Failure to follow these instructions can result in death, serious injury, or equipment damage.

In order to change the password, go to **Users and Groups** tab of the device editor. For more information, refer to the EcoStruxure Machine Expert Programming Guide *(see SoMachine, Programming Guide)*.

**NOTE:** The only way to gain access to a controller that has user access-rights enabled and for which you do not have the password(s) is by performing an Update Firmware operation. This clearing of User Rights can only be accomplished by using a SD card or USB key (depending on the support of your particular controller) to update the controller firmware. In addition, you may clear the User Rights in the controller by running a script (for more information, refer to EcoStruxure Machine Expert Programming Guide *(see SoMachine, Programming Guide)*). This effectively removes the existing application from the controller memory, but restores the ability to access the controller.

#### **Home Page Access**

To access the website home page, type in your navigator the IP address of the controller.

This figure shows the Web Server site login page:

| http://85.15.1.51/login.htm | + |           |       |
|-----------------------------|---|-----------|-------|
| ←                           |   |           |       |
|                             |   | User:     |       |
|                             |   | Password: |       |
|                             |   |           | Login |

This figure shows the home page of the Web Server site once you have logged in:

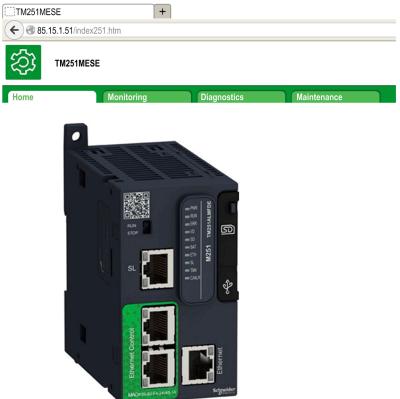

**NOTE:** Schneider Electric adheres to industry best practices in the development and implementation of control systems. This includes a "Defense-in-Depth" approach to secure an Industrial Control System. This approach places the controllers behind one or more firewalls to restrict access to authorized personnel and protocols only.

# **WARNING**

# UNAUTHENTICATED ACCESS AND SUBSEQUENT UNAUTHORIZED MACHINE OPERATION

- Evaluate whether your environment or your machines are connected to your critical infrastructure and, if so, take appropriate steps in terms of prevention, based on Defense-in-Depth, before connecting the automation system to any network.
- Limit the number of devices connected to a network to the minimum necessary.
- Isolate your industrial network from other networks inside your company.
- Protect any network against unintended access by using firewalls, VPN, or other, proven security measures.
- Monitor activities within your systems.
- Prevent subject devices from direct access or direct link by unauthorized parties or unauthenticated actions.
- Prepare a recovery plan including backup of your system and process information.

Failure to follow these instructions can result in death, serious injury, or equipment damage.

#### Monitoring: Data Parameters

#### Monitoring Web Server Variables

To monitor Web server variables, you must add a **Web Data Configuration** object to your project. Within this object, you can select all variables you want to monitor.

This table describes how to add a Web Data Configuration object:

| Step | Action                                                                                                    |
|------|----------------------------------------------------------------------------------------------------|
| 1    | Right click the Application node in the Applications tree tab.                                                    |
| 2    | Click Add Object → Web Data Configuration<br>Result: The Add Web Data Configuration window is displayed.          |
| 3    | Click Add.<br>Result: The Web Data Configuration object is created and the Web Data Configuration editor is open. |
|      | <b>NOTE:</b> As a <b>Web Data Configuration</b> object is unique for a controller, its name cannot be changed.    |

#### Web Data Configuration Editor

Click the **Refresh** button to be able to select variables, this action will display all the variables defined in the application.

| B WebDataConfiguration [MyController: PLC Logic: Application] | × |
|---------------------------------------------------------------|---|
| 2 Refresh                                                     |   |
| Execute "Refresh" command to be able to select variables      |   |
| Symbols Type Comment                                          |   |

| o monito     | r in the web server:                                                                                                    |
|--------------|----------------------------------------------------------------------------------------------------|
| : PLC Logic: | Application] ×                                                                                                    |
|              |                                                                                                    |
| Туре         | Comment                                                                                                    |
|              |                                                                                                    |
| Bool         | DI : Fast input, Sink/Source                                                                                                    |
| Bool         | DI : Fast input, Sink/Source                                                                                                    |
| Bool         | DI : Fast input, Sink/Source                                                                                                    |
| Bool         | DI : Fast input, Sink/Source                                                                                                    |
| Bool         | DI : Fast input, Sink/Source                                                                                                    |
| Bool         | DI : Fast input, Sink/Source                                                                                                    |
| Bool         | DI : Fast input, Sink/Source                                                                                                    |
| Bool         | DI : Fast input, Sink/Source                                                                                                    |
| Bool         | DI : Regular input, Sink/Source                                                                                                    |
| Bool         | DI : Regular input, Sink/Source                                                                                                    |
| Bool         | DI : Regular input, Sink/Source                                                                                                    |
| Bool         | DI : Regular input, Sink/Source                                                                                                    |
| Bool         | DI : Regular input, Sink/Source                                                                                                    |
| Bool         | DI : Regular input, Sink/Source                                                                                                    |
| Bool         | DI : Short Circuit detected (if True)                                                                                                    |
| Bool         | DQ : Fast output, Push/pull                                                                                                    |
| Bool         | DQ : Fast output, Push/pull                                                                                                    |
| Bool         | DQ : Fast output, Push/pull                                                                                                    |
| Bool         | DQ : Fast output, Push/pull                                                                                                    |
| Bool         | DQ : Regular output                                                                                                    |
| Bool         | DQ : Regular output                                                                                                    |
| Bool         | DQ : Regular output                                                                                                    |
| Bool         | DQ : Regular output                                                                                                    |
| Bool         | DQ : Regular output                                                                                                    |
| Bool         | DQ : Regular output                                                                                                    |
| Bool         | DQ : Rearming Command (on rising edge)                                                                                                    |
| Bool         | Module_2 :                                                                                                    |
| Bool         | Module_2 :                                                                                                    |
| Bool         | Module_2 :                                                                                                    |
| Bool         | Module_2 :                                                                                                    |
| Bool         | Module_2 :                                                                                                    |
| Bool         | Module_2 :                                                                                                    |
| Bool         | Module_2 :                                                                                                    |
| Bool         | Module_2 :                                                                                                    |
| Bool         | Module_2 :                                                                                                    |
| Bool         | Module_2 :                                                                                                    |
| Bool         | Module_2 :                                                                                                    |
| Bool         | Module_2 :                                                                                                    |
| Bool         | Module_2 :                                                                                                    |
| Bool         | Module_2 :                                                                                                    |
|              |                                                                                                    |
| Bool         | Module_2 :                                                                                                    |
| Bool<br>Bool | Module_2 :<br>Module_2 :                                                                                                    |
|              |                                                                                                    |
|              | Image: Pick Logic:           Bool           Bool <th< td=""></th<> |

Select the variables you want to monitor in the web server:

NOTE: The variable selection is possible only in offline mode.

#### Monitoring: Data Parameters Submenu

The **Data Parameters** submenu allows you to create and monitor some lists of variables. You can create several lists of variables (maximum 10 lists), each one containing several variables of the controller application (maximum 20 variables per list).

Each list has a name, and a refresh period. The lists are saved in the Flash memory of the controller, so that a created list can be accessed (loaded, modified, saved) from any Web client application accessing this controller.

The Data Parameters submenu allows you to display and modify variable values:

| Monitoring      | Diagnostics         | Maintenance                                                                    |                                                                                                    |                                                                                                    |                                                                                                    |
|-----------------|---------------------|--------------------------------------------------------------------------------|----------------------------------------------------------------------------------------------------|----------------------------------------------------------------------------------------------------|----------------------------------------------------------------------------------------------------|
| ≡ I Data Pa     | rameters            |                                                                                |                                                                                                    |                                                                                                    |                                                                                                    |
| 💿 add           | ) 💿 del 🛛 🗢 refresh | 💿 add ) 😑 del ) my_list_1                                                      |                                                                                                    |                                                                                                    |                                                                                                    |
| []<br>☐<br>Ioad | save                | Name                                                                           | Туре                                                                                                    | Format                                                                                                    | Value                                                                                                    |
| Name            | refresh pediod      | POU.my_INT_7                                                                   | INT                                                                                                    | Decimal                                                                                                    | 16457                                                                                                    |
| my_list         | _1 500              | NVL_Sender_M251.NVL_M251_Sender                                                | INT                                                                                                    | Decimal                                                                                                    | -22923                                                                                                    |
|                 |                     |                                                                                |                                                                                                    |                                                                                                    |                                                                                                    |
|                 | EIEI Data Pai       | Monitoring Diagnostics Data Parameters Cadd Call Call Call Call Call Call Call | Monitoring       Diagnostics       Maintenance         Data Parameters       Image: Constraint of the series of the series of th | Monitoring     Diagnostics     Maintenance       Data Parameters     Image: Constraint of the state of the state of the s | Monitoring     Diagnostics     Maintenance       Data Parameters       Image: State of the state of the stat |

| Element        | Description                                                                                                    |  |  |  |
|----------------|----------------------------------------------------------------------------------------------------|--|--|--|
| Add            | Adds a list description or a variable                                                                                        |  |  |  |
| Del            | eletes a list description or a variable                                                                                      |  |  |  |
| Refresh period | Refreshing period of the variables contained in the list description (in ms)                                                 |  |  |  |
| Refresh        | <ul><li>Enables I/O refreshing:</li><li>Gray button: refreshing disabled</li><li>Orange button: refreshing enabled</li></ul> |  |  |  |
| Load           | Loads saved lists from the controller internal Flash to the Web server page                                                  |  |  |  |
| Save           | Saves the selected list description in the controller (/usr/web directory)                                                   |  |  |  |

**NOTE:** The IEC objects (%MX, %IX, %QX) are not directly accessible. To access IEC objects you must first group their contents in located registers (refer to Relocation Table *(see page 32)*).

# Monitoring: IO Viewer Submenu

The IO Viewer submenu allows you to display and modify the current I/O values:

| <u>;</u> ] ™    | 251MESE |                |          |              |             |       |
|-----------------|---------|----------------|----------|--------------|-------------|-------|
| ome             | Monitor | ing Dia        | gnostics |              | Maintenance |       |
|                 |         | 10.15          |          |              |             |       |
| The Manufacture |         | IO Viewer      |          |              |             |       |
| D Monitoring    | 9       | C refresh 1    | me <<    | 21 – 40 of 9 | 16 22       |       |
| Data Parar      | neters  |                |          | 1            |             | Male  |
| IO Viewer       |         | Mapping        | Address  | Туре         | Format      | Value |
| IO viewer       |         | ixModule_2_I12 | %IX3.4   | BOOL         | Boolean     | true  |
| Oscillosco      | be      | ixModule_2_I13 | %IX3.5   | BOOL         | Boolean     | false |
|                 |         | ixModule_2_I14 | %IX3.6   | BOOL         | Boolean     | true  |
|                 |         | ixModule_2_I15 | %IX3.7   | BOOL         | Boolean     | true  |
|                 |         | qxModule_3_Q0  | %QX1.0   | BOOL         | Boolean     | true  |
|                 |         | qxModule_3_Q1  | %QX1.1   | BOOL         | Boolean     | true  |
|                 |         | qxModule_3_Q2  | %QX1.2   | BOOL         | Boolean     | true  |
|                 |         | qxModule_3_Q3  | %QX1.3   | BOOL         | Boolean     | false |
|                 |         | qxModule_3_Q4  | %QX1.4   | BOOL         | Boolean     | true  |
|                 |         | qxModule_3_Q5  | %QX1.5   | BOOL         | Boolean     | false |
|                 |         | qxModule_3_Q6  | %QX1.6   | BOOL         | Boolean     | true  |
|                 |         | qxModule_3_Q7  | %QX1.7   | BOOL         | Boolean     | true  |
|                 |         | ixModule_4_I0  | %IX4.0   | BOOL         | Boolean     | false |
|                 |         | ixModule 4 11  | %IX4.1   | BOOL         | Boolean     | false |
|                 |         | ixModule 4 12  | %IX4.2   | BOOL         | Boolean     | false |
|                 |         | ixModule_4_I3  | %IX4.3   | BOOL         | Boolean     | false |
|                 |         | ixModule 4 14  | %IX4.4   | BOOL         | Boolean     | false |
|                 |         | ixModule 4 15  | %IX4.5   | BOOL         | Boolean     | false |
|                 |         | ixModule 4 16  | %IX4.6   | BOOL         | Boolean     | false |
|                 |         | ixModule 4 17  | %IX4.7   | BOOL         | Boolean     | false |

| Element | Description                                                                                                    |  |  |  |
|---------|----------------------------------------------------------------------------------------------------|--|--|--|
| Refresh | <ul><li>Enables I/O refreshing:</li><li>Gray button: refreshing disabled</li><li>Orange button: refreshing enabled</li></ul> |  |  |  |
| 1000 ms | I/O refreshing period in ms                                                                                                  |  |  |  |
| <<      | Goes to previous I/O list page                                                                                               |  |  |  |
| >>      | Goes to next I/O list page                                                                                                   |  |  |  |

# Monitoring: Oscilloscope Submenu

The Oscilloscope submenu can display up to 2 variables in the form of a recorder time chart:

| lome                      | Monitoring | Diagnostics | Maintenance                                     |                                        |               |
|---------------------------|------------|-------------|-------------------------------------------------|----------------------------------------|---------------|
| 🛍 Monitoring              |            | ·           | 1000 DWORD 1                                    |                                        |               |
| Data Parameters           |            |             | 1000_DWORD_1.m > min:<br>1000_BYTE_1.myB > min: | max:                                   | period (s): 1 |
| IO Viewer<br>Oscilloscope | 1805       |             |                                                 | D_DWORD_1.myDWOR<br>D_BYTE_1.myBYTE902 |               |
|                           | 1800       |             |                                                 | a a a a                                | 2             |
|                           | 1795       |             |                                                 |                                        | 1!            |
|                           | 1790       |             |                                                 |                                        | 10            |
|                           | 1785       | ~ ~ ~ ~ ~   |                                                 |                                        | 5             |

| Element    | Description                                                        |  |  |  |
|------------|--------------------------------------------------------------------|--|--|--|
| Reset      | Erases the memorization                                            |  |  |  |
| Refresh    | Starts/stops refreshing                                            |  |  |  |
| Load       | Loads parameter configuration of Item0 and Item1                   |  |  |  |
| Save       | Saves parameter configuration of Item0 and Item1 in the controller |  |  |  |
| Item0      | Variable to be displayed                                           |  |  |  |
| Item1      | Variable to be displayed                                           |  |  |  |
| Min        | Minimum value of the variable axis                                 |  |  |  |
| Max        | Maximum value of the variable axis                                 |  |  |  |
| Period(ms) | Page refresh period in milliseconds                                |  |  |  |

#### **Diagnostics: Ethernet Submenu**

This figure shows the remote ping service:

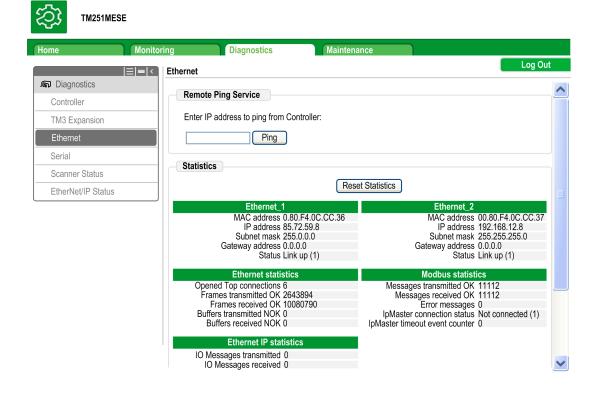

#### **Diagnostics: Scanner Status Submenu**

The **Scanner Status** submenu displays status of the Modbus TCP I/O Scanner (IDLE, STOPPED, OPERATIONAL) and the health bit of up to 64 Modbus slave devices:

| Modbus TCP I/O Scanner    |                                                                                                    |
|---------------------------|----------------------------------------------------------------------------------------------------|
| Scanner Status            | Connection Statistics<br>Total transmissions sent: <b>0</b><br>Number of Configured Connections: <b>0</b> |
| C Scanned Device Statuses |                                                                                                    |
| Not Configured V Scanned  | t 🗙 Fault                                                                                                 |

For more information, refer to EcoStruxure Machine Expert Modbus TCP User guide.

#### Diagnostics: EtherNet/IP Status Submenu

The **EtherNet/IP Status** submenu displays the status of the EtherNet/IP Scanner (IDLE, STOPPED, OPERATIONAL) and the health bit of up to 16 EtherNet/IP target devices: **EIP I/O Scanner** 

| Scanner Status                                         | Connection Statistics<br>Total transmissions sent: <b>0</b><br>Number of Configured Connections: <b>0</b> |
|--------------------------------------------------------|----------------------------------------------------------------------------------------------------|
| Scanned Device Statuses<br>No Scanned Devices Reported |                                                                                                    |
| Not Configured 🗸 Scanned                               | X Fault                                                                                                   |

For more information, refer to EcoStruxure Machine Expert EtherNet/IP User guide.

#### **Maintenance Page**

The Maintenance page provides access to the /usr/Syslog/ and /usr/CFG/ folders of the controller flash memory *(see page 28)*.

## Maintenance: Post Conf Submenu

The **Post Conf** submenu allows you to update the post configuration file *(see page 211)* saved on the controller:

| TM251MESE           |                 |             |                           |         |
|---------------------|-----------------|-------------|---------------------------|---------|
| Home                | Monitoring      | Diagnostics | Maintenance               |         |
|                     | ≡ = < Post Conf |             |                           | Log Out |
| CC Maintenance      |                 |             |                           |         |
| Post Conf           |                 | C           | oad Save Post Conf loaded |         |
| Firewall            |                 |             |                           |         |
| System Log Files    |                 |             |                           |         |
| EIP config files    |                 |             |                           |         |
| Run/Stop Controller |                 |             |                           |         |

| Step | Action                                                                                                    |
|------|----------------------------------------------------------------------------------------------------|
| 1    | Click Load.                                                                                                    |
| 2    | Modify the parameters (see page 215).                                                                             |
| 3    | Click Save.                                                                                                    |
|      | <b>NOTE:</b> The new parameters will be considered at next Post Configuration file reading <i>(see page 212).</i> |

# Maintenance: EIP Config Files Submenu

The file tree only appears when the Ethernet IP service is configured on the controller.

Index of /usr:

| (公) TM251M       | ESE           |                         |             |
|------------------|---------------|-------------------------|-------------|
| Home             | Monitoring    | Diagnostics             | Maintenance |
|                  | ≡ = < EIP con | fig files               |             |
| 🗯 Maintenance    | No El         | P config file available |             |
| Post Conf        |               |                         |             |
| Firewall         |               |                         |             |
| System Log Files |               |                         |             |
| EIP config files |               |                         |             |
| HTTP Password    |               |                         |             |
| Run/Stop Control | ller          |                         |             |

| File                      | Description                |
|---------------------------|----------------------------|
| My Machine Controller.gz  | GZIP file                  |
| My Machine Controller.ico | Icon file                  |
| My Machine Controller.eds | Electronic Data Sheet file |

# **FTP Server**

#### Introduction

Any FTP client installed on a computer that is connected to the controller (Ethernet port), without EcoStruxure Machine Expert installed, can be used to transfer files to and from the data storage area of the controller.

**NOTE:** Schneider Electric adheres to industry best practices in the development and implementation of control systems. This includes a "Defense-in-Depth" approach to secure an Industrial Control System. This approach places the controllers behind one or more firewalls to restrict access to authorized personnel and protocols only.

# **WARNING**

# UNAUTHENTICATED ACCESS AND SUBSEQUENT UNAUTHORIZED MACHINE OPERATION

- Evaluate whether your environment or your machines are connected to your critical infrastructure and, if so, take appropriate steps in terms of prevention, based on Defense-in-Depth, before connecting the automation system to any network.
- Limit the number of devices connected to a network to the minimum necessary.
- Isolate your industrial network from other networks inside your company.
- Protect any network against unintended access by using firewalls, VPN, or other, proven security measures.
- Monitor activities within your systems.
- Prevent subject devices from direct access or direct link by unauthorized parties or unauthenticated actions.
- Prepare a recovery plan including backup of your system and process information.

Failure to follow these instructions can result in death, serious injury, or equipment damage.

**NOTE:** Make use of the security-related commands *(see EcoStruxure Machine Expert, Menu Commands, Online Help)* which provide a way to add, edit, and remove a user in the online user management of the target device where you are currently logged in.

The FTP server is available even if the controller is empty (no user application and no User Rights are enabled).

#### **FTP Access**

Access to the FTP server is controlled by User Rights when they are enabled in the controller. For more information, refer to **Users and Groups** Tab Description *(see page 72).* 

If User Rights are not enabled in the controller, you are prompted for a user name and password unique to the FTP. The default user name is Anonymous and the default password is also Anonymous.

**NOTE:** You cannot modify the default user name and password. To secure the FTP/Web server functions, you must do so with **Users and Groups**.

# **WARNING**

### UNAUTHORIZED DATA ACCESS

- Secure access to the FTP/Web server using User Rights.
- If you do not enable User Rights, disable the FTP/Web server to prevent any unwanted or unauthorized access to data in your application.

Failure to follow these instructions can result in death, serious injury, or equipment damage.

In order to change the password, go to **Users and Groups** tab of the device editor. For more information, refer to the EcoStruxure Machine Expert Programming Guide.

**NOTE:** The only way to gain access to a controller that has user access-rights enabled and for which you do not have the password(s) is by performing an Update Firmware operation. This clearing of User Rights can only be accomplished by using a SD card or USB key (depending on the support of your particular controller) to update the controller firmware. In addition, you may clear the User Rights in the controller by running a script (for more information, refer to EcoStruxure Machine Expert Programming Guide). This effectively removes the existing application from the controller memory, but restores the ability to access the controller.

#### **Files Access**

See File Organization (see page 28).

# **FTP Client**

#### Introduction

The FtpRemoteFileHandling library provides the following FTP client functionalities for remote file handling:

- Reading files
- Writing files
- Deleting files
- Listing content of remote directories
- Adding directories
- Removing directories

**NOTE:** Schneider Electric adheres to industry best practices in the development and implementation of control systems. This includes a "Defense-in-Depth" approach to secure an Industrial Control System. This approach places the controllers behind one or more firewalls to restrict access to authorized personnel and protocols only.

# **WARNING**

# UNAUTHENTICATED ACCESS AND SUBSEQUENT UNAUTHORIZED MACHINE OPERATION

- Evaluate whether your environment or your machines are connected to your critical infrastructure and, if so, take appropriate steps in terms of prevention, based on Defense-in-Depth, before connecting the automation system to any network.
- Limit the number of devices connected to a network to the minimum necessary.
- Isolate your industrial network from other networks inside your company.
- Protect any network against unintended access by using firewalls, VPN, or other, proven security measures.
- Monitor activities within your systems.
- Prevent subject devices from direct access or direct link by unauthorized parties or unauthenticated actions.
- Prepare a recovery plan including backup of your system and process information.

### Failure to follow these instructions can result in death, serious injury, or equipment damage.

For further information, refer to FtpRemoteFileHandling Library Guide.

# SNMP

#### Introduction

The Simple Network Management Protocol (SNMP) is used to provide the data and services required for managing a network.

The data is stored in a Management Information Base (MIB). The SNMP protocol is used to read or write MIB data. Implementation of the Ethernet SNMP services is minimal, as only the compulsory objects are handled.

#### **SNMP Server**

This table presents the supported standard MIB-2 server objects:

| Object   | Description                    | Access     | Value                                     |
|----------|--------------------------------|------------|-------------------------------------------|
| sysDescr | Text description of the device | Read       | SCHNEIDER M241-51 Fast<br>Ethernet TCP/IP |
| sysName  | Node administrative name       | Read/Write | Controller reference                      |

The size of these character strings is limited to 50 characters.

The values written are saved to the controller via SNMP client tool software. The Schneider Electric software for this is ConneXview. ConneXview is not supplied with the controller or bus coupler. For more details, refer to www.schneider-electric.com.

### **SNMP** Client

The M251 Logic Controller supports an SNMP client library to allow you to query SNMP servers. For details, refer to the *SNMP Library Guide*.

# Controller as a Target Device on EtherNet/IP

#### Introduction

This section describes the configuration of the M251 Logic Controller as an EtherNet/IP target device.

For further information about EtherNet/IP, refer to the <u>www.odva.org</u> website.

#### EtherNet/IP Target Configuration

To configure your M251 Logic Controller as an EtherNet/IP target device, you must:

| Step | Action                                                                                                    |
|------|----------------------------------------------------------------------------------------------------|
| 1    | Select EthernetIP in the Hardware Catalog.                                                                                                    |
| 2    | Drag and drop it to the <b>Devices tree</b> on one of the highlighted nodes.<br>For more information on adding a device to your project, refer to:<br>• Using the Drag-and-drop Method<br>• Using the Contextual Menu or Plus Button |

#### EtherNet/IP Parameters Configuration

To configure the EtherNet/IP parameters, double-click Ethernet\_1 (Ethernet Network)  $\rightarrow$  EthernetIP in the Devices tree.

This dialog box is displayed:

| EtherNet/IP                                                      | EthernetIF  | Slave I/O N | Mapping   | Information |  |  |  |
|------------------------------------------------------------------|-------------|-------------|-----------|-------------|--|--|--|
| Configured Parameters Output Assembly (Originator > Target, %IW) |             |             |           |             |  |  |  |
| Insta                                                            | ance        | 150         |           |             |  |  |  |
| Size                                                             | Size        |             | \$        |             |  |  |  |
| Input Ass                                                        | embly (Targ | et > Origir | nator, %C | W)          |  |  |  |
| Insta                                                            | Instance    |             |           |             |  |  |  |
| Size                                                             | Size        |             | \$        |             |  |  |  |
|                                                                  |             |             |           |             |  |  |  |

The EtherNet/IP configuration parameters are defined as:

• Instance:

Number referencing the input or output Assembly.

Size:

Number of channels of an input or output Assembly.

The memory size of each channel is 2 bytes that stores the value of an %IWx or %QWx object, where x is the channel number.

For example, if the **Size** of the **Output Assembly** is 20, it represents that there are 20 input channels (IW0...IW19) addressing %IWy...%IW(y+20-1), where y is the first available channel for the Assembly.

|                 |          | Admissible Controller<br>Range | EcoStruxure Machine Expert<br>Default Value |
|-----------------|----------|--------------------------------|---------------------------------------------|
| Output Assembly | Instance | 150189                         | 150                                         |
|                 | Size     | 2120                           | 20                                          |
| Input Assembly  | Instance | 100149                         | 100                                         |
|                 | Size     | 2120                           | 20                                          |

#### **EDS File Generation**

You can generate an EDS file to configure EtherNet/IP cyclic data exchanges.

To generate the EDS file:

| Step | Action                                                                                                    |
|------|----------------------------------------------------------------------------------------------------|
| 1    | In the <b>Devices tree</b> , right-click the <b>EthernetIP</b> node and choose the <b>Export as EDS</b> command from the context menu. |
| 2    | Modify the default file name and location as required.                                                                                 |
| 3    | Click Save.                                                                                                    |

**NOTE:** The **Major Revision** and **Minor Revision** objects of the EDS file, defined in the file, are used to ensure uniqueness of the EDS file. The values of these objects do not reflect the actual controller revision level.

A generic EDS file for the M251 Logic Controller is also available on the Schneider website. You must adapt this file to your application by editing it and defining the required Assembly instances and sizes.

## EthernetIP Slave I/O Mapping Tab

Variables can be defined and named in the **EthernetIP Slave I/O Mapping** tab. Additional information such as topological addressing is also provided in this tab.

| thernetIP | EthernetIP Slave I/O | Mapping | Information |         |      |               |      |             |
|-----------|----------------------|---------|-------------|---------|------|---------------|------|-------------|
| Channels  |                      |         |             |         |      |               |      |             |
| Variable  |                      | Mapping | Channel     | Address | Туре | Default Value | Unit | Description |
| <b></b>   | Input                |         |             |         |      |               |      | Input       |
|           |                      |         | IW0         | %IW9    | WORD |               |      |             |
|           | ···· 🎓               |         | Bit0        | %IX18.0 | BOOL | FALSE         |      |             |
|           | ···· 🎓               |         | Bit1        | %IX18.1 | BOOL | FALSE         |      |             |
|           | ···· 🎓               |         | Bit2        | %IX18.2 | BOOL | FALSE         |      |             |
|           | ···· 🎓               |         | Bit3        | %IX18.3 | BOOL | FALSE         |      |             |
|           | ···· 🞓               |         | Bit4        | %IX18.4 | BOOL | FALSE         |      |             |
|           | ···· 🞓               |         | Bit5        | %IX18.5 | BOOL | FALSE         |      |             |
|           | ···· 🎓               |         | Bit6        | %IX18.6 | BOOL | FALSE         |      |             |
|           | ···· 🞓               |         | Bit7        | %IX18.7 | BOOL | FALSE         |      |             |
|           | ···· 🎓               |         | Bit8        | %IX19.0 | BOOL | FALSE         |      |             |
|           | ···· 🎓               |         | Bit9        | %IX19.1 | BOOL | FALSE         |      |             |
|           | ···· 🎓               |         | Bit10       | %IX19.2 | BOOL | FALSE         |      |             |
|           | ···· 🞓               |         | Bit11       | %IX19.3 | BOOL | FALSE         |      |             |
|           | ···· 🦻               |         | Bit12       | %IX19.4 | BOOL | FALSE         |      |             |
|           | ···· 🎓               |         | Bit13       | %IX19.5 | BOOL | FALSE         |      |             |
|           | ···· 🔶               |         | Bit14       | %IX19.6 | BOOL | FALSE         |      |             |
|           | ····· 🎓              |         | Bit15       | %IX19.7 | BOOL | FALSE         |      |             |
| <u>.</u>  |                      |         | IW1         | %IW10   | WORD |               |      |             |
|           | Output               |         |             |         |      |               |      | Output      |
| <b>.</b>  |                      |         | QW0         | %QW3    | WORD |               |      |             |
| <b>.</b>  |                      |         | QW1         | %QW4    | WORD |               |      |             |
| <b>.</b>  |                      |         | QW2         | %QW5    | WORD |               |      |             |
| <b>.</b>  |                      |         | QW3         | %QW6    | WORD |               |      |             |
| ÷         |                      |         | QW4         | %QW7    | WORD |               |      |             |

| Channel |       | Туре | Default<br>Value | Description                              |
|---------|-------|------|------------------|------------------------------------------|
| Input   | IW0   | WORD | -                | Command word of controller outputs (%QW) |
|         | IWxxx |      |                  |                                          |
| Output  | QW0   | WORD | -                | State of controller inputs (%IW)         |
|         | QWxxx |      |                  |                                          |

The number of words depends on the size parameter configured in EtherNet/IP Target Configuration *(see page 123).* 

Output means OUTPUT from Originator controller (= %IW for the controller).

Input means INPUT from Originator controller (= %QW for the controller).

#### Connections on EtherNet/IP

To access a target device, an Originator opens a connection which can include several sessions that send requests.

One explicit connection uses one session (a session is a TCP or UDP connection).

One I/O connection uses 2 sessions.

The following table shows the EtherNet/IP connections limitations:

| Characteristic        | Maximum     |
|-----------------------|-------------|
| Explicit connections  | 8 (Class 3) |
| I/O connections       | 1 (Class 1) |
| Connections           | 8           |
| Sessions              | 16          |
| Simultaneous requests | 32          |

**NOTE:** The M251 Logic Controller supports cyclic connections only. If an Originator opens a connection using a change of state as a trigger, packets are sent at the RPI rate.

## Profile

The controller supports the following objects:

| Object class                                                         | Class ID<br>(hex) | Cat. | Number of<br>Instances | Effect on Interface Behavior   |
|----------------------------------------------------------------------|-------------------|------|------------------------|--------------------------------|
| Identity Object (see page 128)                                       | 01                | 1    | 1                      | Supports the reset service     |
| Message Router Object<br><i>(see page 130)</i>                       | 02                | 1    | 1                      | Explicit message connection    |
| Assembly Object<br>(see page 132)                                    | 04                | 2    | 2                      | Defines I/O data format        |
| Connection Manager Object (see page 134)                             | 06                |      | 1                      | -                              |
| TCP/IP Interface Object (see page 136)                               | F5                | 1    | 1                      | TCP/IP configuration           |
| Ethernet Link Object<br><i>(see page 138)</i>                        | F6                | 1    | 1                      | Counter and status information |
| Interface Diagnostic Object (see page 140)                           | 350               | 1    | 1                      | -                              |
| IOScanner Diagnostic Object (see page 143)                           | 351               | 1    | 1                      | _                              |
| Connection Diagnostic Object (see page 144)                          | 352               | 1    | 1                      | -                              |
| Explicit Connection Diagnostic<br>Object <i>(see page 146)</i>       | 353               | 1    | 1                      | -                              |
| Explicit Connections Diagnostic<br>List Object <i>(see page 147)</i> | 354               | 1    | 1                      | -                              |

## Identity Object (Class ID = 01 hex)

| Attribute ID<br>(hex) | Access | Name                                   | Data Type     | Value<br>(hex) | Details                                                                                                    |
|-----------------------|--------|----------------------------------------|---------------|----------------|----------------------------------------------------------------------------------------------------|
| 1                     | Get    | Revision                               | UINT          | 01             | Implementation revision of the<br>Identity Object                                                                                                    |
| 2                     | Get    | Max Instances                          | UINT          | 01             | The largest instance number                                                                                                    |
| 3                     | Get    | Number of<br>Instances                 | UINT          | 01             | The number of object instances                                                                                                    |
| 4                     | Get    | Optional<br>Instance<br>Attribute List | UINT, UINT [] | 00             | The first 2 bytes contain the<br>number of optional instance<br>attributes. Each following pair of<br>bytes represents the number of<br>other optional instance attributes. |
| 6                     | Get    | Max Class<br>Attribute                 | UINT          | 07             | The largest class attributes value                                                                                                    |
| 7                     | Get    | Max Instance<br>Attribute              | UINT          | 07             | The largest instance attributes value                                                                                                    |

The following table describes the class attributes of the Identity Object:

The following table describes the Class Services:

| Service Code (hex) | Name                 | Description                                  |
|--------------------|----------------------|----------------------------------------------|
| 01                 | Get Attribute All    | Returns the value of all class attributes    |
| 0E                 | Get Attribute Single | Returns the value of the specified attribute |

The following table describes the Instance Services:

| Service Code (hex) | Name                 | Description                                           |
|--------------------|----------------------|-------------------------------------------------------|
| 01                 | Get Attribute All    | Returns the value of all class attributes             |
| 05                 | Reset <sup>(1)</sup> | Initializes EtherNet/IP component (controller reboot) |
| 0E                 | Get Attribute Single | Returns the value of the specified attribute          |

<sup>(1)</sup> Reset Service description:

When the Identity Object receives a Reset request, it:

- determines whether it can provide the type of reset requested
- responds to the request
- attempts to perform the type of reset requested

The Reset common service has one specific parameter, Type of Reset (USINT), with the following values:

| Value  | Type of Reset                                                 |  |  |  |  |
|--------|---------------------------------------------------------------|--|--|--|--|
| 0      | Reboots the controller                                        |  |  |  |  |
|        | NOTE: This is the default value if this parameter is omitted. |  |  |  |  |
| 1      | Not supported                                                 |  |  |  |  |
| 2      | Not supported                                                 |  |  |  |  |
| 399    | Reserved                                                      |  |  |  |  |
| 100199 | Vendor specific                                               |  |  |  |  |
| 200255 | Reserved                                                      |  |  |  |  |

The following table describes the Instance attributes:

| Attribute ID<br>(hex) | Access | Name          | Data Type                  | Value<br>(hex) | Details                                                                                                    |
|-----------------------|--------|---------------|----------------------------|----------------|----------------------------------------------------------------------------------------------------|
| 1                     | Get    | Vendor ID     | UINT                       | F3             | Schneider Automation ID                                                                                               |
| 2                     | Get    | Device type   | UINT                       | 0E             | Controller                                                                                                    |
| 3                     | Get    | Product code  | UINT                       | 1002           | Controller product code                                                                                               |
| 4                     | Get    | Revision      | Struct of USINT,<br>USINT  | _              | Product revision number of the controller <sup>(1)</sup> .<br>Equivalent to the 2 low bytes of the controller version |
| 5                     | Get    | Status        | WORD                       | -              | Status word <sup>(2)</sup>                                                                                            |
| 6                     | Get    | Serial number | UDINT                      | -              | Serial number of the controller:<br>XX + 3 LSB of MAC address                                                         |
| 7                     | Get    | Product name  | Struct of USINT,<br>STRING | -              | -                                                                                                    |

<sup>(1)</sup> Mapped in a WORD:

- MSB: minor revision (second USINT)
- LSB: major revision (first USINT)

Example: 0205 hex means revision V5.2.

<sup>(2)</sup> Status word (Attribute 5):

| Bit | Name       | Description                                                  |
|-----|------------|--------------------------------------------------------------|
| 0   | Owned      | Unused                                                       |
| 1   | Reserved   | -                                                            |
| 2   | Configured | TRUE indicates the device application has been reconfigured. |
| 3   | Reserved   | -                                                            |

| Bit  | Name                            | Description                                                                                                    |  |  |  |
|------|---------------------------------|----------------------------------------------------------------------------------------------------|--|--|--|
| 47   | Extended Device<br>Status       | <ul> <li>0: Self-testing or undetermined</li> <li>1: Firmware update in progress</li> <li>2: At least one invalid I/O connection detected</li> <li>3: No I/O connections established</li> <li>4: Non-volatile configuration invalid</li> <li>5: Unrecoverable error detected</li> <li>6: At least one I/O connection in RUNNING state</li> <li>7: At least one I/O connection established, all in idle mode</li> <li>8: Reserved</li> <li>915: Unused</li> </ul> |  |  |  |
| 8    | Minor<br>Recoverable<br>Fault   | TRUE indicates the device detected an error, which, under most circumstances, is recoverable.<br>This type of event does not lead to a change in the device state.                                                                                                    |  |  |  |
| 9    | Minor<br>Unrecoverable<br>Fault | TRUE indicates the device detected an error, which, under most circumstances, is unrecoverable.<br>This type of event does not lead to a change in the device state.                                                                                                    |  |  |  |
| 10   | Major<br>Recoverable<br>Fault   | TRUE indicates the device detected an error, which requires the device to report an exception and enter into the HALT state.<br>This type of event leads to a change in the device state, but, under most circumstances, is recoverable.                                                                                                    |  |  |  |
| 11   | Major<br>Unrecoverable<br>Fault | TRUE indicates the device detected an error, which requires the device to report an exception and enter into the HALT state.<br>This type of event leads to a change in the device state, but, under most circumstances, is not recoverable.                                                                                                    |  |  |  |
| 1215 | Reserved                        | -                                                                                                    |  |  |  |

## Message Router Object (Class ID = 02 hex)

The following table describes the class attributes of the Message Router object:

| Attribute ID<br>(hex) | Access | Name                                   | Data Type                  | Value<br>(hex) | Details                                                                                                    |
|-----------------------|--------|----------------------------------------|----------------------------|----------------|----------------------------------------------------------------------------------------------------|
| 1                     | Get    | Revision                               | UINT                       | 01             | Implementation revision number of the<br>Message Router Object                                                                                                    |
| 2                     | Get    | Max Instances                          | UINT                       | 02             | The largest instance number                                                                                                    |
| 3                     | Get    | Number of<br>Instance                  | UINT                       | 01             | The number of object instances                                                                                                    |
| 4                     | Get    | Optional<br>Instance<br>Attribute List | Struct of<br>UINT, UINT [] | 02             | The first 2 bytes contain the number of optional instance attributes. Each following pair of bytes represents the number of other optional instance attributes (from 100 to 119). |

| Attribute ID<br>(hex) | Access | Name                      | Data Type | Value<br>(hex) | Details                                                                                                  |
|-----------------------|--------|---------------------------|-----------|----------------|----------------------------------------------------------------------------------------------------|
| 5                     | Get    | Optional<br>Service List  | UINT      | 0A             | The number and list of any implemented optional services attribute (0: no optional services implemented) |
| 6                     | Get    | Max Class<br>Attribute    | UINT      | 07             | The largest class attributes value                                                                       |
| 7                     | Get    | Max Instance<br>Attribute | UINT      | 02             | The largest instance attributes value                                                                    |

The following table describes the Class services:

| Service Code (hex) | Name                 | Description                                  |
|--------------------|----------------------|----------------------------------------------|
| 01                 | Get_Attribute_All    | Returns the value of all class attributes    |
| 0E                 | Get_Attribute_Single | Returns the value of the specified attribute |

The following table describes the Instance services:

| Service Code (hex) | Name                 | Description                                  |
|--------------------|----------------------|----------------------------------------------|
| 01                 | Get_Attribute_All    | Returns the value of all class attributes    |
| 0E                 | Get_Attribute_Single | Returns the value of the specified attribute |

The following table describes the Instance attributes:

| Attribute ID (hex) | Access | Name                       | Data Type                      | Value | Description                                                                                                    |
|--------------------|--------|----------------------------|--------------------------------|-------|----------------------------------------------------------------------------------------------------|
| 1                  | Get    | Implemented<br>Object List | Struct of<br>UINT,<br>UINT [ ] | _     | Implemented Object list. The first<br>2 bytes contain the number of<br>implemented objects. Each 2 bytes<br>that follow represents another<br>implemented class number.<br>This list contains the following objects:<br>Identity<br>Message Router<br>Assembly<br>Connection Manager<br>Parameter<br>File Object<br>Modbus<br>Port<br>TCP/IP<br>Ethernet Link |
| 2                  | Get    | Number available           | UINT                           | 512   | Maximum number of concurrent CIP<br>(Class 1 or Class 3) connections<br>supported                                                                                                    |

# Assembly Object (Class ID = 04 hex)

The following table describes the class attributes of the Assembly object:

| Attribute ID<br>(hex) | Access | Name                                | Data Type                     | Value<br>(hex)   | Details                                                                                                    |
|-----------------------|--------|-------------------------------------|-------------------------------|------------------|----------------------------------------------------------------------------------------------------|
| 1                     | Get    | Revision                            | UINT                          | 02               | Implementation revision of the<br>Assembly Object                                                                                                    |
| 2                     | Get    | Max Instances                       | UINT                          | BE               | The largest instance number                                                                                                    |
| 3                     | Get    | Number of Instances                 | UINT                          | 03               | The number of object instances                                                                                                    |
| 4                     | Get    | Optional Instance<br>Attribute List | Struct of:<br>UINT<br>UINT [] | 01<br>04         | The first 2 bytes contain the<br>number of optional instance<br>attributes. Each following pair<br>of bytes represents the<br>number of other optional<br>instance attributes. |
| 5                     | Get    | Optional Service List               | UINT                          | Not<br>supported | The number and list of any<br>implemented optional services<br>attribute (0: no optional<br>services implemented)                                                              |
| 6                     | Get    | Max Class Attribute                 | UINT                          | 07               | The largest class attributes value                                                                                                    |
| 7                     | Get    | Max Instance<br>Attribute           | UINT                          | 04               | The largest instance attributes value                                                                                                    |

The following table describes the Class Services:

| Service Code (hex) | Name                 | Description                                  |
|--------------------|----------------------|----------------------------------------------|
| 0E                 | Get Attribute Single | Returns the value of the specified attribute |

The following table describes the Instance Services:

| Service Code (hex) | Name                 | Description                                   |
|--------------------|----------------------|-----------------------------------------------|
| 0E                 | Get Attribute Single | Returns the value of the specified attribute  |
| 10                 | Set Attribute Single | Modifies the value of the specified attribute |

#### Instances Supported

Output means OUTPUT from Originator controller (= %IW for the controller).

Input means INPUT from Originator controller (= %QW for the controller).

The controller supports 2 Assemblies:

| Name                    | Instance                                  | Data Size |
|-------------------------|-------------------------------------------|-----------|
| Controller Output (%IW) | Configurable: must be between 100 and 149 | 240 words |
| Controller Input (%QW)  | Configurable: must be between 150 and 189 | 240 words |

**NOTE:** The Assembly object binds together the attributes of multiple objects so that information to or from each object can be communicated over a single connection. Assembly objects are static. The Assemblies in use can be modified through the parameter access of the network configuration tool (RSNetWorx). The controller needs to recycle power to register a new Assembly assignment.

The following table describes the Instance attributes:

| Attribute ID<br>(hex) | Access  | Name               | Data Type        | Value | Description                                                 |
|-----------------------|---------|--------------------|------------------|-------|-------------------------------------------------------------|
| 3                     | Get/Set | Instance Data      | ARRAY of<br>Byte | -     | Data Set service only<br>available for Controller<br>output |
| 4                     | Get     | Instance Data Size | UINT             | 480   | Size of data in byte                                        |

#### Access from a EtherNet/IP Scanner

When a EtherNet/IP Scanner needs to exchange assemblies with a M251 Logic Controller, it uses the following access parameters (Connection path):

- Class 4
- Instance xx where xx is the instance value (example: 2464 hex = instance 100).
- Attribute 3

In addition, a configuration assembly must be defined in the Originator.

For example: Class 4, Instance 3, Attribute 3, the resulting Connection Path will be:

- 2004 hex
- 2403 hex
- 2c<xx> hex

# Connection Manager Object (Class ID = 06 hex)

The following table describes the class attributes of the Assembly Object:

| Attribute ID<br>(hex) | Access | Name                                   | Data Type                     | Value<br>(hex) | Details                                                                                                    |
|-----------------------|--------|----------------------------------------|-------------------------------|----------------|----------------------------------------------------------------------------------------------------|
| 1                     | Get    | Revision                               | UINT                          | 01             | Implementation revision of the Connection<br>Manager Object                                                                                                    |
| 2                     | Get    | Max Instances                          | UINT                          | 01             | The largest instance number                                                                                                    |
| 3                     | Get    | Number of<br>Instances                 | UINT                          | 01             | The number of object instances                                                                                                    |
| 4                     | Get    | Optional<br>Instance<br>Attribute List | Struct of:<br>UINT<br>UINT [] |                | <ul> <li>The number and list of the optional attributes. The first word contains the number of attributes to follow and each following word contains another attribute code.</li> <li>Following optional attributes include: <ul> <li>total number of incoming connection open requests</li> <li>the number of requests rejected due to non-conforming format of the Forward Open</li> <li>the number of requests rejected because of insufficient resources</li> <li>the number of Forward Close requests received</li> <li>the number of Forward Close requests with an invalid format</li> <li>the number of Forward Close requests that could not be matched to an active connection</li> <li>the number of connections that have timed out because the other side stopped producing, or a network disconnection occurred</li> </ul> </li> </ul> |
| 6                     | Get    | Max Class<br>Attribute                 | UINT                          | 07             | The largest class attributes value                                                                                                    |
| 7                     | Get    | Max Instance<br>Attribute              | UINT                          | 08             | The largest instance attributes value                                                                                                    |

The following table describes the Class Services:

| Service Code (hex) | Name                 | Description                                  |
|--------------------|----------------------|----------------------------------------------|
| 01                 | Get Attribute All    | Returns the value of all class attributes    |
| 0E                 | Get Attribute Single | Returns the value of the specified attribute |

The following table describes the Instance Services:

| Service Code (hex) | Name                 | Description                                  |
|--------------------|----------------------|----------------------------------------------|
| 01                 | Get Attribute All    | Returns the value of all instance attributes |
| 0E                 | Get Attribute Single | Returns the value of the specified attribute |
| 4E                 | Forward Close        | Closes an existing connection                |
| 52                 | Unconnected Send     | Sends a multi-hop unconnected request        |
| 54                 | Forward Open         | Opens a new connection                       |

The following table describes the Instance attributes:

| Attribute ID (hex) | Access | Name                     | Data Type        | Value | Description                                                                                                    |
|--------------------|--------|--------------------------|------------------|-------|----------------------------------------------------------------------------------------------------|
| 1                  | Get    | Open Requests            | UINT             | -     | Number of Forward Open service requests received                                                                                |
| 2                  | Get    | Open Format Rejects      | UINT             | -     | Number of Forward Open service<br>requests which were rejected due<br>to invalid format                                         |
| 3                  | Get    | Open Resource<br>Rejects | ARRAY of<br>Byte | _     | Number of Forward Open service<br>requests which were rejected due<br>to lack of resources                                      |
| 4                  | Get    | Open Other Rejects       | UINT             | -     | Number of Forward Open service<br>requests which were rejected for<br>reasons other than invalid format<br>or lack of resources |
| 5                  | Get    | Close Requests           | UINT             | -     | Number of Forward Close service requests received                                                                               |
| 6                  | Get    | Close Format<br>Requests | UINT             | _     | Number of Forward Close service<br>requests which were rejected due<br>to invalid format                                        |
| 7                  | Get    | Close Other<br>Requests  | UINT             | _     | Number of Forward Close service<br>requests which were rejected for<br>reasons other than invalid format                        |
| 8                  | Get    | Connection Timeouts      | UINT             | -     | Total number of connection<br>timeouts that have occurred in<br>connections controlled by this<br>Connection Manager            |

### TCP/IP Interface Object (Class ID = F5 hex)

This object maintains link specific counters and status information for an Ethernet 802.3 communications interface.

The following table describes the class attributes of the TCP/IP Interface Object:

| Attribute ID<br>(hex) | Access | Name                | Data Type | Value | Details                                                |
|-----------------------|--------|---------------------|-----------|-------|--------------------------------------------------------|
| 1                     | Get    | Revision            | UINT      | 4     | Implementation revision of the TCP/IP Interface Object |
| 2                     | Get    | Max Instances       | UINT      | 2     | The largest instance number                            |
| 3                     | Get    | Number of Instances | UINT      | 2     | The number of object instances                         |

The following table describes the Class Services:

| Service Code (hex) | Name                 | Description                                  |
|--------------------|----------------------|----------------------------------------------|
| 01                 | Get Attribute All    | Returns the value of all class attributes    |
| 0E                 | Get Attribute Single | Returns the value of the specified attribute |

#### Instance Codes

Only instance 1 is supported.

The following table describes the Instance Services:

| Service Code (hex) | Name                 | Description                                           |
|--------------------|----------------------|-------------------------------------------------------|
| 01                 | Get Attribute All    | Returns the value of all instance attributes          |
| 0E                 | Get Attribute Single | Returns the value of the specified instance attribute |

| Attribute ID<br>(hex) | Access | Name                        | Data Type       | Value     | Description                                                                                                    |
|-----------------------|--------|-----------------------------|-----------------|-----------|----------------------------------------------------------------------------------------------------|
| 1                     | Get    | Status                      | DWORD           | Bit level | <ul> <li>0: The interface configuration<br/>attribute has not been configured.</li> <li>1: The interface configuration<br/>contains a valid configuration.</li> <li>215: Reserved.</li> </ul>                                                                                           |
| 2                     | Get    | Configuration<br>Capability | DWORD           | Bit level | <ul> <li>0: BOOTP Client</li> <li>1: DNS Client</li> <li>2: DHCP Client</li> <li>5: Configured in EcoStruxure<br/>Machine Expert</li> </ul>                                                                                                    |
|                       |        |                             |                 |           | All other bits are reserved and set to 0.                                                                                                    |
| 3                     | Get    | Configuration               | DWORD           | Bit level | <ul> <li>0: The interface configuration is valid.</li> <li>1: The interface configuration is obtained with BOOTP.</li> <li>2: The interface configuration is obtained with DHCP.</li> <li>3: reserved</li> <li>4: DNS Enable</li> <li>All other bits are reserved and set to</li> </ul> |
| _                     |        |                             |                 |           | 0.                                                                                                    |
| 4                     | Get    | Physical Link               | UINT            | Path size | Number of 16 bits word in the<br>element Path                                                                                                    |
|                       |        |                             | Padded<br>EPATH | Path      | Logical segments identifying the<br>physical link object. The path is<br>restricted to one logical class<br>segment and one logical instance<br>segment. The maximum size is<br>12 bytes.                                                                                               |

The following table describes the Instance Attributes:

| Attribute ID<br>(hex) | Access | Name          | Data Type | Value                     | Description                                                 |
|-----------------------|--------|---------------|-----------|---------------------------|-------------------------------------------------------------|
| 5                     | Get    | Interface     | UDINT     | IP Address                | -                                                           |
|                       |        | configuration | UDINT     | Network<br>Mask           | -                                                           |
|                       |        |               | UDINT     | Gateway<br>Address        | -                                                           |
|                       |        |               | UDINT     | Primary<br>Name           | -                                                           |
|                       |        |               | UDINT     | Secondary<br>Name         | 0: no secondary name server<br>address has been configured. |
|                       |        |               | STRING    | Default<br>Domain<br>Name | 0: no Domain Name is configured                             |
| 6                     | Get    | Host Name     | STRING    | -                         | ASCII characters.<br>0: no host name is configured          |

### Ethernet Link Object (Class ID = F6 hex)

This object provides the mechanism to configure a TCP/IP network interface device.

The following table describes the class attributes of the Ethernet Link object:

| Attribute ID<br>(hex) | Access | Name                | Data Type | Value<br>(hex) | Details                                                |
|-----------------------|--------|---------------------|-----------|----------------|--------------------------------------------------------|
| 1                     | Get    | Revision            | UINT      | 4              | Implementation revision of the<br>Ethernet Link Object |
| 2                     | Get    | Max Instances       | UINT      | 3              | The largest instance number                            |
| 3                     | Get    | Number of Instances | UINT      | 3              | The number of object instances                         |

The following table describes the class services:

| Service Code (hex) | Name                 | Description                                  |
|--------------------|----------------------|----------------------------------------------|
| 01                 | Get Attribute All    | Returns the value of all class attributes    |
| 0E                 | Get Attribute Single | Returns the value of the specified attribute |

## Instance Codes

Only instance 1 is supported.

The following table describes the instance services:

| Service Code (hex) | Name Description     |                                                       |
|--------------------|----------------------|-------------------------------------------------------|
| 01                 | Get Attribute All    | Returns the value of all instance attributes          |
| 0E                 | Get Attribute Single | Returns the value of the specified instance attribute |

The following table describes the instance attributes:

| Attribute ID<br>(hex) | Access | Name                | Data Type           | Value     | Description                                                                                                    |
|-----------------------|--------|---------------------|---------------------|-----------|----------------------------------------------------------------------------------------------------|
| 1                     | Get    | Interface Speed     | UDINT               | -         | Speed in Mbit/s (10 or 100)                                                                                                    |
| 2                     | Get    | Interface Flags     | DWORD               | Bit level | <ul> <li>0: link status</li> <li>1: half/full duplex</li> <li>24: negotiation status</li> <li>5: manual setting / requires reset</li> <li>6: local hardware error detected</li> <li>All other bits are reserved and set to 0.</li> </ul> |
| 3                     | Get    | Physical<br>Address | ARRAY of<br>6 USINT | _         | This array contains the MAC<br>address of the product.<br>Format: XX-XX-XX-XX-XX-XX                                                                                                    |

## EtherNet/IP Interface Diagnostic Object (Class ID = 350 hex)

The following table describes the class attributes of the EtherNet/IP Interface Diagnostic object:

| Attribute ID<br>(hex) | Access | Name         | Data Type | Value<br>(hex) | Details                                         |
|-----------------------|--------|--------------|-----------|----------------|-------------------------------------------------|
| 1                     | Get    | Revision     | UINT      | 01             | Increased by 1 on each new update of the object |
| 2                     | Get    | Max Instance | UINT      | 01             | Maximum instance number of the object           |

The following table describes the instance attributes of the EtherNet/IP Interface Diagnostic object:

| Attribute ID (hex) | Access | Name                                   | Data Type | Details                                                                                                    |
|--------------------|--------|----------------------------------------|-----------|----------------------------------------------------------------------------------------------------|
| 1                  | Get    | Protocols supported                    | UINT      | Protocol(s) supported (0=not<br>supported, 1=supported):<br>• Bit 0: EtherNet/IP<br>• Bit 1: Modbus TCP<br>• Bit 2: Modbus Serial<br>• Bits 315: Reserved, 0 |
| 2                  | Get    | Connection Diag                        | STRUCT of |                                                                                                    |
|                    |        | Max CIP IO<br>Connections opened       | UINT      | Maximum number of CIP I/O connections opened.                                                                                                    |
|                    |        | Current CIP IO<br>Connections          | UINT      | Number of CIP I/O connections<br>currently opened.                                                                                                    |
|                    |        | Max CIP Explicit<br>Connections opened | UINT      | Maximum number of CIP explicit connections opened.                                                                                                    |
|                    |        | Current CIP Explicit<br>Connections    | UINT      | Number of CIP explicit connections<br>currently opened                                                                                                    |
|                    |        | CIP Connections<br>Opening Errors      | UINT      | Incremented on each unsuccessful attempt to open a CIP connection.                                                                                           |
|                    | Time   | CIP Connections<br>Timeout Errors      | UINT      | Incremented when a CIP connection times out.                                                                                                    |
|                    |        | Max EIP TCP<br>Connections opened      | UINT      | Maximum number of TCP<br>connections opened and used for<br>EtherNet/IP communications.                                                                      |
|                    |        | Current EIP TCP<br>Connections         | UINT      | Number of TCP connections<br>currently open and being used for<br>EtherNet/IP communications.                                                                |

| Attribute ID (hex) | Access    | Name                                     | Data Type | Details                                                                                        |
|--------------------|-----------|------------------------------------------|-----------|------------------------------------------------------------------------------------------------|
| 3                  | Get Clear | IO Messaging Diag                        | STRUCT of |                                                                                                |
|                    |           | IO Production Counter                    | UDINT     | Incremented each time a Class 0/1<br>CIP message is sent.                                      |
|                    |           | IO Consumption<br>Counter                | UDINT     | Incremented each time a Class 0/1<br>CIP message is received.                                  |
|                    |           | IO Production Send<br>Errors Counter     | UINT      | Incremented each Time a Class 0/1 message is not sent.                                         |
|                    |           | IO Consumption<br>Receive Errors Counter | UINT      | Incremented each time a<br>consumption is received that<br>contains an error.                  |
| 4                  | Get Clear | Explicit Messaging Diag                  | STRUCT of |                                                                                                |
|                    |           | Class3 Msg Send<br>Counter               | UDINT     | Incremented each time a Class 3<br>CIP message is sent.                                        |
|                    |           | Class3 Msg Receive<br>Counter            | UDINT     | Incremented each time a Class 3<br>CIP message is received.                                    |
|                    |           | UCMM Msg Send<br>Counter                 | UDINT     | Incremented each time a UCMM message is sent.                                                  |
|                    |           | UCMM Msg Receive<br>Counter              | UDINT     | Incremented each time a UCMM message is received.                                              |
| 5                  | Get       | Com Capacity                             | STRUCT of |                                                                                                |
|                    |           | Max CIP Connections                      | UINT      | Maximum number of supported CIP connections.                                                   |
|                    |           | Max TCP Connections                      | UINT      | Maximum number of supported TCP connections.                                                   |
|                    |           | Max Urgent priority rate                 | UINT      | Maximum number of CIP transport<br>class 0/1 Urgent priority message<br>packets per second.    |
|                    |           | Max Scheduled priority rate              | UINT      | Maximum number of CIP transport<br>class 0/1 Scheduled priority<br>message packets per second. |
|                    |           | Max High priority rate                   | UINT      | Maximum number of CIP transport<br>class 0/1 High priority message<br>packets per second.      |
|                    |           | Max Low priority rate                    | UINT      | Maximum number of CIP transport<br>class 0/1 Low priority message<br>packets per second.       |
|                    |           | Max Explicit Messaging rate              | UINT      | Max CIP transport class 2/3 or other<br>EtherNet/IP messages packets per<br>second             |

| Attribute ID (hex) | Access | Name                                         | Data Type | Details                                                                                 |
|--------------------|--------|----------------------------------------------|-----------|-----------------------------------------------------------------------------------------|
| 6                  | Get    | Bandwidth Diag                               | STRUCT of |                                                                                         |
|                    |        | Current sending Urgent priority rate         | UINT      | CIP transport class 0/1 Urgent<br>priority message packets sent per<br>second.          |
|                    |        | Current reception<br>Urgent priority rate    | UINT      | CIP transport class 0/1 Urgent<br>priority message packets received<br>per second.      |
|                    |        | Current sending<br>Scheduled priority rate   | UINT      | CIP transport class 0/1 Scheduled<br>priority message packets sent per<br>second.       |
|                    |        | Current reception<br>Scheduled priority rate | UINT      | CIP transport class 0/1 Scheduled<br>priority message packets received<br>per second.   |
|                    |        | Current sending High<br>priority rate        | UINT      | CIP transport class 0/1 High priority message packets sent per second.                  |
|                    |        | Current reception High<br>priority rate      | UINT      | CIP transport class 0/1 High priority<br>message packets received per<br>second.        |
|                    |        | Current sending Low<br>priority rate         | UINT      | CIP transport class 0/1 Low priority message packets sent per second.                   |
|                    |        | Current reception Low priority rate          | UINT      | CIP transport class 0/1 Low priority<br>message packets received per<br>second.         |
|                    |        | Current sending Explicit<br>Messaging rate   | UINT      | CIP transport class 2/3 or other<br>EtherNet/IP message packets sent<br>per second.     |
|                    |        | Current reception<br>Explicit Messaging rate | UINT      | CIP transport class 2/3 or other<br>EtherNet/IP message packets<br>received per second. |
| 7                  | Get    | Modbus Diag                                  | STRUCT of |                                                                                         |
|                    |        | Max. Modbus TCP<br>Connections opened        | UINT      | Maximum number of TCP<br>connections opened and used for<br>Modbus communications.      |
|                    |        | Current Modbus TCP<br>Connections            | UINT      | Number of TCP connections<br>currently opened and used for<br>Modbus communications.    |
|                    |        | Modbus TCP Msg Send<br>Counter               | UDINT     | Incremented each time a Modbus<br>TCP message is sent.                                  |
|                    |        | Modbus TCP Msg<br>Receive Counter            | UDINT     | Incremented each time a Modbus<br>TCP message is received.                              |

The following table describes the class services:

| Service Code (hex) | Name                 | Description                                 |
|--------------------|----------------------|---------------------------------------------|
| 01                 | Get_Attributes_All   | Returns the value of all class attributes.  |
| 0E                 | Get_Attribute_Single | Returns the value of a specified attribute. |
| 4C                 | Get_and_Clear        | Gets and clears a specified attribute.      |

## IOScanner Diagnostic Object (Class ID = 351 hex)

The following table describes the class attributes of the IOScanner Diagnostic object:

| Attribute ID<br>(hex) | Access | Name         | Data Type | Value<br>(hex) | Details                                          |
|-----------------------|--------|--------------|-----------|----------------|--------------------------------------------------|
| 1                     | Get    | Revision     | UINT      | 1              | Increased by 1 on each new update of the object. |
| 2                     | Get    | Max Instance | UINT      | 1              | Maximum instance number of the object.           |

The following table describes the instance attributes of the IOScanner Diagnostic object:

| Attribute ID (hex) | Access | Name            | Data Type        | Details                                                                                                    |
|--------------------|--------|-----------------|------------------|----------------------------------------------------------------------------------------------------|
| 1                  | Get    | IO Status Table | STRUCT of        |                                                                                                    |
|                    |        | Size            | UINT             | Size in bytes of the Status attribute.                                                                                                    |
|                    |        | Status          | ARRAY of<br>UINT | <ul> <li>I/O status. Bit n, where n is instance<br/>n of the object, provides the status<br/>of the I/O exchanged on the I/O<br/>connection:</li> <li>0: The input or output status of<br/>the I/O connection is in error, or<br/>no device.</li> <li>1: The input or output status of<br/>the I/O connection is correct.</li> </ul> |

The following table describes the class services:

| Service Code (hex) Name |                    | Description                                |  |  |
|-------------------------|--------------------|--------------------------------------------|--|--|
| 01                      | Get_Attributes_All | Returns the value of all class attributes. |  |  |

## IO Connection Diagnostic Object (Class ID = 352 hex)

The following table describes the class attributes of the IO Connection Diagnostic object:

| Attribute ID<br>(hex) | Access | Name         | Data Type | Value<br>(hex) | Details                                                                                                    |
|-----------------------|--------|--------------|-----------|----------------|----------------------------------------------------------------------------------------------------|
| 1                     | Get    | Revision     | UINT      | 01             | Increased by 1 on each new update of the object.                                                           |
| 2                     | Get    | Max Instance | UINT      | 01             | Maximum instance number of the<br>object<br>0n<br>where n is the maximum number of<br>CIP I/O connections. |
|                       |        |              |           |                | <b>NOTE:</b> There is an IO Connection<br>Diagnostic object instance for both<br>O->T and T->O paths.      |

The following table describes the instance attributes of the I/O Connection Diagnostic object:

| Attribute ID<br>(hex) | Access | Name                                     | Data Type | Details                                                                 |
|-----------------------|--------|------------------------------------------|-----------|-------------------------------------------------------------------------|
| 1 Get                 |        | IO Com Diag                              | STRUCT of |                                                                         |
|                       | Clear  | IO Production Counter                    | UDINT     | Incremented each time a production is sent.                             |
|                       |        | IO Consumption Counter                   | UDINT     | Incremented each time a consumption is received.                        |
|                       |        | IO Production Send Errors<br>Counter     | UINT      | Incremented each time a production is not sent due to an error.         |
|                       |        | IO Consumption Receive<br>Errors Counter | UINT      | Incremented each time a consumption is received that contains an error. |
|                       |        | CIP Connection TimeOut<br>Errors         | UINT      | Incremented each time a connection times out.                           |
|                       |        | CIP Connection Opening<br>Errors         | UINT      | Incremented on each unsuccessful attempt to open a connection.          |
|                       |        | CIP Connection State                     | UINT      | State of the CIP IO connection.                                         |
|                       |        | CIP Last Error General<br>Status         | UINT      | General status of the last error detected on the connection.            |
|                       |        | CIP Last Error Extended<br>Status        | UINT      | Extended status of the last error detected on the connection.           |
|                       |        | Input Com Status                         | UINT      | Communication status of the inputs.                                     |
|                       |        | Output Com Status                        | UINT      | Communication status of the outputs.                                    |

| Attribute ID<br>(hex) | Access | Name                                 | Data Type | Details                                                                                                    |
|-----------------------|--------|--------------------------------------|-----------|----------------------------------------------------------------------------------------------------|
| 2                     | Get    | Connection Diag                      | STRUCT of |                                                                                                    |
|                       |        | Production Connection ID             | UDINT     | Connection ID for production.                                                                                                    |
|                       |        | Consumption Connection               | UDINT     | Connection ID for consumption.                                                                                                    |
|                       |        | Production RPI                       | UDINT     | Requested Packet Interval (RPI) for productions, in $\mu$ s.                                                                                                 |
|                       |        | Production API                       | UDINT     | Actual Packet Interval (API) for productions.                                                                                                    |
|                       |        | Consumption RPI                      | UDINT     | RPI for consumptions.                                                                                                    |
|                       |        | Consumption API                      | UDINT     | API for consumptions.                                                                                                    |
|                       |        | Production Connection<br>Parameters  | UDINT     | Connection parameters for productions.                                                                                                    |
|                       |        | Consumption Connection<br>Parameters | UDINT     | Connection parameters for consumptions.                                                                                                    |
|                       |        | Local IP                             | UDINT     | Local IP address for I/O communication.                                                                                                    |
|                       |        | Local UDP Port                       | UINT      | Local UDP port number for I/O communication.                                                                                                    |
|                       |        | Remote IP                            | UDINT     | Remote IP address for I/O communication.                                                                                                    |
|                       |        | Remote UDP Port                      | UINT      | Remote UDP port number for I/O communication.                                                                                                    |
|                       |        | Production Multicast IP              | UDINT     | Multicast IP address for productions, or 0 if multicast is not used.                                                                                         |
|                       |        | Consumption Multicast IP             | UDINT     | Multicast IP address for consumptions, or 0 if multicast is not used.                                                                                        |
|                       |        | Protocols supported                  | UINT      | Protocol(s) supported (0=not<br>supported, 1=supported):<br>• Bit 0: EtherNet/IP<br>• Bit 1: Modbus TCP<br>• Bit 2: Modbus Serial<br>• Bits 315: Reserved, 0 |

## **Instance Attributes**

The following table describes the class services:

| Service Code (hex) | Name                 | Description                                   |
|--------------------|----------------------|-----------------------------------------------|
| 01                 | Get_Attributes_All   | Returns the value of all class attributes.    |
| 0E                 | Get_Attribute_Single | Returns the value of the specified attribute. |
| 4C                 | Get_and_Clear        | Gets and clears a specified attribute.        |

## Explicit Connection Diagnostic Object (Class ID = 353 hex)

The following table describes the class attributes of the Explicit Connection Diagnostic object:

| Attribute ID<br>(hex) | Access | Name         | Data Type | Value (hex)                                     | Details                                          |
|-----------------------|--------|--------------|-----------|-------------------------------------------------|--------------------------------------------------|
| 1                     | Get    | Revision     | UINT      | 01                                              | Increased by 1 at each new update of the object. |
| 2                     | Get    | Max Instance | UINT      | 0n (maximum<br>number of CIP<br>IO connections) | Maximum instance number of the object.           |

The following table describes the instance attributes of the Explicit Connection Diagnostic object:

| Attribute ID<br>(hex) | Access | Name                        | Data Type | Details                                                                      |
|-----------------------|--------|-----------------------------|-----------|------------------------------------------------------------------------------|
| 1                     | Get    | Originator<br>Connection ID | UDINT     | O to T Connection ID                                                         |
| 2                     | Get    | Originator IP               | UDINT     |                                                                              |
| 3                     | Get    | Originator TCP Port         | UINT      |                                                                              |
| 4                     | Get    | Target Connection<br>ID     | UDINT     | T to O Connection ID                                                         |
| 5                     | Get    | Target IP                   | UDINT     |                                                                              |
| 6                     | Get    | Target TCP Port             | UINT      |                                                                              |
| 7                     | Get    | Msg Send Counter            | UDINT     | Incremented each time a Class 3 CIP<br>Message is sent on the connection     |
| 8                     | Get    | Msg<br>ReceiveCounter       | UDINT     | Incremented each time a Class 3 CIP<br>Message is received on the connection |

## Explicit Connections Diagnostic List Object (Class ID = 354 hex)

The following table describes the class attributes of the Explicit Connections Diagnostic List object:

| Attribute ID<br>(hex) | Access | Name         | Data Type | Value<br>(hex) | Details                                                              |
|-----------------------|--------|--------------|-----------|----------------|----------------------------------------------------------------------|
| 1                     | Get    | Revision     | UINT      | 01             | Increased by 1 at each new update of the object.                     |
| 2                     | Get    | Max Instance | UINT      | 0n             | n is the maximum number of<br>concurrent list accesses<br>supported. |

The following table describes the instance attributes of the Explicit Connections Diagnostic List object:

| Attribute ID (hex) | Access | Name                                                 | Data Type          | Details                                                                     |
|--------------------|--------|------------------------------------------------------|--------------------|-----------------------------------------------------------------------------|
| 1                  | Get    | Number of Connections                                | UINT               | Total number of open Explicit connections                                   |
| 2                  | Get    | Explicit Messaging<br>Connections Diagnostic<br>List | ARRAY of<br>STRUCT | Contents of instantiated Explicit<br>Connection Diagnostic objects          |
|                    |        | Originator Connection ID                             | UDINT              | Originator to Target connection ID                                          |
|                    |        | Originator IP                                        | UDINT              | Originator to Target IP address                                             |
|                    |        | Originator TCP Port                                  | UINT               | Originator to Target port number                                            |
|                    |        | Target Connection ID                                 | UDINT              | Target to Originator connection ID                                          |
|                    |        | Target IP                                            | UDINT              | Target to Originator IP address                                             |
|                    |        | Target TCP Port                                      | UINT               | Target to Originator port number                                            |
|                    |        | Msg Send Counter                                     | UDINT              | Incremented each time a Class 3<br>CIP message is sent on the<br>connection |
|                    |        | Msg Receive Counter                                  | UDINT              | Incremented each time a Class 3<br>CIP message is sent on the<br>connection |

The following table describes the class services:

| Service Code (hex) | Name                                     | Description                                                             |
|--------------------|------------------------------------------|-------------------------------------------------------------------------|
| 08                 | Create                                   | Creates an instance of the Explicit Connections Diagnostic List object. |
| 09                 | Delete                                   | Deletes an instance of the Explicit Connections Diagnostic List object. |
| 33                 | Explicit_Connections_<br>Diagnostic_Read | Explicit corrections diagnostic read object.                            |

# Controller as a Slave Device on Modbus TCP

#### Overview

This section describes the configuration of the M251 Logic Controller as a **Modbus TCP Slave Device**.

The **Modbus TCP Slave Device** adds another Modbus server function to the controller. This server is addressed by the Modbus client application by specifying a configured Unit ID (Modbus address) in the range 1...247. The embedded Modbus server of the slave controller needs no configuration, and is addressed by specifying a Unit ID equal to 255. Refer to Modbus TCP Configuration *(see page 149).* 

To configure your M251 Logic Controller as a **Modbus TCP Slave Device**, you must add **Modbus TCP Slave Device** functionality to your controller (see Adding a Modbus TCP Slave Device thereafter). This functionality creates a specific I/O area in the controller that is accessible with the Modbus TCP protocol. This I/O area is used whenever an external master needs to access the <code>%IW</code> and <code>%QW</code> objects of the controller. This **Modbus TCP Slave Device** functionality allows you to furnish to this area the controller I/O objects which can then be accessed with a single Modbus read/write registers request.

Only one **Modbus TCP Slave Device** at a time can be configured on one of the Ethernet ports of the M251 Logic Controller (**Ethernet\_1** or **Ethernet\_2**). Once configured, however, the Modbus TCP slave device can be addressed through both Ethernet ports.

Inputs/outputs are seen from the slave controller: inputs are written by the master, and outputs are read by the master.

The **Modbus TCP Slave Device** can define a privileged Modbus client application, whose connection is not forcefully closed (embedded Modbus connections may be closed when more than 8 connections are needed).

The watchdog associated to the privileged connection allows you to verify whether the controller is being polled by the privileged master. If no Modbus request is received within the timeout duration, the diagnostic information i\_byMasterIpLost is set to 1 (TRUE). For more information, refer to the Ethernet Port Read-Only System Variables *(see Modicon M251 Logic Controller, System Functions and Variables, PLCSystem Library Guide)*.

For further information about Modbus TCP, refer to the <u>www.odva.org</u> website.

### Adding a Modbus TCP Slave Device

To configure your M251 Logic Controller as a Modbus TCP slave device, you must:

| Step | Action                                                                                                    |
|------|----------------------------------------------------------------------------------------------------|
| 1    | Select Modbus TCP Slave Device in the Hardware Catalog.                                                                                                    |
| 2    | Drag and drop it to the <b>Devices tree</b> on one of the highlighted nodes.<br>For more information on adding a device to your project, refer to:<br>• Using the Drag-and-drop Method<br>• Using the Contextual Menu or Plus Button |

## Modbus TCP Configuration

To configure the Modbus TCP slave device, double-click **Ethernet\_x**  $\rightarrow$  **ModbusTCP\_Slave\_Device** in the **Devices tree**.

## This dialog box appears:

| Configured Parameters    |               |
|--------------------------|---------------|
| IPMaster Address:        | 0 . 0 . 0 . 0 |
| Watchdog:                | 2000 🛟 (ms)   |
| Slave Port:              | 502           |
| Unit ID:                 | 247           |
| Holding Registers (%IW): | 10            |
| Input Registers (%QW):   | 10            |
|                          |               |

| Element                 | Description                                                                                                   |
|-------------------------|----------------------------------------------------------------------------------------------------|
| IP Master Address       | IP address of the Modbus master<br>The connections are not closed on this address.                            |
| Watchdog                | Watchdog in 500 ms increments                                                                                 |
|                         | <b>NOTE:</b> The watchdog applies to the IP master Address unless the address is 0.0.0.0.                     |
| Slave Port              | Modbus communication port (502)                                                                               |
|                         | <b>NOTE:</b> The port number can be modified using the changeModbusPort script command <i>(see page 161).</i> |
| Unit ID                 | Sends the requests to the Modbus TCP slave device (1247), instead of to the embedded Modbus server (255).     |
| Holding Registers (%IW) | Number of %IW registers to be used in the exchange (2120) (each register is 2 bytes)                          |
| Input Registers (%QW)   | Number of %QW registers to be used in the exchange (2120) (each register is 2 bytes)                          |

## Modbus TCP Slave Device I/O Mapping Tab

The I/Os are mapped to Modbus registers from the master perspective as follows:

- %IWs are mapped from register 0 to n-1 and are R/W (n = Holding register quantity, each %IW register is 2 bytes).
- %QWs are mapped from register n to n+m -1 and are read only (m = Input registers quantity, each %QW register is 2 bytes).

Once a **Modbus TCP Slave Device** has been configured, Modbus commands sent to its Unit ID (Modbus address) are handled differently than the same command would be when addressed to any other Modbus device on the network. For example, when the Modbus command 3 (3 hex) is sent to a standard Modbus device, it reads and returns the value of one or more registers. When this same command is sent to the Modbus TCP *(see page 103)* Slave, it facilitates a read operation by the external I/O scanner.

Once a **Modbus TCP Slave Device** has been configured, Modbus commands sent to its Unit ID (Modbus address) access the %IW and %QW objects of the controller instead of the regular Modbus words (accessed when the Unit ID is 255). This facilitates read/write operations by a Modbus TCP IOScanner application.

The **Modbus TCP Slave Device** responds to a subset of the Modbus commands with the purpose of exchanging data with the external I/O scanner. The following Modbus commands are supported by the Modbus TCP slave device:

| Function Code<br>Dec (Hex) | Function                      | Comment                                                                                            |
|----------------------------|-------------------------------|----------------------------------------------------------------------------------------------------|
| 3 (3)                      | Read holding register         | Allows the master to read %IW and %QW objects of the device                                        |
| 6 (6)                      | Write single register         | Allows the master to write %IW objects of the device                                               |
| 16 (10)                    | Write multiple registers      | Allows the master to write %IW objects of the device                                               |
| 23 (17)                    | Read/write multiple registers | Allows the master to read %IW and %QW objects of the device<br>and write %IW objects of the device |
| Other                      | Not supported                 | -                                                                                                  |

**NOTE:** Modbus requests that attempt to access registers above n+m-1 are answered by the 02 - ILLEGAL DATA ADDRESS exception code.

| General      | 🚝 Modbu    | s TCP Sla | ve Device | /O Mapping | 1nformati                           | on             |       |                                   | _ |
|--------------|------------|-----------|-----------|------------|-------------------------------------|----------------|-------|-----------------------------------|---|
| ind          |            |           |           | Filter     | Show all                            |                |       | ✓                                 |   |
| Variable     | Mapping    | Channel   | Address   | Туре       |                                     | Default Value  | Unit  | Description                       |   |
| 🕀 🔁          |            | Inputs    | %IW2      | ARRAY [0.  | .9] OF WORD                         |                |       | Modbus Holding Registers          |   |
|              |            | Outputs   | %QW2      | ARRAY (0   | .9] OF WORD                         |                |       | Modbus Input Registers            |   |
| ÷.~          |            |           |           |            |                                     |                |       |                                   |   |
| <b>₽</b> .^¢ |            |           | mapping   | •          | ate variables:                      | Enabled 1 (use | bus c | ycle task if not used in any task | ) |
|              | Create new | Reset     |           | Always upo | late variables:<br>o existing varia |                | bus c |                                   | ) |
| ***@ = C     | Create new | Reset     |           | Always upo |                                     |                | bus c |                                   | ) |

## To link I/O objects to variables, select the Modbus TCP Slave Device I/O Mapping tab:

| Channel |     | Туре | Description        |  |
|---------|-----|------|--------------------|--|
| Input   | IW0 | WORD | Holding register 0 |  |
|         |     |      |                    |  |
|         | IWx | WORD | Holding register x |  |
| Output  | QW0 | WORD | Input register 0   |  |
|         |     |      |                    |  |
|         | QWy | WORD | Input register y   |  |

The number of words depends on the Holding Registers (%IW) and Input Registers (%QW) parameters of the Modbus TCP tab.

**NOTE:** Output means OUTPUT from Originator controller (= %IW for the controller). Input means INPUT from Originator controller (= %QW for the controller).

**NOTE:** The **Modbus TCP Slave Device** refreshes the %IW and %QW registers as a single timeconsistent unit, synchronized with the IEC tasks (MAST task by default). By contrast, the embedded Modbus TCP server only ensures time-consistency for 1 word (2 bytes). If your application requires time-consistency for more than 1 word (2 bytes), use the **Modbus TCP Slave Device**.

The parameter Always update variables is set to Enabled 1 (use bus cycle task if not used in any task) and is not editable.

## **Bus Cycle Options**

In the Modbus TCP Slave Device I/O Mapping tab, select the Bus cycle task to use:

- Use parent bus cycle setting (the default),
- MAST
- An existing task of the project: you can select an existing task and associate it to the scanner. For more information about the application tasks, refer to the EcoStruxure Machine Expert Programming Guide.

**NOTE:** There is a corresponding **Bus cycle task** parameter in the I/O mapping editor of the device that contains the **Modbus TCP Slave Device**. This parameter defines the task responsible for refreshing the <code>%IW</code> and <code>%QW</code> registers.

# Changing the Modbus TCP Port

## changeModbusPort Command

The changeModbusPort command can be used to change the port used for data exchanges with a Modbus TCP master.

The current Modbus **Slave Port** is displayed on the Modbus TCP configuration window *(see page 149).* 

The default Modbus port number is 502.

| Command                           | Description                                                                                                    |
|-----------------------------------|----------------------------------------------------------------------------------------------------|
| changeModbusPort <i>"portnum"</i> | <i>portnum</i> is the new Modbus port number to use is passed as<br>a string of characters.<br>Before running the command, refer to Used Ports<br><i>(see page 164)</i> to ensure that <i>portnum</i> is not being used by<br>any other TCP/UDP protocols or processes.<br>An error is logged in the <i>/usr/Syslog/FWLog.txt</i> file if the<br>specified port number is already in use. |

To limit the number of open sockets, the changeModbusPort command can only be run twice.

A power cycle of the logic controller returns the Modbus port number to the default value (502). The changeModbusPort command must therefore be executed after each power cycle.

**NOTE:** After changing the port number, the **Modbus Server Active** checkbox on the Ethernet Configuration window *(see page 99)* is no longer taken into account, as the Modbus server always uses port 502.

## Running the Command from an SD Card Script

| Step | Action                                                                                                    |
|------|----------------------------------------------------------------------------------------------------|
| 1    | Create a script file <i>(see page 226)</i> , for example:<br>; Change Modbus slave port<br>changeModbusPort "1502"; |
| 2    | Name the script file <i>Script.cmd</i> .                                                                            |
| 3    | Copy the script file to the SD card.                                                                                |
| 4    | Insert the SD card in the controller.                                                                               |

## Running the Command Using ExecuteScript

The changeModbusPort command can be run from within an application using the ExecuteScript function block.

The following sample code changes the Modbus TCP slave port from the default (502) to 1502.

```
IF (myBExe = FALSE AND (PortNum <> 502)) THEN
   myExecSc( // falling edge for a second change
   xExecute:=FALSE ,
   sCmd:=myCmd ,
   xDone=>myBDone ,
   xBusy=> myBBusy,
   xError=> myBErr,
   eError=> myIerr);
   string1 := 'changeModbusPort "';
   string2 := WORD TO STRING(PortNum);
   mvCmd := concat(string1, string2);
   myCmd := concat(myCmd, '"');
   myBExe := TRUE;
END IF
myExecSc(
xExecute:=myBExe ,
sCmd:=myCmd ,
xDone=>myBDone ,
xBusy=> myBBusy,
xError=> myBErr,
eError=> myIerr);
```

# Section 10.2 Firewall Configuration

## Introduction

This section describes how to configure the firewall of the Modicon M251 Logic Controller.

## What Is in This Section?

This section contains the following topics:

| Торіс                     | Page |
|---------------------------|------|
| Introduction              | 156  |
| Dynamic Changes Procedure | 158  |
| Firewall Behavior         | 159  |
| Firewall Script Commands  | 161  |

## Introduction

#### **Firewall Presentation**

In general, firewalls help protect network security zone perimeters by blocking unauthorized access and permitting authorized access. A firewall is a device or set of devices configured to permit, deny, encrypt, decrypt, or proxy traffic between different security zones based upon a set of rules and other criteria.

Process control devices and high-speed manufacturing machines require fast data throughput and often cannot tolerate the latency introduced by an aggressive security strategy inside the control network. Firewalls, therefore, play a significant role in a security strategy by providing levels of protection at the perimeters of the network. Firewalls are an important part of an overall, system level strategy.

**NOTE:** Schneider Electric adheres to industry best practices in the development and implementation of control systems. This includes a "Defense-in-Depth" approach to secure an Industrial Control System. This approach places the controllers behind one or more firewalls to restrict access to authorized personnel and protocols only.

# A WARNING

# UNAUTHENTICATED ACCESS AND SUBSEQUENT UNAUTHORIZED MACHINE OPERATION

- Evaluate whether your environment or your machines are connected to your critical infrastructure and, if so, take appropriate steps in terms of prevention, based on Defense-in-Depth, before connecting the automation system to any network.
- Limit the number of devices connected to a network to the minimum necessary.
- Isolate your industrial network from other networks inside your company.
- Protect any network against unintended access by using firewalls, VPN, or other, proven security measures.
- Monitor activities within your systems.
- Prevent subject devices from direct access or direct link by unauthorized parties or unauthenticated actions.
- Prepare a recovery plan including backup of your system and process information.

Failure to follow these instructions can result in death, serious injury, or equipment damage.

#### **Firewall Configuration**

There are three ways to manage the controller firewall configuration:

- Static configuration
- Dynamic changes
- Application settings

Script files are used in the static configuration and for dynamic changes.

## **Static Configuration**

The static configuration is loaded at the controller boot.

The controller firewall can be statically configured by managing a default script file located in the controller. The path to this file is */usr/Cfg/FirewallDefault.cmd*.

#### **Dynamic Changes**

After the controller boot, the controller firewall configuration can be changed by the use of script files.

There are two ways to load these dynamic changes using:

- A physical SD card (see page 158).
- A function block (see page 158) in the application.

# **Dynamic Changes Procedure**

## Using an SD Card

This table describes the procedure to execute a script file from an SD card:

| Step | Action                                                                                                    |
|------|----------------------------------------------------------------------------------------------------|
| 1    | Create a valid script file <i>(see page 161).</i><br>For example, name the script file <i>FirewallMaintenance.cmd</i> .                                                                                 |
| 2    | Load the script file on the SD card.<br>For example, load the script file in the <i>usr/Cfg</i> folder.                                                                                                 |
| 3    | <pre>In the file Sys/Cmd/Script.cmd, add a code line with the command Firewall_install "/pathname/FileName" For example, the code line is Firewall_install "/sd0/usr/Cfg/FirewallMaintenance.cmd"</pre> |
| 4    | Insert the SD card on the controller.                                                                                                    |

## Using a Function Block in the Application

This table describes the procedure to execute a script file from an application:

| Step | Action                                                                                                    |
|------|----------------------------------------------------------------------------------------------------|
| 1    | Create a valid script file <i>(see page 161).</i><br>For example, name the script file <i>FirewallMaintenance.cmd</i> .                                                                                                    |
| 2    | Load the script file in the controller memory.<br>For example, load the script file in the <i>usr/Syslog</i> folder with FTP.                                                                                                    |
| 3    | Use an ExecuteScript <i>(see Modicon M251 Logic Controller, System Functions and Variables, PLCSystem Library Guide)</i> function block.<br>For example, the <b>[SCmd]</b> input is 'Firewall_install ''/usr/Syslog/FirewallMaintenance.cmd'' |

# **Firewall Behavior**

### Introduction

The firewall configuration depends on the action done on the controller and the initial configuration state. There are five possible initial states:

- There is no default script file in the controller.
- A correct script file is present.
- An incorrect script file is present.
- There is no default script file and the application has configured the firewall.
- A dynamic script file configuration has already been executed.

## No Default Script File

| lf                                    | Then                                                          |  |
|---------------------------------------|---------------------------------------------------------------|--|
| Boot of the controller                | Firewall is not configured. No protection is activated.       |  |
| Execute dynamic script file           | Firewall is configured according to the dynamic script file.  |  |
| Execute dynamic incorrect script file | Firewall is not configured. No protection is activated.       |  |
| Download application                  | Firewall is configured according to the application settings. |  |

## Default Script File Present

| lf                                    | Then                                                                                                    |
|---------------------------------------|----------------------------------------------------------------------------------------------------|
| Boot of the controller                | Firewall is configured according to the default script file.                                                                   |
| Execute dynamic script file           | The whole configuration of the default script file is deleted.<br>Firewall is configured according to the dynamic script file. |
| Execute dynamic incorrect script file | Firewall is configured according to the default script file.<br>The dynamic script file is not taken into account.             |
| Download application                  | The whole configuration of the application is ignored.<br>Firewall is configured according to the default script file.         |

## **Incorrect Default Script File Present**

| lf                                    | Then                                                          |
|---------------------------------------|---------------------------------------------------------------|
| Boot of the controller                | Firewall is not configured. No protection is activated        |
| Execute dynamic script file           | Firewall is configured according to the dynamic script file.  |
| Execute dynamic incorrect script file | Firewall is not configured. No protection is activated.       |
| Download application                  | Firewall is configured according to the application settings. |

## Application Settings with No Default Script File

| lf                                    | Then                                                                                                    |
|---------------------------------------|----------------------------------------------------------------------------------------------------|
| Boot of the controller                | Firewall is configured according to the application settings.                                                                        |
| Execute dynamic script file           | The whole configuration of the application settings is deleted.<br>Firewall is configured according to the dynamic script file.      |
| Execute dynamic incorrect script file | Firewall is configured according to the application settings. The dynamic script file is not taken into account.                     |
| Download application                  | The whole configuration of the previous application is deleted.<br>Firewall is configured according to the new application settings. |

## Execute Dynamic Script File Already Executed

| lf                                                                                                    | Then                                                                                                    |
|----------------------------------------------------------------------------------------------------|----------------------------------------------------------------------------------------------------|
| Boot of the controller                                                                                                    | Firewall is configured according to the dynamic script file configuration (see note).                                                            |
| Execute dynamic script file                                                                                                    | The whole configuration of the previous dynamic script file is deleted.<br>Firewall is configured according to the new dynamic script file.      |
| Execute dynamic incorrect script file                                                                                                 | Firewall is configured according to the previous dynamic script file configuration. The dynamic incorrect script file is not taken into account. |
| Download applicationThe whole configuration of the application is ignoredFirewall is configured according to the dynamic script file. |                                                                                                    |
| NOTE: If an SD card containing a cybersecurity script is plugged into the controller, booting is blocked. First remove                |                                                                                                    |

the SD card to correctly boot the controller.

# **Firewall Script Commands**

## Overview

This section describes how script files (default script file or dynamic script file) are written so that they can be executed during the booting of the controller or during a specific command triggered.

**NOTE:** The MAC layer rules are managed separately and have higher priority over other packet filter rules.

## **Script File Syntax**

The syntax of script files is described in Script Syntax Guidelines (see page 226).

#### **General Firewall Commands**

The following commands are available to manage the Ethernet firewall of the M251 Logic Controller:

| Command                                                                                          | Description                                                                                                    |
|--------------------------------------------------------------------------------------------------|----------------------------------------------------------------------------------------------------|
| FireWall Enable                                                                                  | Blocks the frames from the Ethernet interfaces. If no specific IP address is authorized, it is not possible to communicate on the Ethernet interfaces. |
|                                                                                                  | <b>NOTE:</b> By default, when the firewall is enabled, the frames are rejected.                                                                        |
| FireWall Disable                                                                                 | IP addresses are allowed access to the controller on the Ethernet interfaces.                                                                          |
| FireWall Ethx Default Allow <sup>(1)</sup>                                                       | Frames are accepted by the controller.                                                                                                    |
| FireWall Ethx Default Reject <sup>(1)</sup>                                                      | Frames are rejected by the controller.                                                                                                    |
|                                                                                                  | <b>NOTE:</b> By default, if this line is not present, it corresponds to the command FireWall Eth1 Default Reject.                                      |
| <ul> <li><sup>(1)</sup>Where Ethx =</li> <li>For TM251MESC:</li> <li>Eth1: Ethernet_1</li> </ul> |                                                                                                    |

For TM251MESE:

• Eth1: Ethernet\_1

• Eth2: Ethernet\_2

## **Specific Firewall Commands**

The following commands are available to configure firewall rules for specific ports and addresses:

| Command                                                           | Range                                                                | Description                                                                                                    |  |  |
|-------------------------------------------------------------------|----------------------------------------------------------------------|----------------------------------------------------------------------------------------------------|--|--|
| Firewall Eth1 Allow                                               | • = 0255                                                             | Frames from the specified IP address are allowed on all port numbers and port types.                                                                                                    |  |  |
| Firewall Eth1<br>Reject IP •.•.•.•                                | • = 0255                                                             | Frames from the specified IP address are rejected on all port numbers and port types.                                                                                                    |  |  |
| Firewall Eth1 Allow<br>IPs •.•.• to<br>•.•.•.                     | • = 0255                                                             | Frames from the IP addresses in the specified range are allowed for all port numbers and port types.                                                                                                  |  |  |
| Firewall Eth1<br>Reject IPs •.•.•.<br>to •.•.•.•                  | • = 0255                                                             | Frames from the IP addresses in the specified range are rejected for all port numbers and port types.                                                                                                 |  |  |
| Firewall Eth1 Allow<br>port_type port Y                           | Y = (destination port<br>numbers <i>(see page 164)</i> )             | Frames with the specified destination port number are allowed.                                                                                                    |  |  |
| Firewall Eth1<br>Reject port_type                                 | Y = (destination port<br>numbers <i>(see page 164)</i> )             | Frames with the specified destination port number are rejected.                                                                                                    |  |  |
| port Y                                                            |                                                                      | <b>NOTE:</b> When IP forwarding is activated, rules with reject port only filter frames with current controller as destination. They are not applied for the frames routed by the current controller. |  |  |
| Firewall Eth1 Allow<br>port_type ports Y1<br>to Y2                | Y = (destination port<br>numbers <i>(see page 164)</i> )             | Frames with a destination port number in the specified range are allowed.                                                                                                    |  |  |
| Firewall Eth1<br>Reject port_type<br>ports Y1 to Y2               | Y = (destination port<br>numbers <i>(see page 164)</i> )             | Frames with a destination port number in the specified range are rejected.                                                                                                    |  |  |
| Firewall Eth1 Allow<br>IP •.•.• on<br>port_type port Y            | • = 0255<br>Y = (destination port<br>numbers <i>(see page 164)</i> ) | Frames from the specified IP address and with the specified destination port number are allowed.                                                                                                    |  |  |
| Firewall Eth1<br>Reject IP •.•.•<br>on port_type port Y           | • = 0255<br>Y = (destination port<br>numbers <i>(see page 164)</i> ) | Frames from the specified IP address and with the specified destination port number are rejected.                                                                                                    |  |  |
| Firewall Eth1 Allow<br>IP •.•.• on<br>port_type ports Y1<br>to Y2 | • = 0255<br>Y = (destination port<br>numbers <i>(see page 164)</i> ) | Frames from the specified IP address and with a destination port number in the specified range are allowed.                                                                                           |  |  |
| Firewall Eth1<br>Reject IP<br>on port_type ports<br>Y1 to Y2      | • = 0255<br>Y = (destination port<br>numbers <i>(see page 164)</i> ) | Frames from the specified IP address and with a destination port number in the specified range are rejected.                                                                                          |  |  |

| Command                                                                                        | Range                                                                | Description                                                                                                    |  |
|------------------------------------------------------------------------------------------------|----------------------------------------------------------------------|----------------------------------------------------------------------------------------------------|--|
| Firewall Ethl Allow<br>IPs •1.•1.•1.•1 to<br>•2.•2.•2.•2 on<br>port_type port Y                | • = 0255<br>Y = (destination port<br>numbers <i>(see page 164)</i> ) | Frames from an IP address in the specified range and with the specified destination port number are allowed.                                                                                                    |  |
| Firewall Eth1<br>Reject IPs<br>•1.•1.•1.•1 to<br>•2.•2.•2.•2 on<br>port_type port Y            | • = 0255<br>Y = (destination port<br>numbers <i>(see page 164)</i> ) | Frames from an IP address in the specified range and with the specified destination port number are rejected.                                                                                                    |  |
| Firewall Ethl Allow<br>IPs •1.•1.•1.•1 to<br>•2.•2.•2.•2 on<br>port_type ports Y1<br>to Y2     | • = 0255<br>Y = (destination port<br>numbers <i>(see page 164)</i> ) | Frames from an IP address in the specified range and with destination port number in the specified range are allowed                                                                                                    |  |
| Firewall Eth1<br>Reject IPs<br>•1.•1.•1.•1 to<br>•2.•2.•2.•2 on<br>port_type ports Y1<br>to Y2 | • = 0255<br>Y = (destination port<br>numbers <i>(see page 164)</i> ) | Frames from an IP address in the specified range and with a destination port number in the specified range are rejected.                                                                                                    |  |
| Firewall Eth1 Allow<br>MAC                                                                     | • = 0F                                                               | Frames from the specified MAC address ••:••:••:••:•• are allowed.<br><b>NOTE:</b> When allow MAC address rules are used, only listed MAC addresses can communicate with the controller even if other allow rules are applied. |  |
| Firewall Eth1<br>Reject MAC<br>••:••:•:                                                        | • = 0F                                                               | Frames with the specified MAC address ••:••:••:••:•• are rejected.                                                                                                    |  |

**NOTE:** The port\_type can be TCP or UDP.

## Script Example

```
; Enable firewall on Ethernet 1. All frames are rejected;
FireWall Enable;
; Block all Modbus Requests on all IP address
Firewall Eth1 Reject tcp port 502;
; Allow FTP active connection for IP address 85.16.0.17
Firewall Eth1 Allow IP 85.16.0.17 on tcp ports 20 to 21;
```

## **Used Ports**

| Protocol       | Destination Port Numbers               |
|----------------|----------------------------------------|
| Machine Expert | UDP 1740, 1741, 1742, 1743<br>TCP 1105 |
| FTP            | TCP 21, 20                             |
| HTTP           | TCP 80                                 |
| Modbus         | TCP 502 <sup>1</sup>                   |
| Discovery      | UDP 27126, 27127                       |
| SNMP           | UDP 161, 162                           |
| NVL            | UDP Default value: 1202                |
| EtherNet/IP    | UDP 2222<br>TCP 44818                  |
| TFTP           | UDP 69 (used for FDR server only)      |

<sup>1</sup>The default value can be changed using the changeModbusPort command *(see page 153).* 

# Chapter 11 Industrial Ethernet Manager

## Introduction

This chapter describes how to add and configure the Industrial Ethernet.

## What Is in This Chapter?

This chapter contains the following topics:

| Торіс                   | Page |
|-------------------------|------|
| Industrial Ethernet     | 166  |
| DHCP Server             | 170  |
| Fast Device Replacement | 171  |

# **Industrial Ethernet**

## **Overview**

Industrial Ethernet is the term used to represent the industrial protocols that use the standard Ethernet physical layer and standard Ethernet protocols.

**NOTE:** The following information only applies to the TM251MESE controller.

On an Industrial Ethernet network, you can connect:

- industrial devices.(industrial protocols)
- non-industrial devices (other Ethernet protocols)

For more information, refer to Industrial Ethernet User Guide *(see EcoStruxure Machine Expert Industrial Ethernet, User Guide).* 

## Industrial Ethernet Architecture

This figure presents a typical Industrial Ethernet architecture:

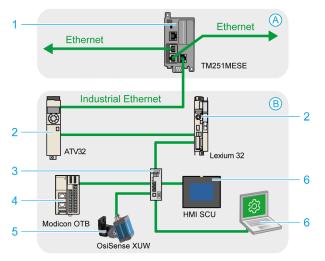

- A Control network
- B Device network
- 1 Logic controller (see EcoStruxure Machine Expert Industrial Ethernet, User Guide)
- 2 Daisy-chained devices
- 3 Ethernet switch
- 4 I/O island (Modbus TCP)
- 5 Vision sensor (EtherNet/IP)
- 6 PC and HMI (TCP/UDP)
- 2, 4, and 5 Industrial Ethernet slave devices (EtherNet/IP / Modbus TCP)

This architecture is configurable with EcoStruxure Machine Expert.

## Industrial Ethernet Description

| TM251MESE logic controller |                                                                                                    |  |  |
|----------------------------|----------------------------------------------------------------------------------------------------|--|--|
| Features Description       |                                                                                                    |  |  |
| Topology                   | Daisy chain and Star via switches                                                                         |  |  |
| Bandwidth                  | 10/100 Mbit/s                                                                                             |  |  |
| EtherNet/IP Scanner        |                                                                                                    |  |  |
| Performance                | Up to 16 EtherNet/IP target devices managed by the logic controller, monitored within a timeslot of 10 ms |  |  |
| Number of connections      | 016                                                                                                    |  |  |
| Number of input words      | 01024                                                                                                    |  |  |
| Number of output words     | 01024                                                                                                    |  |  |
| I/O communications         | EtherNet/IP Scanner service<br>Function block for configuration and data transfer                         |  |  |
|                            | Originator/Target                                                                                         |  |  |
| Modbus TCP IOScanner       |                                                                                                    |  |  |
| Performance                | Up to 64 Modbus TCP slave devices managed by the logic controller, monitored within a timeslot of 64 ms.  |  |  |
| Number of connections      | 064                                                                                                    |  |  |
| Number of input words      | 02048                                                                                                    |  |  |
| Number of output words     | 02048                                                                                                    |  |  |
| I/O communications         | Modbus TCP IOScanner service<br>Function block for data transfer                                          |  |  |
|                            | Master/Slave                                                                                              |  |  |

| TM251MESE logic controller |                                                                                                    |  |  |
|----------------------------|----------------------------------------------------------------------------------------------------|--|--|
| Features                   | Description                                                                                                    |  |  |
| Other services             | FDT/DTM/EDS management                                                                                                    |  |  |
|                            | FDR (Fast Device Replacement)                                                                                                    |  |  |
|                            | DHCP server                                                                                                    |  |  |
|                            | Security management (refer to Security Parameters <i>(see page 101)</i> and Firewall Configuration <i>(see page 155)</i> )                                      |  |  |
|                            | Modbus TCP server                                                                                                    |  |  |
|                            | Modbus TCP client                                                                                                    |  |  |
|                            | EtherNet/IP adapter (controller as a target on EtherNet/IP)                                                                                                    |  |  |
|                            | EtherNet/IP Originator                                                                                                    |  |  |
|                            | Modbus TCP server (controller as a slave on Modbus TCP)                                                                                                    |  |  |
|                            | Web server                                                                                                    |  |  |
|                            | FTP Server (FTP and TFTP protocols)                                                                                                    |  |  |
|                            | SNMP                                                                                                    |  |  |
|                            | IEC VAR ACCESS                                                                                                    |  |  |
| Additional features        | Possible to mix up to 16 EtherNet/IP and Modbus TCP server devices.<br>Devices can be directly accessed for configuration, monitoring, and management purposes. |  |  |
|                            | Network transparency between control network and device network (logic controller can be used as a gateway).                                                    |  |  |
|                            | <b>NOTE:</b> Using the logic controller as a gateway can impact the performance of the logic controller.                                                        |  |  |

#### EtherNet/IP Overview

EtherNet/IP is the implementation of the CIP protocol over standard Ethernet.

The EtherNet/IP protocol uses an Originator/Target architecture for data exchange.

**Originators** are devices that initiate data exchanges with Target devices on the network. This applies to both I/O communications and service messaging. This is the equivalent of the role of a client in a Modbus network.

**Targets** are devices that respond to data requests generated by Originators. This applies to both I/O communications and service messaging. This is the equivalent of the role of a server in a Modbus network.

**EtherNet/IP Adapter** is an end-device in an EtherNet/IP network. I/O blocks and drives can be EtherNet/IP Adapter devices.

The communication between an EtherNet/IP Originator and Target is accomplished using an EtherNet/IP connection.

#### Modbus TCP Overview

The Modbus TCP protocol uses a Client/Server architecture for data exchange.

The Modbus TCP explicit (non-cyclic) data exchanges are managed by the application.

Modbus TCP implicit (cyclic) data exchanges are managed by the Modbus TCP IOScanner. The Modbus TCP IOScanner is a service based on Ethernet that polls slave devices continuously to exchange data, status, and diagnostic information. This process monitors inputs and controls outputs of slave devices.

**Clients** are devices that initiate data exchange with other devices on the network. This applies to both I/O communications and service messaging.

Servers are devices that address any data requests generated by a Client. This applies to both I/O communications and service messaging.

The communication between the Modbus TCP IOScanner and the slave device is accomplished using Modbus TCP channels.

### Adding the Industrial Ethernet Manager

The Industrial\_Ethernet\_manager must be present on the Ethernet\_2 (Device Network) node of the device tree to activate these functions and services:

- EtherNet/IP Scanner
- Modbus TCP IOScanner

The Industrial\_Ethernet\_manager is available by default under the Ethernet\_2 (Device Network) node. It is automatically added when a slave device is added on the Ethernet\_2 (Device Network) node.

To manually add the Industrial\_Ethernet\_manager to the Ethernet\_2 (Device Network) :

| Step | Action                                                                                                    |
|------|----------------------------------------------------------------------------------------------------|
| 1    | In the <b>Devices Tree</b> , select <b>Ethernet_2 (Device Network)</b> and click the green plus button of the node or right-click <b>Ethernet_2 (Device Network)</b> and execute the <b>Add Device</b> command from the context menu.<br><b>Result</b> : The <b>Add Device</b> dialog box displays. |
| 2    | In the Add Device dialog box, select Protocol Managers - Industrial Ethernet manager.                                                                                                    |
| 3    | Click the Add Device button.                                                                                                    |
| 4    | Click the <b>Close</b> button.                                                                                                    |

For more information, refer to Industrial Ethernet Manager Configuration, EtherNet/IP Target Settings and Modbus TCP Settings *(see EcoStruxure Machine Expert Industrial Ethernet, User Guide)*.

# **DHCP Server**

## **Overview**

It is possible to configure a DHCP server on the Ethernet 2 network of the TM251MESE.

The DHCP server offers addresses to the devices connected on the Ethernet 2 network. The DHCP server only delivers static addresses. A unique identified slave gets a unique address. DHCP slave devices are identified either by their MAC address or their DHCP device name. The DHCP server configuration table defines the relation between addresses and identified slave devices.

The DHCP server addresses are given with an infinite lease time. There is no need for the slave devices to refresh the leased IP address.

For more information, refer to IP Addressing Methods *(see EcoStruxure Machine Expert Industrial Ethernet, User Guide).* 

# Fast Device Replacement

## **Overview**

The Fast Device Replacement (FDR) helps facilitate replacing and reconfiguring a network device. This function is available on the Ethernet 2 port of the TM251MESE.

For more information, refer to Slave Device Replacement with FDR *(see EcoStruxure Machine Expert Industrial Ethernet, User Guide).* 

# Chapter 12 Serial Line Configuration

#### Introduction

This chapter describes how to configure the serial line communication of the Modicon M251 Logic Controller.

## What Is in This Chapter?

This chapter contains the following topics:

| Торіс                                          | Page |
|------------------------------------------------|------|
| Serial Line Configuration                      | 174  |
| Machine Expert Network Manager                 | 176  |
| Modbus Manager                                 | 177  |
| ASCII Manager                                  | 181  |
| Modbus Serial IOScanner                        | 183  |
| Adding a Device on the Modbus Serial IOScanner |      |
| Adding a Modem to a Manager                    |      |

# **Serial Line Configuration**

#### Introduction

The Serial Line configuration window allows you to configure the physical parameters of a serial line (baud rate, parity, and so on).

## Serial Line Configuration

To configure a Serial Line, double-click Serial line in the Devices tree.

The **Configuration** window is displayed as below:

| Serial line     |       |                      |    |
|-----------------|-------|----------------------|----|
| Baud rate:      | 19200 | ~                    |    |
| Parity:         | Even  | ~                    |    |
| Data bits:      | 8     | ~                    |    |
| Stop bits:      | 1     | ~                    |    |
| Physical Medium |       |                      |    |
| • RS 485        | No    | Polarisation Resiste | or |
| O RS 232        |       |                      |    |

The following parameters must be identical for each serial device connected to the port.

| Element                  | Description                                                                                                   |
|--------------------------|----------------------------------------------------------------------------------------------------|
| Baud rate                | Transmission speed in bits/s                                                                                  |
| Parity                   | Used for error detection                                                                                      |
| Data bits                | Number of bits for transmitting data                                                                          |
| Stop bits                | Number of stop bits                                                                                           |
| Physical Medium          | <ul><li>Specify the medium to use:</li><li>RS485 (using polarisation resistor or not)</li><li>RS232</li></ul> |
| Polarization<br>Resistor | Polarization resistors are integrated in the controller. They are switched on or off by this parameter.       |

The serial line ports of your controller are configured for the Machine Expert protocol by default when new or when you update the controller firmware. The Machine Expert protocol is incompatible with that of other protocols such as Modbus Serial Line. Connecting a new controller to, or updating the firmware of a controller connected to, an active Modbus configured serial line can cause the other devices on the serial line to stop communicating. Make sure that the controller is not connected to an active Modbus serial line network before first downloading a valid application having the concerned port or ports properly configured for the intended protocol.

# NOTICE

## INTERRUPTION OF SERIAL LINE COMMUNICATIONS

Be sure that your application has the serial line ports properly configured for Modbus before physically connecting the controller to an operational Modbus Serial Line network.

Failure to follow these instructions can result in equipment damage.

This table indicates the maximum baud rate value of the managers:

| Manager                        | Maximum Baud Rate (Bits/S) |
|--------------------------------|----------------------------|
| Machine Expert Network Manager | 115200                     |
| Modbus Manager                 |                            |
| ASCII Manager                  |                            |
| Modbus IOScanner               |                            |

## Machine Expert Network Manager

#### Introduction

Use the Machine Expert Network Manager to exchange variables with a XBTGT/XBTGK Advanced Panel with Machine Expert software protocol, or when the Serial Line is used for EcoStruxure Machine Expert programming.

#### Adding the Manager

To add a Machine Expert Network Manager to your controller, select the **Machine Expert-Network Manager** in the **Hardware Catalog**, drag it to the **Devices tree**, and drop it on one of the highlighted nodes.

For more information on adding a device to your project, refer to:

- · Using the Drag-and-drop Method
- Using the Contextual Menu or Plus Button

#### Configuring the Manager

There is no configuration for Machine Expert Network Manager.

#### Adding a Modem

To add a modem to the Machine Expert Network Manager, refer to Adding a Modem to a Manager *(see page 192)*.

## **Modbus Manager**

#### Introduction

The Modbus Manager is used for Modbus RTU or ASCII protocol in master or slave mode.

#### Adding the Manager

To add a Modbus manager to your controller, select the **Modbus Manager** in the **Hardware Catalog**, drag it to the **Devices tree**, and drop it on one of the highlighted nodes.

For more information on adding a device to your project, refer to:

- · Using the Drag-and-drop Method
- Using the Contextual Menu or Plus Button

### **Modbus Manager Configuration**

To configure the Modbus Manager of your controller, double-click **Modbus Manager** in the **Devices** tree.

The Modbus Manager configuration window is displayed as below:

| Modbus_Manag         | er 🗙                    |        |
|----------------------|-------------------------|--------|
| Configuration Status | Information             |        |
| Modbus               |                         |        |
| Transmission Mode:   | ● RTU ○ ASCII           | MODBUS |
| Addressing:          | Slave V Address [1247]: | 1      |
| Time between Frame   | es (ms): 10             |        |
| Baud Rate:           | 38400                   |        |
| Parity:              | None                    |        |
| Data Bits:           | 8                       |        |
| Stop Bits:           | 1                       |        |
| Physical Medium:     | RS485                   |        |

| Element                                                                                                    | Description                                                                                      |  |  |  |  |
|----------------------------------------------------------------------------------------------------|--------------------------------------------------------------------------------------------------|--|--|--|--|
| Transmission       Specify the transmission mode to use:         Mode       • RTU: uses binary coding and CRC error-checking (8 data bits)         • ASCII: messages are in ASCII format, LRC error-checking (7 data bits)         Set this parameter identical for each Modbus device on the link. |                                                                                                  |  |  |  |  |
| Addressing                                                                                                    | Specify the device type:<br>• Master<br>• Slave                                                  |  |  |  |  |
| Address                                                                                                    | Modbus address of the device, when slave is selected.                                            |  |  |  |  |
| Time between<br>Frames (ms)                                                                                                    | Time to avoid bus-collision.<br>Set this parameter identical for each Modbus device on the link. |  |  |  |  |
| Serial Line<br>Settings                                                                                                    | Parameters specified in the Serial Line configuration window.                                    |  |  |  |  |

Set the parameters as described in this table:

## **Modbus Master**

When the controller is configured as a Modbus Master, the following function blocks are supported from the PLCCommunication Library:

- ADDM
- READ\_VAR
- SEND\_RECV\_MSG
- SINGLE\_WRITE
- WRITE\_READ\_VAR
- WRITE\_VAR

For further information, see Function Block Descriptions *(see EcoStruxure Machine Expert, Modbus and ASCII Read/Write Functions, PLCCommunication Library Guide)* of the PLCCommunication Library.

## Modbus Slave

When the controller is configured as Modbus Slave, the following Modbus requests are supported:

| Function Code<br>Dec (Hex) | Sub-Function<br>Dec (Hex) | Function                            |
|----------------------------|---------------------------|-------------------------------------|
| 1 (1 hex)                  | -                         | Read digital outputs (%Q)           |
| 2 (2 hex)                  | -                         | Read digital inputs (%I)            |
| 3 (3 hex)                  | -                         | Read multiple register (%MW)        |
| 6 (6 hex)                  | -                         | Write single register (%MW)         |
| 8 (8 hex)                  | -                         | Diagnostic                          |
| 15 (F hex)                 | -                         | Write multiple digital outputs (%Q) |
| 16 (10 hex)                | -                         | Write multiple registers (%MW)      |
| 23 (17 hex)                | -                         | Read/write multiple registers (%MW) |
| 43 (2B hex)                | 14 (E hex)                | Read device identification          |

This table contains the sub-function codes supported by the diagnostic Modbus request 08:

| Sub-Function Code |     | Function                                |  |  |  |  |
|-------------------|-----|-----------------------------------------|--|--|--|--|
| Dec               | Hex |                                         |  |  |  |  |
| 10                | 0A  | Clears Counters and Diagnostic Register |  |  |  |  |
| 11                | 0B  | Returns Bus Message Count               |  |  |  |  |
| 12                | 0C  | Returns Bus Communication Error Count   |  |  |  |  |
| 13                | 0D  | Returns Bus Exception Error Count       |  |  |  |  |
| 14                | 0E  | Returns Slave Message Count             |  |  |  |  |
| 15                | 0F  | Returns Slave No Response Count         |  |  |  |  |
| 16                | 10  | Returns Slave NAK Count                 |  |  |  |  |
| 17                | 11  | Returns Slave Busy Count                |  |  |  |  |
| 18                | 12  | Returns Bus Character Overrun Count     |  |  |  |  |

This table lists the objects that can be read with a read device identification request (basic identification level):

| Object ID | Object Name            | Туре         | Value                                          |
|-----------|------------------------|--------------|------------------------------------------------|
| 00 hex    | Vendor code            | ASCII String | Schneider Electric                             |
| 01 hex    | Product code           | ASCII String | Controller reference<br>for example: TM251MESE |
| 02 hex    | Major / Minor revision | ASCII String | aa.bb.cc.dd (same as device descriptor)        |

The following section describes the differences between the Modbus memory mapping of the controller and HMI Modbus mapping. If you do not program your application to recognize these differences in mapping, your controller and HMI will not communicate correctly. Thus it will be possible for incorrect values to be written to memory areas responsible for output operations.

# **A**WARNING

#### UNINTENDED EQUIPMENT OPERATION

Program your application to translate between the Modbus memory mapping used by the controller and that used by any attached HMI devices.

### Failure to follow these instructions can result in death, serious injury, or equipment damage.

When the controller and the Magelis HMI are connected via Modbus (HMI is master of Modbus requests), the data exchange uses simple word requests.

There is an overlap on simple words of the HMI memory while using double words but not for the controller memory (see following diagram). In order to have a match between the HMI memory area and the controller memory area, the ratio between double words of HMI memory and the double words of controller memory has to be 2.

| Controller Addressing |      |           |             |                                  |        | HMI Ac | Idressing       |                 |
|-----------------------|------|-----------|-------------|----------------------------------|--------|--------|-----------------|-----------------|
| %MX0.7%MX0.0          | %MB0 | %MW0      | - %MD0      | Modbus requests generated by HMI |        | -%MD0  |                 | %MW0:X7%MW0:X0  |
| %MX1.7%MX1.0          | %MB1 |           |             |                                  |        |        |                 | %MW0:X15%MW0:X8 |
| %MX2.7%MX2.0          | %MB2 | %MW1      | 76IVIDU     |                                  |        |        | %MW1            | %MW1:X7%MW1:X0  |
| %MX3.7%MX3.0          | %MB3 |           |             |                                  | %MD1   |        |                 | %MW1:X15%MW1:X8 |
| %MX4.7%MX4.0          | %MB4 | 0/ 14/4/2 | double word | double word is split into        |        |        |                 | %MW2:X7%MW2:X0  |
| %MX5.7%MX5.0          | %MB5 | 70101002  |             | two simple words.                |        | %MD2   |                 | %MW2:X15%MW2:X8 |
| %MX6.7%MX6.0          | %MB6 | %MW3      |             |                                  | 701102 | %MW3   | %MW3:X7%MW3:X0  |                 |
| %MX7.7%MX7.0          | %MB7 | /0101003  | vo          |                                  |        |        | %MW3:X15%MW3:X8 |                 |

The following gives examples of memory match for the double words:

- %MD2 memory area of the HMI corresponds to %MD1 memory area of the controller because the same simple words are used by the Modbus request.
- %MD20 memory area of the HMI corresponds to %MD10 memory area of the controller because the same simple words are used by the Modbus request.

The following gives examples of memory match for the bits:

 %MW0:X9 memory area of the HMI corresponds to %MX1.1 memory area of the controller because the simple words are split in 2 distinct bytes in the controller memory.

#### Adding a Modem

To add a Modem to the Modbus Manager, refer to Adding a Modem to a Manager (see page 192).

# **ASCII Manager**

#### Introduction

The ASCII manager is used on a Serial Line, to transmit and/or receive data with a simple device.

#### Adding the Manager

To add an ASCII manager to your controller, select the **ASCII Manager** in the **Hardware Catalog**, drag it to the **Devices tree**, and drop it on one of the highlighted nodes.

For more information on adding a device to your project, refer to:

- · Using the Drag-and-drop Method
- Using the Contextual Menu or Plus Button

#### **ASCII Manager Configuration**

To configure the ASCII manager of your controller, double-click **ASCII Manager** in the **Devices** tree.

The ASCII Manager configuration window is displayed as below:

| Configuration Status Information |              |                              |   |  |  |
|----------------------------------|--------------|------------------------------|---|--|--|
| ASCII                            |              |                              |   |  |  |
|                                  |              |                              |   |  |  |
| Start Character:                 | 0            | Frame Length Received:       | 0 |  |  |
| Fisrt End Character:             | 10           | Frame recevied Timeout (ms): | 0 |  |  |
|                                  |              |                              |   |  |  |
| Second End Character:            | 0            |                              |   |  |  |
| Serial Line Settings             |              |                              |   |  |  |
|                                  |              |                              |   |  |  |
| Baud Rate:                       | 115200       |                              |   |  |  |
| Parity:                          | Parity: None |                              |   |  |  |
| Data Bits:                       | Data Bits: 8 |                              |   |  |  |
| Stop Bits: 1                     |              |                              |   |  |  |
|                                  |              |                              |   |  |  |
| Physical Medium:                 | RS485        |                              |   |  |  |
|                                  |              |                              |   |  |  |

| Parameter                                                                                                    | Description                                                                                                    |  |
|----------------------------------------------------------------------------------------------------|----------------------------------------------------------------------------------------------------|--|
| Start Character                                                                                                    | If 0, no start character is used in the frame. Otherwise, in <b>Receiving Mode</b> , the corresponding character in ASCII is used to detect the beginning of a frame. In <b>Sending Mode</b> , this character is added at the beginning of the frame. |  |
| First End<br>Character                                                                                                    | If 0, no first end character is used in the frame. Otherwise, in <b>Receiving Mode</b> , the corresponding character in ASCII is used to detect the end of a frame. In <b>Sending Mode</b> , this character is added at the end of the frame.         |  |
| Second End<br>Character                                                                                                    | If 0, no second end character is used in the frame. Otherwise, in <b>Receiving Mode</b> , the corresponding character in ASCII is used to detect the end of a frame. In <b>Sending Mode</b> , this character is added at the end of the frame.        |  |
| Frame Length         If 0, this parameter is not used. This parameter allows the system to conclude an end frame at reception when the controller received the specified number of characters.           Note: This parameter cannot be used simultaneously with Frame Received Timeout |                                                                                                    |  |
| Frame Received<br>Timeout (ms)                                                                                                    | If 0, this parameter is not used. This parameter allows the system to conclude the end of frame at reception after a silence of the specified number of ms.                                                                                           |  |
| Serial Line<br>Settings                                                                                                    | Parameters specified in the Serial Line configuration window (see page 174).                                                                                                    |  |

Set the parameters as described in this table:

**NOTE:** In the case of using several frame termination conditions, the first condition to be TRUE terminates the exchange.

## Adding a Modem

To add a Modem to the ASCII manager, refer to Adding a Modem to a Manager (see page 192).

## Modbus Serial IOScanner

#### Introduction

The Modbus IOScanner is used to simplify exchanges with Modbus slave devices.

#### Add a Modbus IOScanner

To add a Modbus IOScanner on a Serial Line, select the **Modbus\_IOScanner** in the **Hardware Catalog**, drag it to the **Devices tree**, and drop it on one of the highlighted nodes.

For more information on adding a device to your project, refer to:

- Using the Drag-and-drop Method
- Using the Contextual Menu or Plus Button

#### **Modbus IOScanner Configuration**

To configure a Modbus IOScanner on a Serial Line, double-click **Modbus IOScanner** in the **Devices** tree.

The configuration window is displayed as below:

| General  | Modbus Master I/O  | Aapping Status Information |
|----------|--------------------|----------------------------|
| lineasas | RTU/ASCII          |                            |
| Respo    | nse Timeout (ms)   | 1000                       |
| Time b   | etween Frames (ms) | 10                         |
|          |                    |                            |

Set the parameters as described in this table:

| Element                                                                                                    | Description                                                                                                    |  |
|----------------------------------------------------------------------------------------------------|----------------------------------------------------------------------------------------------------|--|
| Transmission<br>Mode                                                                                                    | <ul> <li>Specifies the transmission mode to use:</li> <li>RTU: uses binary coding and CRC error-checking (8 data bits)</li> <li>ASCII: messages are in ASCII format, LRC error-checking (7 data bits)</li> <li>Set this parameter identical for each Modbus device on the network.</li> </ul> |  |
| Response Timeout<br>(ms)                                                                                                    | t Timeout used in the exchanges.                                                                                                    |  |
| Time between<br>Frames (ms)Delay to reduce data collision on the bus.Set this parameter identical for each Modbus device on the network. |                                                                                                    |  |

**NOTE:** Do not use function blocks of the PLCCommunication library on a serial line with a Modbus IOScanner configured. This disrupts the Modbus IOScanner exchange.

#### **Bus Cycle Task Selection**

The Modbus IOScanner and the devices exchange data at each cycle of the chosen application task.

To select this task, select the **Modbus Master IO Mapping** tab. The configuration window is displayed as below:

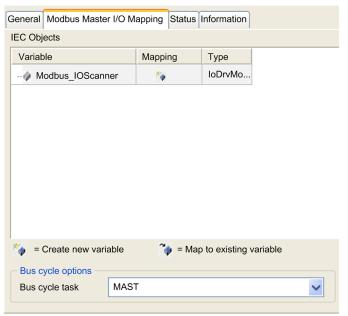

The Bus cycle task parameter allows you to select the application task that manages the scanner:

- Use parent bus cycle setting: associate the scanner with the application task that manages the controller.
- **MAST**: associate the scanner with the MAST task.
- Another existing task: you can select an existing task and associate it to the scanner. For more information about the application tasks, refer to the EcoStruxure Machine Expert Programming Guide (see EcoStruxure Machine Expert, Programming Guide).

The scan time of the task associated with the scanner must be less than 500 ms.

# Adding a Device on the Modbus Serial IOScanner

#### Introduction

This section describes how to add a device on the Modbus IOScanner.

#### Add a Device on the Modbus IOScanner

To add a device on the Modbus IOScanner, select the **Generic Modbus Slave** in the **Hardware Catalog**, drag it to the **Devices tree**, and drop it on the **Modbus\_IOScanner** node of the **Devices tree**.

For more information on adding a device to your project, refer to:

- · Using the Drag-and-drop Method
- Using the Contextual Menu or Plus Button

**NOTE:** The variable for the exchange is automatically created in the %IWx and %QWx of the **Modbus** Serial Master I/O Mapping tab.

#### Configure a Device Added on the Modbus IOScanner

To configure the device added on the Modbus IOScanner, proceed as follow:

| Step | Action                                                                                                    |  |  |
|------|----------------------------------------------------------------------------------------------------|--|--|
| 1    | In the Devices tree, double-click Generic Modbus Slave.<br>Result: The configuration window is displayed.<br>General Modbus Slave Channel Modbus Slave Modbus Master Sta Infor (*)<br>Modbus-RTU/ASCII<br>Slave Address [1247] 1<br>Response Timeout [ms] 1000 |  |  |
| 2    | Enter a Slave Address value for your device (choose a value from 1 to 247).                                                                                                    |  |  |
| 3    | Choose a value for the <b>Response Timeout</b> (in ms).                                                                                                    |  |  |

| Step | Action                                                                      |  |  |
|------|-----------------------------------------------------------------------------|--|--|
| 1    | Click the Modbus Slave Channel tab:                                         |  |  |
|      | General : Modbus Slave Channel: Modbus Slave Init Modbus Master I/O Mapping |  |  |
|      | Name Access Type Trigger READ Offset Length Error Handling WRIT             |  |  |
|      |                                                                             |  |  |
|      |                                                                             |  |  |
|      |                                                                             |  |  |
|      |                                                                             |  |  |
|      |                                                                             |  |  |
|      |                                                                             |  |  |
|      |                                                                             |  |  |
|      |                                                                             |  |  |
|      |                                                                             |  |  |
|      |                                                                             |  |  |
|      | Add Channel Delete Edit                                                     |  |  |
|      |                                                                             |  |  |
|      |                                                                             |  |  |

To configure the Modbus Channels, proceed as follow:

| Step | Action            |                                                  |  |  |
|------|-------------------|--------------------------------------------------|--|--|
| 2    | Click the Add Cha | nannel button:                                   |  |  |
|      | ModbusChanne      | el 🔀 🔀                                           |  |  |
|      | Channel           | nel                                              |  |  |
|      | Name              | Channel 1                                        |  |  |
|      | Access Type       | Read/Write Multiple Registers (Function Code 23) |  |  |
|      | Trigger           | CYCLIC Cycle Time (ms) 100                       |  |  |
|      | Comment           |                                                  |  |  |
|      | READ Register —   |                                                  |  |  |
|      | Offset            | 0x0000                                           |  |  |
|      | Length            | 1                                                |  |  |
|      | Error Handling    | Keep last Value                                  |  |  |
|      | WRITE Register -  |                                                  |  |  |
|      | Offset            | 0x0000                                           |  |  |
|      | Length            | 1                                                |  |  |
|      |                   | OK Cancel                                        |  |  |
|      |                   |                                                  |  |  |

| Step | Action                                                                                                    |
|------|----------------------------------------------------------------------------------------------------|
| 3    | <ul> <li>Configure an exchange:</li> <li>In the field Channel, you can add the following values:</li> <li>Channel: Enter a name for your channel.</li> <li>Access Type: Choose the exchange type: Read or Write or Read/Write multiple registers (i.e. %MW) <i>(see page 191).</i></li> <li>Trigger: Choose the trigger of the exchange. It can be either CYCLIC with the period defined in Cycle Time (ms) field or started by a RISING EDGE on a boolean variable (this boolean variable is then created in the Modbus Master I/O Mapping tab).</li> <li>Comment: Add a comment about this channel.</li> </ul> |
|      | <ul> <li>In the field READ Register (if your channel is Read or Read/Write one), you can configure the %MW to be read on the Modbus slave. Those will be mapped on %IW (see Modbus Master I/O Mapping tab):</li> <li>Offset: Offset of the %MW to read. 0 means that the first object that will be read will be %MW0.</li> <li>Length: Number of %MW to be read. For example, if 'Offset' = 2 and 'Length' = 3, the channel will read %MW2, %MW3 and %MW4.</li> <li>Error Handling: choose the behavior of the related %IW in case of loss of communication.</li> </ul>                                          |
|      | <ul> <li>In the fieldWRITE Register (if your channel is Write or Read/Write one), you can configure the %MW to be written to the Modbus slave. Those will be mapped on %QW (see Modbus Master I/O Mapping tab):</li> <li>Offset: Offset of the %MW to write. 0 means that the first object that will be written will be %MW0.</li> <li>Length: Number of %MW to be written. For example, if 'Offset' = 2 and 'Length' = 3, the channel will write %MW2, %MW3 and %MW4.</li> </ul>                                                                                                    |
| 5    | <ul> <li>Click OK to validate the configuration of this channel.</li> <li>NOTE: You can also:</li> <li>Click the Delete button to remove a channel.</li> <li>Click the Edit button to change the parameters of a channel.</li> </ul>                                                                                                    |

| Action                                                                                                    |
|----------------------------------------------------------------------------------------------------|
| Click the Modbus Slave Init tab:                                                                                |
| General Modbus Slave Channel: Modbus Slave Init Modbus Master I/O Mappin                                        |
| Name         Access Type         Trigger         READ Offset         Length         Error Handling         WRIT |
|                                                                                                    |
|                                                                                                    |
|                                                                                                    |
|                                                                                                    |
|                                                                                                    |
|                                                                                                    |
|                                                                                                    |
|                                                                                                    |
|                                                                                                    |
|                                                                                                    |
| Add Channel Delete Edit                                                                                         |
|                                                                                                    |
|                                                                                                    |

To configure your Modbus Initialization Value, proceed as follow:

| Step | Action                                                                                                    |  |  |  |
|------|----------------------------------------------------------------------------------------------------|--|--|--|
| 2    | Click <b>New</b> to create a new initialization value:                                                                                                    |  |  |  |
|      | Initialization Value                                                                                                    |  |  |  |
|      | Access Type Write Multiple Registers (Function Code 16)                                                                                                    |  |  |  |
|      | Register Offset 0x0000                                                                                                    |  |  |  |
|      | Length 1                                                                                                    |  |  |  |
|      | Initialization Value                                                                                                    |  |  |  |
|      | Comment                                                                                                    |  |  |  |
|      | QK <u>Cancel</u>                                                                                                    |  |  |  |
|      | <ul> <li>The Initialization Value window contains the following parameters:</li> <li>Access Type: Choose the exchange type: Read or Write or Read/Write multiple registers (that is, %MW) (see page 191).</li> <li>Register Offset: Register number of register to be initialized.</li> <li>Length: Number of %MW to be read. For example, if 'Offset' = 2 and 'Length' = 3, the channel will read %MW2, %MW3 and %MW4.</li> <li>Initialization Value: Value the registers are initialized with.</li> <li>Comment: Add a comment about this channel.</li> </ul> |  |  |  |
| 4    | Click <b>OK</b> to create a new <b>Initialization Value</b> .                                                                                                    |  |  |  |
|      | <ul> <li>NOTE: You can also:</li> <li>Click Move up to change the position of a value in the list.</li> <li>Click Delete to remove a value in the list.</li> <li>Click Edit to change the parameters of a value.</li> </ul>                                                                                                    |  |  |  |

| Step | Action                                                                                                    |  |  |  |  |
|------|----------------------------------------------------------------------------------------------------|--|--|--|--|
| 1    | Click the Modbus Master I/O Mapping tab:                                                                                                    |  |  |  |  |
|      | ∫     Generic_Modbus_Slave ×                                                                                                    |  |  |  |  |
|      | General Modbus Slave Channel Modbus Slave Init Modbus Master I/O Mapping Status Information                                                                                                    |  |  |  |  |
|      | Channels                                                                                                    |  |  |  |  |
|      | Variable Mapping Channel Address Type Default Value Unit Description                                                                                                    |  |  |  |  |
|      | Channel 1 %QX2.0 BIT Trigger Variable                                                                                                    |  |  |  |  |
|      | Channel 1       %IW1       ARRAY [00] OF WORD       Read Holding Registers         Channel 2       %IW2       ARRAY [01] OF WORD       Read/Write Multiple Registers         Channel 2       %QW2       ARRAY [00] OF WORD       Read/Write Multiple Registers         Channel 2       %QW2       ARRAY [00] OF WORD       Read/Write Multiple Registers |  |  |  |  |
|      | En Array Channel 2 %IW2 ARRAY [01] OF WORD Read/Write Multiple Registers                                                                                                    |  |  |  |  |
|      | E Channel 2 %QW2 ARRAY [00] OF WORD Read/Write Multiple Registers                                                                                                    |  |  |  |  |
|      |                                                                                                    |  |  |  |  |
| 2    | Double-click in a cell of the <b>Variable</b> column to open a text field.<br>Enter the name of a variable or click the browse button [] and chose a variable with the <b>Inpur</b><br><b>Assistant</b> .                                                                                                    |  |  |  |  |
| 3    | For more information on I/O mapping, refer to EcoStruxure Machine Expert Programming Guide.                                                                                                    |  |  |  |  |

To configure your Modbus Master I/O Mapping, proceed as follow:

## Access Types

This table describes the different access types available:

| Function                                                                | Function Code | Availability                          |
|-------------------------------------------------------------------------|---------------|---------------------------------------|
| Read Coils                                                              | 1             | ModbusChannel                         |
| Read Discrete Inputs                                                    | 2             | ModbusChannel                         |
| Read Holding Registers (default setting for the channel configuration)  | 3             | ModbusChannel                         |
| Read Input Registers                                                    | 4             | ModbusChannel                         |
| Write Single Coil                                                       | 5             | ModbusChannel<br>Initialization Value |
| Write Single Register                                                   | 6             | ModbusChannel<br>Initialization Value |
| Write Multiple Coils                                                    | 15            | ModbusChannel<br>Initialization Value |
| Write Multiple Registers (default setting for the slave initialization) | 16            | ModbusChannel<br>Initialization Value |
| Read/Write Multiple Registers                                           | 23            | ModbusChannel                         |

# Adding a Modem to a Manager

#### Introduction

A modem can be added to the following managers:

- ASCII Manager
- Modbus Manager
- Machine Expert Network Manager

**NOTE:** Use a modem which implements Hayes commands if you need a modem connection with Machine Expert Network Manager.

#### Adding a Modem to a Manager

To add a modem to your controller, select the modem you want in the **Hardware Catalog**, drag it to the **Devices tree**, and drop it on the manager node.

For more information on adding a device to your project, refer to:

- · Using the Drag-and-drop Method
- Using the Contextual Menu or Plus Button

For further information, refer to Modem Library Guide *(see EcoStruxure Machine Expert, Modem Functions, Modem Library Guide).* 

# Chapter 13 CANopen Configuration

# **CANopen Interface Configuration**

### **CAN Bus Configuration**

To configure the **CAN** bus of your controller, proceed as follows:

| Step | Action                                                                                                    |  |  |  |
|------|----------------------------------------------------------------------------------------------------|--|--|--|
| 1    | In the <b>Devices tree</b> , double-click <b>CAN_1</b> .                                                                                                    |  |  |  |
| 2    | Configure the baudrate (by default: 250000 bits/s):                                                                                                    |  |  |  |
|      | CANbus                                                                                                    |  |  |  |
|      | Baudrate (bits/s):       250000       Image: Constraint of the status screen.         Network       Image: Constraint of the status screen.       Image: Constraint of the status screen. |  |  |  |

When connecting a DTM to a device using the network, the DTM communicates in parallel with the running application. The overall performance of the system is impacted and may overload the network, and therefore have consequences for the coherency of data across devices under control.

# **WARNING**

## UNINTENDED EQUIPMENT OPERATION

Place your machine or process in a state such that DTM communications will not impact its performance.

Failure to follow these instructions can result in death, serious injury, or equipment damage.

## **CANopen Manager Creation and Configuration**

If the **CANopen Manager** is not already present below the **CAN** node, proceed as follows to create and configure it:

| Step | Action                                                                                                    |  |  |  |  |
|------|----------------------------------------------------------------------------------------------------|--|--|--|--|
| 1    | <ul> <li>Click the Plus Button next to the CAN_1 node in the Devices Tree. In the Add Device window, select CANopen Performance and click the Add Device button.</li> <li>For more information on adding a device to your project, refer to:</li> <li>Using the Drag-and-Drop Method (see EcoStruxure Machine Expert, Programming Guide)</li> <li>Using the Contextual Menu or Plus button (see EcoStruxure Machine Expert, Programming Guide)</li> </ul> |  |  |  |  |
| 2    | Double-click <b>CANopen_Performance</b> .<br><b>Result:</b> The <b>CANopen Manager</b> configuration window appears:                                                                                                    |  |  |  |  |
|      | ∫ CANopen_Perfomance ×                                                                                                    |  |  |  |  |
|      | General CANopen I/O Mapping Information                                                                                                    |  |  |  |  |
|      | General                                                                                                    |  |  |  |  |
|      | Node ID: 127 Check and fix configuration                                                                                                    |  |  |  |  |
|      |                                                                                                    |  |  |  |  |
|      | ✓ Autostart CANopenManager ✓ Polling of Optional Slaves                                                                                                    |  |  |  |  |
|      | Start Slaves NMT Error Behaviour: NMT Start All (if possible)                                                                                                    |  |  |  |  |
|      |                                                                                                    |  |  |  |  |
|      | Node ID: 127                                                                                                    |  |  |  |  |
|      | Producer Time (ms):                                                                                                    |  |  |  |  |
|      | C Sync                                                                                                    |  |  |  |  |
|      | Enable Sync Producing Enable TIME Producing                                                                                                    |  |  |  |  |
|      | COB-ID (Hex): 16# 80 COB-ID (Hex): 16# 100                                                                                                    |  |  |  |  |
|      | Cycle Period (µs): 50000                                                                                                    |  |  |  |  |
|      | Window Length (µs):                                                                                                    |  |  |  |  |
|      |                                                                                                    |  |  |  |  |
|      | Enable Sync Consuming                                                                                                    |  |  |  |  |
|      |                                                                                                    |  |  |  |  |
|      |                                                                                                    |  |  |  |  |

NOTE: If Enable Sync Producing is checked, the CAN\_x\_Sync task is added to the Application  $\rightarrow$  Task Configuration node in the Applications tree tab.

Do not delete or change the **Type** or **External event** attributes of **CAN\_x\_Sync** tasks. If you do so, EcoStruxure Machine Expert will detect an error when you attempt to build the application, and you will not be able to download it to the controller.

If you uncheck the **Enable Sync Producing** option on the **CANopen Manager** subtab of the **CANopen\_Performance** tab, the **CANO\_Sync** task is automatically deleted from your program.

#### Adding a CANopen Device

Refer to the EcoStruxure Machine Expert Programming Guide for more information on Adding Communication Managers and Adding Slave Devices to a Communication Manager.

#### **CANopen Operating Limits**

The Modicon M251 Logic Controller CANopen master has the following operating limits:

| Maximum number of slave devices          | 63  |
|------------------------------------------|-----|
| Maximum number of Received PDO (RPDO)    | 252 |
| Maximum number of Transmitted PDO (TPDO) | 252 |

# **WARNING**

## UNINTENDED EQUIPMENT OPERATION

- Do not connect more than 63 CANopen slave devices to the controller.
- Program your application to use 252 or fewer Transmit PDO (TPDO).
- Program your application to use 252 or fewer Receive PDO (RPDO).

Failure to follow these instructions can result in death, serious injury, or equipment damage.

#### **CAN Bus Format**

The CAN bus format is CAN2.0A for CANopen.

# Chapter 14 J1939 Configuration

## J1939 Interface Configuration

### **CAN Bus Configuration**

To configure the **CAN** bus of your controller, refer to CAN Bus Configuration *(see page 193)*. The CAN bus format is CAN2.0B for J1939.

## J1939 Manager Creation and Configuration

Proceed as follows to create and configure a J1939 Manager, if not already present, below the CAN\_1 node:

| Step | Action                                                                                                    |  |  |
|------|----------------------------------------------------------------------------------------------------|--|--|
| 1    | Click the <b>Plus</b> button on the <b>CAN_1</b> node in the <b>Devices</b> tree.                                                                                                    |  |  |
| 2    | In the <b>Add Device</b> window, select <b>J1939_Manager</b> and click the <b>Add Device</b> button.<br>For more information on adding a device to your project, refer to:<br>• Using the Drag-and-drop Method<br>• Using the Contextual Menu or Plus Button |  |  |
| 3    | Close the Add Device window.                                                                                                    |  |  |
| 4    | Double-click J1939_Manager (J1939_Manager).<br>Result: The J1939_Manager configuration window appears:<br>General J1939 Configuration J1939 I/O Mapping Status Information<br>Database J1939Default J1939Default J1939Default                                |  |  |
| 5    | To configure the <b>J1939_Manager</b> , refer to <i>Programming with EcoStruxure Machine Expert / Device Editors / J1939 Configuration Editor / J1939 Manager Editor / Manager Editor</i> found in the EcoStruxure Machine Expert online help.               |  |  |

## ECU Creation and Configuration

Proceed as follows to create and configure Electronic Control Units (ECUs):

| Step | Action                                                                                                    |  |  |  |  |  |
|------|----------------------------------------------------------------------------------------------------|--|--|--|--|--|
| 1    | Click the Plus button on the <b>J1939_Manager (J1939_Manager)</b> node in the <b>Devices</b> tree.                                                                                                    |  |  |  |  |  |
| 2    | In the <b>Add Device</b> window, select <b>J1939_ECU</b> and click the <b>Add Device</b> button.<br>For more information on adding a device to your project, refer to:<br>• Using the Drag-and-drop Method<br>• Using the Contextual Menu or Plus Button                                                                                                    |  |  |  |  |  |
| 3    | Close the Add Device window.                                                                                                    |  |  |  |  |  |
| 4    | Double-click J1939_ECU (J1939_ECU).<br>Result: The J1939_ECU configuration window appears:<br>General TX Signals Common.J1939 Parameters Common.J1939 I/O Mapping Status Information<br>General TX Signals Common.J1939 Parameters Common.J1939 I/O Mapping Status Information<br>SAE J1939<br>Preferred Address: 0<br>Local Device<br>ECU NAME<br>NAME (64 bit): 16# 0<br>Arbitrary Address Capable<br>Industry Group 0: Global, applies to all industries<br>Vehicle System Instance 0<br>Vehicle System Instance 0<br>Reserved |  |  |  |  |  |
|      | Function   0   Function Instance   0   ECU Instance   0   Manufacturer Code   0   Identity Number   0   Communication Watchdog   Watchdog Time (in ms):   0                                                                                                    |  |  |  |  |  |
| 5    | To configure the <b>J1939_ECU</b> , refer to Configuring J1939 ECUs <i>(see page 199)</i> .                                                                                                    |  |  |  |  |  |

#### **Configuring J1939 ECUs**

As an overview, the following tasks must be generally accomplished:

- Add one J1939\_ECU node for each physical J1939 device connected on the CAN bus.
- For each J1939 device, specify a unique Preferred Address in the range 1...253.
- For each J1939 device, configure the signals (SPNs) in the TX Signals tab. These signals are broadcast by the J1939 device to the other J1939 devices.
- Refer to the device documentation for information on the supported SPNs.
  Associate the SPN signals with variables in the J1939 I/O Mapping tab so that they can be
- processed by the application.
- When signals have been added, verify their settings in the Conversion window of the TX signals tab, for example, Scaling, Offset, and Unit. The J1939 protocol does not directly support REAL values, which are instead encoded in the protocol and so must be converted in the application. Similarly, in J1939 units are defined according to the International System of Units (SI) and therefore may need to be converted to values of other unit systems. Examples:
  - The Engine Speed signal of parameter group EEC1 has a property Scaling=0.125 that is encoded into a raw variable of type ARRAY[0..1] OF BYTE. Use the following ST code to convert this to a REAL variable:

```
rRPM:=(Engine Speed[1]*256 + Engine Speed[0])*0.125;
```

• The Total Vehicle Distance signal has properties Scaling=0.125 and Unit=km, which are received in a (raw) variable of type ARRAY[0..3] OF BYTE. Use the following ST code to convert this to a REAL variable in mile units:

```
rTVD := (Total_Vehicle_Distance[3]*EXPT(256,3) +
Total_Vehicle_Distance[2]*EXPT(256,2) + Total_Vehicle_Distance[1]*2
56 +
```

```
Total_Vehicle_Distance[0])*0.125*0.621371;
```

 The Engine Coolant Temperature signal of parameter group ET1 has properties Offset=-40 and Unit=C(Celsius), which are received in a (raw) variable of type BYTE. Use the following ST code to convert it to a REAL variable in Fahrenheit units: rEngineCoolantTemperature := (Engine\_Coolant\_Temperature - 40)\*1.8 + 32;

For more details on how to configure the **J1939\_ECU**, refer to *Programming with EcoStruxure Machine Expert / Device Editors / J1939 Configuration Editor / J1939 ECU Editor / ECU Editor* found in the EcoStruxure Machine Expert online help.

## Configuring the M251 Logic Controller as an ECU Device

The controller can also be configured as a J1939 ECU device:

| Step | Action                                                                                                    |
|------|----------------------------------------------------------------------------------------------------|
| 1    | Add a <b>J1393_ECU</b> node to the <b>J1939_Manager</b> . Refer to ECU Creation and Configuration (see page 198).                                                                                                    |
| 2    | Select the Local Device option in the General tab.                                                                                                    |
| 3    | Configure signals sent from the controller to other J1939 devices in the <b>TX Signals</b> tab.<br>Parameter groups are either of type <b>Broadcast</b> , that is, sent to all devices, or <b>P2P</b> (Peer-to-Peer), that is, sent to one specified device. |
| 4    | For <b>P2P</b> signals, configure the <b>Destination Address</b> of the receiving J1939 ECU device in the parameter group properties window.                                                                                                    |
| 5    | Add <b>P2P</b> signals sent by another J1939 device to the controller in the <b>RX Signals (P2P)</b> tab of the J1939 (local) device representing the controller.                                                                                            |
| 6    | Configure the <b>Source Address</b> of the parameter group by specifying the address of the sending J1939 device.                                                                                                    |

# Chapter 15 OPC UA Server Configuration

#### Introduction

This chapter describes how to configure the OPC UA server of the M251 Logic Controller.

## What Is in This Chapter?

This chapter contains the following topics:

| Торіс                               |     |
|-------------------------------------|-----|
| OPC UA Server Overview              | 202 |
| OPC UA Server Configuration         | 203 |
| OPC UA Server Symbols Configuration | 206 |
| OPC UA Server Performance           | 208 |

# **OPC UA Server Overview**

#### **Overview**

The OPC Unified Architecture server (OPC UA server) allows the M251 Logic Controller to exchange data with OPC UA clients. Server and client communicate through sessions.

The monitored items of data (also referred to as symbols) to be shared by the OPC UA server are manually selected from a list of the IEC variables used in the application.

OPC UA uses a subscription model; clients subscribe to symbols. The OPC UA server reads the values of symbols from devices at a fixed sampling rate, places the data in a queue, then sends them to clients as notifications at a regular publishing interval. The sampling interval can be shorter than the publishing interval, in which case notifications may be queued until the publishing interval elapses.

Symbols that have not changed value since the previous sample are not re-published. Instead, the OPC UA server sends regular KeepAlive messages to indicate to the client that the connection is still active.

#### **User and Group Access Rights**

Access to the OPC UA server is controlled by user rights. Refer to Users and Groups in the EcoStruxure Machine Expert Programming Guide.

#### **OPC UA Services**

The following table describes the supported OPC UA services:

| OPC UA Service          | Description |
|-------------------------|-------------|
| Address Space Model     | Yes         |
| Session services        | Yes         |
| Attribute services      | Yes         |
| Monitored item services | Yes         |
| Queued items            | Yes         |
| Subscription services   | Yes         |
| Publishing method       | Yes         |

## **OPC UA Server Configuration**

### Introduction

The OPC UA Server Configuration window allows you to configure the OPC UA server.

## Accessing the OPC UA Server Configuration Tab

To configure the OPC UA Server:

| Step | Action                                          |
|------|-------------------------------------------------|
| 1    | In the Devices tree, double-click MyController. |
| 2    | Select the OPC UA Server Configuration tab.     |

## **OPC UA Server Configuration Tab**

The following figure shows the OPC UA Server Configuration window:

| Security settings Disable anonymous login User credentials are managed in the                                                                             | e Users and groups                          | tab: Users and groups                                             |
|----------------------------------------------------------------------------------------------------|---------------------------------------------|-------------------------------------------------------------------|
| Server configuration<br>Server port<br>Max subscriptions per session<br>Max monitored items per subscription<br>Max number of sessions<br>Identifier type | 4840 ×<br>20 ×<br>100 ×<br>4 ×<br>Numeric × | Min publishing interval 500 s ms<br>Min KeepAlive interval 500 ms |
| Diagnostic<br>✓ Enable trace All                                                                                                    | M                                           |                                                                   |
| Sampling rates (ms)<br>Double-click to edit<br>500<br>1000<br>5000                                                                                        |                                             | 🍫 🗙                                                               |
|                                                                                                    |                                             | Reset to default                                                  |

## **OPC UA Server Configuration Description**

This table describes the OPC UA Server Configuration parameters:

| Parameter                             | Value             | Default value | Description                                                                                                    |  |
|---------------------------------------|-------------------|---------------|----------------------------------------------------------------------------------------------------|--|
| Security Settings                     |                   |               |                                                                                                    |  |
| Disable anonymous login               | Enabled/ Disabled | Disabled      | By default, this checkbox is cleared, meaning<br>that OPC UA clients can connect to the server<br>anonymously. Select this checkbox to require<br>that clients provide a valid user name and<br>password to connect to the OPC UA server.                                                                                                    |  |
| Server Configuration                  |                   |               |                                                                                                    |  |
| Server port                           | 065535            | 4840          | The port number of the OPC UA server.<br>OPC UA clients must append this port number<br>to the TCP URL of the controller to connect to<br>the OPC UA server.                                                                                                    |  |
| Max. subscriptions per session        | 1100              | 20            | Specify the maximum number of subscriptions allowed within each session.                                                                                                    |  |
| Min. publishing interval              | 2005000           | 1000          | The publishing interval defines how frequently<br>the OPC UA server sends notification<br>packages to clients. Specify the minimum time<br>that must elapse between notifications, in ms.                                                                                                    |  |
| Max. monitored items per subscription | 11000             | 100           | The maximum number of <i>monitored items</i> in each subscription that the server assembles into a notification package.                                                                                                    |  |
| Min. KeepAlive interval               | 5005000           | 500           | The OPC UA server only sends notifications<br>when the values of monitored items of data are<br>modified. A <i>KeepAlive</i> notification is an empty<br>notification sent by the server to inform the<br>client that although no data has been modified,<br>the subscription is still active. Specify the<br>minimum interval between KeepAlive<br>notifications, in ms. |  |
| Max. number of sessions               | 14                | 2             | The maximum number of clients that can connect simultaneously to the OPC UA server.                                                                                                    |  |
| Identifier type                       | Numeric<br>String | Numeric       | Certain OPC UA clients require a specific<br>format of unique symbol identifier (node ID).<br>Select the format of the identifiers:<br>• Numeric values<br>• Text strings                                                                                                    |  |

| Parameter           | Value            | Default value       | Description                                                                                                    |
|---------------------|------------------|---------------------|----------------------------------------------------------------------------------------------------|
| Diagnostic          |                  |                     |                                                                                                    |
| Enable trace        | Enabled/disabled | Enabled             | Select this checkbox to include OPC UA<br>diagnostic messages in the controller log file.<br>Traces are available from the <b>Log</b> tab or from<br>the System Log File of the Web Server.<br>You can select the category of events to write<br>to the log file:<br>• None<br>• Error<br>• Warning<br>• System<br>• Information<br>• Debug<br>• Content<br>• All (default)                                                                                                    |
| Sampling rates (ms) | 2005000          | 500<br>1000<br>2000 | The sampling rate indicates a time interval, in milliseconds (ms). When this interval has elapsed, the server sends the notification package to the client. The sampling rate can be shorter than the publishing interval, in which case notifications are queued until the publishing interval has elapsed. Sampling rates must be in the range 2005000 (ms). Up to 3 different sampling rates can be configured. Double-click on a sampling rate to edit its value. To add a sampling rate to the list, right-click and choose <b>Add a new rate</b> . To remove a sample rate from the list, select the value and click <b>X</b> |

Click Reset to default to return the configuration parameters on this window to their default values.

# **OPC UA Server Symbols Configuration**

#### Introduction

Symbols are the items of data shared with OPC UA clients. Symbols are selected from a list of all the IEC variables used in the application. The selected symbols are then sent to the logic controller as part of the application download.

Each symbol is assigned a unique identifier. As certain client types may require a specific format, identifiers can be configured to be in either string or numeric format.

The OPC UA server supports the following IEC variable types:

- Boolean
- Byte
- Int16, Int32, Int64
- UInt16, UInt32, UInt64
- Float
- Double
- String (80 bytes)
- Sbyte

Bit memory variables (%MX) cannot be selected.

#### **Displaying the List of Variables**

To display the list of variables:

| Step | Action                                                                                                    |
|------|----------------------------------------------------------------------------------------------------|
| 1    | On the <b>Applications tree</b> tab, right-click <b>Application</b> and choose <b>Add object</b> → <b>OPC UA Symbol</b><br><b>Configuration</b> .<br><b>Result:</b> The OPC UA Symbols window is displayed. The logic controller starts the OPC UA server. |
| 2    | Click Add.                                                                                                    |

**NOTE:** The IEC objects %MX, %IX, %QX are not directly accessible. To access IEC objects you must first group their contents in located registers (refer to Relocation Table *(see page 32)*).

## Selecting OPC UA Server Symbols

The OPC UA Symbols window displays the variables available for selection as symbols:

| OPC UA Symbol Configuration [MyController_1: PLC Logic: Application] × |       |                     |  |  |  |
|------------------------------------------------------------------------|-------|---------------------|--|--|--|
| Refresh                                                                |       |                     |  |  |  |
| Symbols                                                                | Туре  | Access type Comment |  |  |  |
| □ □ □ □ □ IoConfig_Globals_Mapping                                     |       |                     |  |  |  |
| idwDI_IDW0 (%ID0)                                                      | DWord | DI:                 |  |  |  |
| 🔜 💮 🍻 ibDI_IB1 (%IB4)                                                  | Byte  | DI:                 |  |  |  |
| 🔤 📝 qwDQ_QW0 (%QW0)                                                    | Word  | DQ:                 |  |  |  |
| 📄 🏟 qbDQ_QB1 (%QB2)                                                    | Byte  | DQ:                 |  |  |  |

Select **IoConfig\_Globals\_Mapping** to select all the available variables. Otherwise, select individual symbols to share with OPC UA clients. A maximum of 1000 symbols can be selected.

| Name        | Description                                                                                                    |
|-------------|----------------------------------------------------------------------------------------------------|
| Symbols     | The variable name followed by the address of the variable.                                                                                                    |
| Туре        | The data type of the variable.                                                                                                    |
| Access type | Click repeatedly to specify the access rights of the symbol: read-only (**)<br>(default), write-only (**), or read/write (**).<br><b>NOTE:</b> Click in the <b>Access type</b> column of <b>IoConfig_Globals_Mapping</b> to set<br>the access rights of all the symbols at once. |
| Comment     | An optional comment.                                                                                                    |

Each symbol has the following properties:

Click Refresh to update the list of available variables.

# **OPC UA Server Performance**

#### **Overview**

The following provides capacity and performance information for the OPC UA server of the M251 Logic Controller. Design considerations are also provided to help optimize the performance of the OPC UA server.

#### System Configurations Used to Evaluate Performance

OPC UA server performance is determined by the system configuration, the number of symbols being published, and the percentage of symbols being refreshed.

The following table presents the number of elements in small, medium, and large sample configurations used for evaluating OPC UA server performance:

| Elements                 | Small | Medium | Large |
|--------------------------|-------|--------|-------|
| EtherNet/IP adapters     | 0     | 7      | 0     |
| Expansion modules        | 0     | 5      | 7     |
| CANopen slave devices    | 0     | 1      | 63    |
| PTO functions            | 0     | 4      | 4     |
| HSC functions            | 0     | 8      | 8     |
| Profibus connections     | 0     | 0      | 1     |
| Modbus TCP slave devices | 0     | 6      | 64    |

This table presents average read/write request times for each of the sample configurations and for different numbers of symbols:

| Average Read/Write Request Times |                   |        |         |         |         |         |
|----------------------------------|-------------------|--------|---------|---------|---------|---------|
|                                  | Number of Symbols |        |         |         |         |         |
| Configuration                    | 50                | 100    | 250     | 400     | 500     | 1000    |
| Small                            | 42 ms             | 70 ms  | 151 ms  | 232 ms  | 284 ms  | 554 ms  |
| Medium                           | 73 ms             | 121 ms | 265 ms  | 412 ms  | 514 ms  | 1024 ms |
| Large                            | 520 ms            | 895 ms | 2045 ms | 3257 ms | 4071 ms | 7153 ms |

The following tables present the average time required to refresh a monitored set of symbols using a sampling rate of 200 ms and a publishing interval of 200 ms.

This table presents the average time required to refresh 100% of symbols for each of the sample configurations:

| Average Time to Refresh 100% of Symbols |                   |        |        |  |
|-----------------------------------------|-------------------|--------|--------|--|
|                                         | Number of Symbols |        |        |  |
| Configuration                           | 100               | 400    | 1000   |  |
| Small                                   | 214 ms            | 227 ms | 254 ms |  |
| Medium                                  | 224 ms            | 250 ms | 292 ms |  |
| Large                                   | 234 ms            | 330 ms | 800 ms |  |

This table presents the average time required to refresh 50% of symbols for each of the sample configurations:

| Average Time to Refresh 50% of Symbols |                   |        |        |  |
|----------------------------------------|-------------------|--------|--------|--|
|                                        | Number of Symbols |        |        |  |
| Configuration                          | 100               | 400    | 1000   |  |
| Small                                  | 211 ms            | 220 ms | 234 ms |  |
| Medium                                 | 219 ms            | 234 ms | 254 ms |  |
| Large                                  | 284 ms            | 300 ms | 660 ms |  |

This table presents the average time required to refresh 1% of symbols for each of the sample configurations:

| Average Time to Refresh 1% of Symbols |                   |        |        |  |
|---------------------------------------|-------------------|--------|--------|--|
|                                       | Number of Symbols |        |        |  |
| Configuration                         | 100               | 400    | 1000   |  |
| Small                                 | 210 ms            | 210 ms | 212 ms |  |
| Medium                                | 215 ms            | 217 ms | 220 ms |  |
| Large                                 | 270 ms            | 277 ms | 495 ms |  |

#### **Optimizing OPC UA Server Performance**

The OPC UA server functionality is dependent on external communication networks, external device performance, and other external parameters. Data transmitted may be delayed or other possible communication errors may arise that impose practical limits on machine control. Do not use the OPC UA server functionality for safety-related data or other time-dependent purposes.

# A WARNING

#### UNINTENDED EQUIPMENT OPERATION

- Do not allow safety-related data in OPC UA server data exchanges.
- Do not use OPC UA server data exchanges for any critical or time-dependent purposes.
- Do not use OPC UA server data exchanges to change equipment states without having done a risk analysis and implementing appropriate safety-related measures.

Failure to follow these instructions can result in death, serious injury, or equipment damage.

The above tables can be useful in determining whether OPC UA server performance is within acceptable limits. Be aware, however, that other external factors influence overall system performance, such as the volume of Ethernet traffic.

To optimize OPC UA server performance, consider the following:

- Minimize Ethernet traffic by setting the **Min. publishing interval** to the lowest value that yields an acceptable response time.
- The task cycle time *(see page 39)* configured for the M251 Logic Controller must be less than the configured **Min. publishing interval** value.
- Configuring a Max. number of sessions (the number of OPC UA clients that can simultaneously connect to the OPC UA server) value of greater than 1 decreases the performance of all sessions.
- The sampling rate determines the frequency at which data is exchanged. Tune the **Sampling** rates (ms) value to product the lowest response time that does not adversely affect the overall performance of the logic controller.

# Chapter 16 Post Configuration

#### Introduction

This chapter describes how to generate and configure the post configuration file of the Modicon M251 Logic Controller.

## What Is in This Chapter?

This chapter contains the following topics:

| Торіс                              | Page |
|------------------------------------|------|
| Post Configuration Presentation    | 212  |
| Post Configuration File Management | 214  |
| Post Configuration Example         | 216  |

# **Post Configuration Presentation**

#### Introduction

Post configuration is an option that allows you to modify some parameters of the application without changing the application. Post configuration parameters are defined in a file called **Machine.cfg**, which is stored in the controller.

By default, all parameters are set in the application. The parameters defined in the Post Configuration file are used instead of the corresponding parameters defined in the application. Not all parameters have to be specified in the Post Configuration file (for example: one parameter can change the IP address without changing the Gateway Address).

#### Parameters

The Post Configuration file allows you to change network parameters.

Ethernet parameters:

- IP Address
- Subnet Mask
- Gateway Address
- Transfer Rate
- IP Config Mode
- Device Name
- IP Master Address (see page 149)

Serial Line parameters, for each serial line in the application (embedded port or PCI module):

- Baud rate
- Parity
- Data bits
- Stop bit

Profibus parameters, for each Profibus in the application (TM4 module):

- Station address
- Baud rate

**NOTE:** Parameter updates with a Post Configuration file that impacts parameters used by other devices via a communication port are not updated in the other devices.

For example, if the IP address used by an HMI is updated in the configuration with a Post Configuration file, the HMI uses the previous address. You must update the address used by the HMI independently.

### **Operating Mode**

The Post Configuration file is read after:

- A Reset Warm command (see page 61)
- A Reset Cold command (see page 62)
- A reboot (see page 64)
- An application download (see page 66)

Refer to Controller States and Behaviors *(see page 45)* for further details on controller states and transitions.

# Post Configuration File Management

#### Introduction

The file Machine.cfg is located in the directory /usr/cfg.

Each parameter is specified by a variable type, variable ID, and value. The format is:

id[moduleType].pos[param1Id].id[param2Id].param[param3Id].paramField=va
lue

where you have to modify only value.

Each parameter is defined on three lines in the Post Configuration file:

- The first line describes the internal 'path' for this parameter.
- The second line is a comment describing the parameter in a comprehensive way.
- The third line is the definition of the parameter (as described above) with its value.

#### Post Configuration File Generation

The Post Configuration file (Machine.cfg) is generated by EcoStruxure Machine Expert.

To generate the file, proceed as follows:

| Step | Action                                                                                                    |
|------|----------------------------------------------------------------------------------------------------|
| 1    | In the menu bar, choose <b>Build → Post Configuration → Generate</b><br><b>Result:</b> An explorer window is displayed. |
| 2    | Select the destination folder of the Post Configuration file.                                                           |
| 3    | Click OK.                                                                                                    |

When you use EcoStruxure Machine Expert to create a Post Configuration file (**Generate**), it reads the value of each parameter assigned in your application program and then writes the values to the **Machine.cfg** Post Configuration file. After generating a Post Configuration file, review the file and remove any parameter assignments that you wish to remain under the control of your application. Keep only those parameter assignments that you wish changed by the Post Configuration function that are necessary to make your application portable and then modify those values appropriately.

#### Post Configuration File Transfer

After creating and modifying your Post Configuration file, transfer it to the /usr/cfg directory of the controller. The controller does not read the **Machine.cfg** file unless it is in this directory.

You can transfer the Post Configuration file by the following methods:

- SD card (see page 226) (with the proper script)
- Download through the FTP server (see page 119)
- Download with EcoStruxure Machine Expert controller device editor (see page 72)

### Modifying a Post Configuration File

If the Post Configuration file is located in the PC, use a text editor to modify it.

NOTE: Do not change the text file encoding. The default encoding is ANSI.

To modify the Post Configuration file directly in the controller, use the **Setup** menu of the Web server *(see page 105).* 

To modify the Post Configuration file in the controller with EcoStruxure Machine Expert in online mode:

| Step | Action                                                                                                    |
|------|----------------------------------------------------------------------------------------------------|
| 1    | In the <b>Devices tree</b> , click the controller name.                                                                            |
| 2    | Click <b>Build</b> → <b>Post Configuration</b> → <b>Edit</b><br><b>Result:</b> The Post Configuration file opens in a text editor. |
| 3    | Edit the file.                                                                                                    |
| 4    | If you want to apply the modifications after saving them, select Reset device after sending.                                       |
| 5    | Click Save as.                                                                                                    |
| 6    | Click Close.                                                                                                    |

**NOTE:** If the parameters are invalid, they are ignored.

#### **Deleting the Post Configuration File**

You can delete the Post Configuration file by the following methods:

- SD card (with the delete script)
- Through the FTP server (see page 119)
- Online with EcoStruxure Machine Expert controller device editor (see page 72), Files tab

For more information on **Files** tab of the Device Editor, refer to EcoStruxure Machine Expert Programming Guide.

#### NOTE:

The parameters defined in the application are used instead of the corresponding parameters defined in the Post Configuration file after:

- A Reset Warm command (see page 61)
- A Reset Cold command *(see page 62)*
- A reboot (see page 64)
- An application download (see page 66)

## **Post Configuration Example**

## Post Configuration File Example for the TM251MESE

```
# TM251MESE / Ethernet 1 / IPAddress
# Ethernet IP address
id[45000].pos[2].id[45111].param[0] = [192, 168, 2, 24]
# TM251MESE / Ethernet 1 / SubnetMask
# Ethernet IP mask
id[45000].pos[2].id[45111].param[1] = [255, 255, 255, 0]
# TM251MESE / Ethernet 1 / GatewayAddress
# Ethernet IP gateway address
id[45000].pos[2].id[45111].param[2] = [0, 0, 0, 0]
# TM251MESE / Ethernet 1 / IPConfigMode
# IP configuration mode: 0:FIXED 1:BOOTP 2:DHCP
id[45000].pos[2].id[45111].param[4] = 0
# TM251MESE / Ethernet 1 / DeviceName
# Name of the device on the Ethernet network
id[45000].pos[2].id[45111].param[5] = 'my Device'
# TM251MESE / Ethernet 2 / IPAddress
# Ethernet IP address
id[45000].pos[3].id[111].param[0] = [192, 168, 1, 24]
# TM251MESE / Ethernet 2 / SubnetMask
# Ethernet IP mask
id[45000].pos[3].id[111].param[1] = [255, 255, 255, 0]
# TM251MESE / Ethernet 2 / GatewayAddress
# Ethernet IP gateway address
id[45000].pos[3].id[111].param[2] = [0, 0, 0, 0]
```

```
# TM251MESE / Ethernet_2 / IPConfigMode
# IP configuration mode: 0:FIXED 1:BOOTP 2:DHCP
id[45000].pos[3].id[111].param[4] = 0
```

```
# TM251MESE / Ethernet_2 / DeviceName
# Name of the device on the Ethernet network
id[45000].pos[3].id[111].param[5] = 'my Device'
```

```
# TM251MESE / Serial_Line_1 / Serial Line Configuration / Baudrate
# Serial Line Baud Rate in bit/s
id[45000].pos[4].id[40101].param[10000].Bauds = 115200
```

```
# TM251MESE / Serial_Line_1 / Serial Line Configuration / Parity
# Serial Line Parity (0=None, 1=Odd, 2=Even)
id[45000].pos[4].id[40101].param[10000].Parity = 0
```

```
# TM251MESE / Serial_Line_1 / Serial Line Configuration / DataBits
# Serial Line Data bits (7 or 8)
id[45000].pos[4].id[40101].param[10000].DataFormat = 8
```

```
# TM251MESE / Serial_Line_1 / Serial Line Configuration / StopBits
# Serial Line Stop bits (1 or 2)
id[45000].pos[4].id[40101].param[10000].StopBit = 1
```

```
Post Configuration File Example for the TM251MESC
      # TM251MESC / Ethernet 1 / IPAddress
     # Ethernet IP address
     id[45000].pos[2].id[45111].param[0] = [0, 0, 0, 0]
     # TM251MESC / Ethernet 1 / SubnetMask
     # Ethernet IP mask
     id[45000].pos[2].id[45111].param[1] = [0, 0, 0, 0]
     # TM251MESC / Ethernet 1 / GatewayAddress
     # Ethernet IP gateway address
     id[45000].pos[2].id[45111].param[2] = [0, 0, 0, 0]
     # TM251MESC / Ethernet 1 / IPConfigMode
     # IP configuration mode: 0:FIXED 1:BOOTP 2:DHCP
     id[45000].pos[2].id[45111].param[4] = 0
     # TM251MESC / Ethernet 1 / DeviceName
     # Name of the device on the Ethernet network
     id[45000].pos[2].id[45111].param[5] = 'my Device'
     # TM251MESC / Serial Line 1 / Serial Line Configuration / Baudrate
     # Serial Line Baud Rate in bit/s
     id[45000].pos[4].id[40101].param[10000].Bauds = 115200
     # TM251MESC / Serial Line 1 / Serial Line Configuration / Parity
     # Serial Line Parity (0=None, 1=Odd, 2=Even)
     id[45000].pos[4].id[40101].param[10000].Parity = 0
     # TM251MESC / Serial Line 1 / Serial Line Configuration / DataBits
     # Serial Line Data bits (7 or 8)
     id[45000].pos[4].id[40101].param[10000].DataFormat = 8
```

```
# TM251MESC / Serial_Line_1 / Serial Line Configuration / StopBits
# Serial Line Stop bits (1 or 2)
id[45000].pos[4].id[40101].param[10000].StopBit = 1
```

# Chapter 17 Connecting a Modicon M251 Logic Controller to a PC

# Connecting the Controller to a PC

### Overview

To transfer, run, and monitor the applications, connect the controller to a computer, that has EcoStruxure Machine Expert installed, using either a USB cable or an Ethernet connection (for those references that support an Ethernet port).

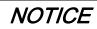

### **INOPERABLE EQUIPMENT**

Always connect the communication cable to the PC before connecting it to the controller.

Failure to follow these instructions can result in equipment damage.

#### **USB Powered Download**

In order to execute limited operations, the M251 Logic Controller has the capability to be powered through the USB Mini-B port. A diode mechanism avoids having the logic controller both powered by USB and by the normal power supply, or to supply voltage on the USB port.

When powered only by USB, the logic controller executes the firmware and the boot project (if any) and the I/O board is not powered during boot (same duration as a normal boot). USB powered download initializes the internal flash memory with some firmware or some application and parameters when the controller is powered by USB. The preferred tool to connect to the controller is the **Controller Assistant**. Refer to the *EcoStruxure Machine Expert Controller Assistant User Guide*.

The controller packaging allows easy access to USB Mini-B port with minimum opening of the packaging. You can connect the controller to the PC with a USB cable. Long cables are not suitable for the USB powered download.

# **WARNING**

## INSUFFICENT POWER FOR USB DOWNLOAD

Do not use a USB cable longer than 3m (9.8 ft) for USB powered download.

Failure to follow these instructions can result in death, serious injury, or equipment damage.

**NOTE:** It is not intended that you use the USB Powered Download on an installed controller. Depending on the number of I/O expansion modules in the physical configuration of the installed controller, there may be insufficient power from your PC USB port to accomplish the download.

### **USB Mini-B Port Connection**

- **TCSXCNAMUM3P:** This USB cable is suitable for short duration connections such as quick updates or retrieving data values.
- **BMXXCAUSBH018:** Grounded and shielded, this USB cable is suitable for long duration connections.

**NOTE:** You can only connect 1 controller or any other device associated with EcoStruxure Machine Expert and its component to the PC at any one time.

The USB Mini-B Port is the programming port you can use to connect a PC with a USB host port using EcoStruxure Machine Expert software. Using a typical USB cable, this connection is suitable for quick updates of the program or short duration connections to perform maintenance and inspect data values. It is not suitable for long-term connections such as commissioning or monitoring without the use of specially adapted cables to help minimize electromagnetic interference.

# A WARNING

## UNINTENDED EQUIPMENT OPERATION OR INOPERABLE EQUIPMENT

- You must use a shielded USB cable such as a BMX XCAUSBH0•• secured to the functional ground (FE) of the system for any long-term connection.
- Do not connect more than one controller or bus coupler at a time using USB connections.
- Do not use the USB port(s), if so equipped, unless the location is known to be non-hazardous.

### Failure to follow these instructions can result in death, serious injury, or equipment damage.

The communication cable should be connected to the PC first to minimize the possibility of electrostatic discharge affecting the controller.

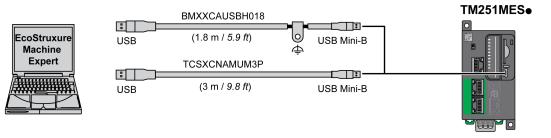

| Step | Action                                                                                                    |
|------|----------------------------------------------------------------------------------------------------|
| 1    | <ul> <li>1a If making a long-term connection using the cable BMXXCAUSBH018, or other cable with a ground shield connection, be sure to securely connect the shield connector to the functional ground (FE) or protective ground (PE) of your system before connecting the cable to your controller and your PC.</li> <li>1b If making a short-term connection using the cable TCSXCNAMUM3P or other non-grounded USB cable, proceed to step 2.</li> </ul> |
| 2    | Connect your USB cable to the computer.                                                                                                    |
| 3    | Open the hinged access cover.                                                                                                    |
| 4    | Connect the Mini connector of your USB cable to the controller USB connector.                                                                                                    |

To connect the USB cable to your controller, follow the steps below:

## **Ethernet Port Connection**

You can also connect the controller to a PC using an Ethernet cable.

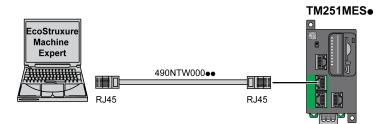

To connect the controller to the PC, do the following:

| Step Action                             |                                                                                 |
|-----------------------------------------|---------------------------------------------------------------------------------|
| 1 Connect the Ethernet cable to the PC. |                                                                                 |
| 2                                       | Connect the Ethernet cable to either of the Ethernet 1 ports on the controller. |

# Chapter 18 SD Card

#### Introduction

This chapter describes how to transfer firmware, application, using an SD card to the Modicon M251 Logic Controller.

## What Is in This Chapter?

This chapter contains the following topics:

| Торіс                                           | Page |
|-------------------------------------------------|------|
| Script Files                                    | 226  |
| SD Card Commands                                | 227  |
| Updating Modicon M251 Logic Controller Firmware | 234  |

# **Script Files**

### **Overview**

The following describes how to write script files (default script file or dynamic script file) to be executed from an SD card or by an application using the ExecScript function block.

Script files can be used to:

- Configure the Ethernet firewall (see page 161).
- Perform file transfer operations. The script files for these commands can be generated automatically and the necessary files copied to the SD card using the Mass Storage (USB or SD Card) command.
- Change the Modbus slave port (see page 153) for Modbus TCP data exchanges.

### Script Syntax Guidelines

End every line of a command in the script with a ";".

If the line begins with a "; ", the line is a comment.

The maximum number of lines in a script file is 50.

The syntax is not case-sensitive.

If the syntax is not respected in the script file, the script file is not executed. This means, for example, that the firewall configuration remains in the previous state.

**NOTE:** If the script file is not executed, a log file is generated. The log file location in the controller is */usr/Syslog/FWLog.txt*.

# **SD Card Commands**

### Introduction

The Modicon M251 Logic Controller allows file transfers with an SD card.

To upload or download files to the controller with an SD card, use one of the following methods:

- The clone function *(see page 228)* (use of an empty SD card)
- A script stored in the SD card

When an SD card is inserted into the SD card slot of the controller, the firmware searches and executes the script contained in the SD card (/sys/cmd/Script.cmd).

**NOTE:** The controller operation is not modified during file transfer.

For file transfer commands, the **Mass Storage (USB or SDCard)** editor lets you generate and copy the script and all necessary files into the SD card.

NOTE: The Modicon M251 Logic Controller accepts only SD cards formatted in FAT or FAT32.

The SD card must have a label. To add a label, insert the SD card in your PC, right-click on the drive in Windows Explorer and choose **Properties**.

# **WARNING**

## UNINTENDED EQUIPMENT OPERATION

- You must have operational knowledge of your machine or process before connecting this device to your controller.
- Ensure that guards are in place so that any potential unintended equipment operation will not cause injury to personnel or damage to equipment.

Failure to follow these instructions can result in death, serious injury, or equipment damage.

If you remove power to the device, or there is a power outage or communication interruption during the transfer of the application, your device may become inoperative. If a communication interruption or a power outage occurs, reattempt the transfer. If there is a power outage or communication interruption during a firmware update, or if an invalid firmware is used, your device will become inoperative. In this case, use a valid firmware and reattempt the firmware update.

# NOTICE

# INOPERABLE EQUIPMENT

- Do not interrupt the transfer of the application program or a firmware change once the transfer has begun.
- Re-initiate the transfer if the transfer is interrupted for any reason.
- Do not attempt to place the device into service until the file transfer has completed successfully.

## Failure to follow these instructions can result in equipment damage.

#### **Clone Function**

The clone function allows you to upload the application from one controller and to download it only to a same controller reference.

This function clones every parameter of the controller (for example applications, firmware, data file, post configuration). Refer to Memory Mapping *(see page 23)*. However, for security reasons, it does not duplicate the Web Server/FTP password, nor any user access-rights, on any targeted machine.

**NOTE:** Ensure access-rights are disabled in the source controller before doing a clone operation. For more details about Access Rights, refer to the EcoStruxure Machine Expert Programming Guide.

This procedure describes how to upload the application stored in the controller to your SD card:

| Step | Action                                                                                                    |
|------|----------------------------------------------------------------------------------------------------|
| 1    | Erase an SD card and set the card label as follows:<br>CLONExxx                                                                                                    |
|      | NOTE: The label must begin with 'CLONE' (not case sensitive), followed by any normal character.                                                                                                    |
| 2    | Remove power from the controller.                                                                                                    |
| 3    | Insert the prepared SD card in the controller.                                                                                                    |
| 4    | Restore power to the controller.<br><b>Result:</b> The clone procedure starts automatically. During the clone procedure, the <b>PWR</b> and <b>I/O</b><br>LEDs are ON and the <b>SD</b> LED flashes regularly. |
|      | NOTE: The clone procedure lasts 2 or 3 minutes.                                                                                                    |
|      | <b>Result:</b> At the end of the clone procedure, the SD LED is ON and the controller starts in normal application mode. If an error was detected, the ERR LED is ON and the controller is in STOPPED state.   |
| 5    | Remove the SD card from the controller.                                                                                                    |

| Step | Action                                                                                                    |
|------|----------------------------------------------------------------------------------------------------|
| 1    | Remove power from the controller.                                                                                                    |
| 2    | Insert the SD card into the controller.                                                                                                    |
| 3    | Restore power to the controller.<br><b>Result:</b> The download procedure starts and the SD LED is flashing during this procedure.                                                                                                    |
| 4    | <ul> <li>Wait until the end of the download:</li> <li>If the SD LED (green) is ON, and the ERR LED (red) flashes regularly, the download ended successfully.</li> <li>If the SD LED (green) is OFF, and the ERR and I/O LEDs (red) flash regularly, an error is detected.</li> </ul> |
| 5    | Remove the SD card to restart the controller.                                                                                                    |

This procedure describes how to download the application stored in the SD card to your controller:

**NOTE:** If you wish to control access to the cloned application in the target controller, you will need to enable and establish user access-rights, and any Web Server/FTP passwords, which are controller-specific. For more details about Access Rights, refer to the EcoStruxure Machine Expert Programming Guide.

**NOTE:** Downloading a cloned application to the controller will first remove the existing application from controller memory, regardless of any user access-rights that may be enabled in the target controller.

# Script and Files Generation with Mass Storage

Click Project → Mass Storage (USB or SDCard) in the main menu:

| 🗞 Mass Storage (USB or SDCard) |                 |                                 |
|--------------------------------|-----------------|---------------------------------|
| Macros -                       | · 😋             |                                 |
| Command                        | Source          | Destination                     |
| Download 🗸                     | Application.app | <ul> <li>✓ /usr/app/</li> </ul> |
| I ● 0f 3                       | ▶ ▶ 🗏 🕂 🔂 🖶 🗙   |                                 |
| Command                        | Source          | Destination                     |
| Download                       | Application.app | /usr/App/                       |
| Download                       | Application.crc | /usr/App/                       |
| Download                       | Application.map | /usr/App/                       |
|                                |                 |                                 |
|                                |                 |                                 |
|                                |                 |                                 |
|                                |                 |                                 |
|                                |                 |                                 |
|                                |                 |                                 |
|                                |                 | Generate                        |

| Element      | Description                                                                                                    |
|--------------|----------------------------------------------------------------------------------------------------|
| New          | Create a new script.                                                                                                    |
| Open         | Open a script.                                                                                                    |
| Macros       | Insert a Macro.<br>A macro is a sequence of unitary commands. A macro helps to perform many common<br>operations such as upload application, download application, and so on. |
| Generate     | Generate the script and all necessary files on the SD card.                                                                                                    |
| Command      | Basic instructions.                                                                                                    |
| Source       | Source file path on the PC or the controller.                                                                                                    |
| Destination  | Destination directory on the PC or the controller.                                                                                                    |
| Add New      | Add a script command.                                                                                                    |
| Move Up/Down | Change the script commands order.                                                                                                    |
| Delete       | Delete a script command.                                                                                                    |

## Commands descriptions:

| Command     | Description                                                                                                    | Source                                                                                                    | Destination                                  | Syntax                                                |
|-------------|----------------------------------------------------------------------------------------------------|----------------------------------------------------------------------------------------------------|----------------------------------------------|-------------------------------------------------------|
| Download    | Downloads a file from the SD card to the controller.                                                              | Select the file to download.                                                                                                 | Select the controller destination directory. | 'Download<br>"/usr/Cfg/*"'                            |
| SetNodeName | Sets the node name of the controller.                                                                             | New node name.                                                                                                    | Controller<br>node name                      | 'SetNodeName<br>"Name_PLC"'                           |
|             | Resets the node name of the controller.                                                                           | Default node name.                                                                                                    | Controller<br>node name                      | 'SetNodeName ""'                                      |
| Upload      | Uploads files contained in a controller directory to the SD card.                                                 | Select the directory.                                                                                                    | -                                            | 'Upload "/usr/*"'                                     |
| Delete      | Deletes files contained in a<br>controller directory.<br><b>NOTE:</b> Delete "*" does<br>not delete system files. | Select the directory and<br>enter a specific file name<br><b>Important:</b> by default, all<br>directory files are selected. | -                                            | 'Delete<br>"/usr/SysLog/*"'                           |
|             | Removes the UserRights from the controller.                                                                       | -                                                                                                    | -                                            | 'Delete "/usr/*"'                                     |
|             | Deletes the files contained<br>in the SD card or a folder<br>of the SD card                                       | -                                                                                                    | -                                            | 'Delete "/sd0/*"'or<br>'Delete<br>"/sd0/folder name"' |
| Reboot      | Restarts the controller<br>(only available at the end<br>of the script).                                          | -                                                                                                    | -                                            | 'Reboot'                                              |

**NOTE:** When User Rights are activated on a controller and if the user is not allowed to read/write/delete file system, scripts used to **Upload/Download/Delete** files are disabled. It includes the clone operation. For more details about User Rights, refer to the EcoStruxure Machine Expert Programming Guide.

This table describes the macros:

| Macros                                             | Description                                                         | Directory/Files                                  |  |
|----------------------------------------------------|---------------------------------------------------------------------|--------------------------------------------------|--|
| Download App                                       | Download the application from the SD card to the controller.        | /usr/App/*.app<br>/usr/App/*.crc                 |  |
| Upload App                                         | Upload the application from the controller to the SD card.          | /usr/App/*.map<br>/usr/App/*.conf <sup>(1)</sup> |  |
| Download Sources                                   | Download the project archive from the SD card to the controller.    | /usr/App/*.prj                                   |  |
| Upload Sources                                     | Upload the project archive from the controller to the SD card.      |                                                  |  |
| Download Multi-files                               | Download multiple files from the SD card to a controller directory. | Defined by user                                  |  |
| Upload Log                                         | Upload the log files from the controller to the SD card.            | /usr/Log/*.log                                   |  |
| (1) If OPC UA <i>(see page 203)</i> is configured. |                                                                     |                                                  |  |

### **Transfer Procedure**

# **A**WARNING

### UNINTENDED EQUIPMENT OPERATION

- You must have operational knowledge of your machine or process before connecting this device to your controller.
- Ensure that guards are in place so that any potential unintended equipment operation will not cause injury to personnel or damage to equipment.

### Failure to follow these instructions can result in death, serious injury, or equipment damage.

| Step | Action                                                                                                    |  |
|------|----------------------------------------------------------------------------------------------------|--|
| 1    | Create the script with the Mass Storage (USB or SDCard) editor.                                                                                                    |  |
| 2    | Click <b>Generate</b> and select the SD card root directory.<br><b>Result</b> : The script and files are transferred on the SD card.                                                                                                    |  |
| 3    | Insert the SD card into the controller.<br><b>Result:</b> The transfer procedure starts and the <b>SD</b> LED is flashing during this procedure.                                                                                                    |  |
| 4    | <ul> <li>Wait until the end of the download:</li> <li>If the SD LED (green) is ON, and the ERR LED (red) flashes regularly, the download ended successfully.</li> <li>If the SD LED (green) is OFF, and the ERR and I/O LEDs (red) flash regularly, an error is detected.</li> </ul> |  |
| 5    | Remove the SD card from the controller.                                                                                                    |  |
|      | NOTE: Changes will be applied after next restart.                                                                                                    |  |

When the controller has executed the script, the result is logged on the SD card (file /sys/cmd/Cmd.log).

# **WARNING**

### UNINTENDED EQUIPMENT OPERATION

Consult the controller state and behavior diagram in this document to understand the state that will be assumed by the controller after you cycle power.

Failure to follow these instructions can result in death, serious injury, or equipment damage.

# Updating Modicon M251 Logic Controller Firmware

#### Introduction

The firmware updates for Modicon M251 Logic Controller are available on the http://www.schneider-electric.com website (in .zip format).

Updating the firmware is possible by:

- · Using an SD card with a compatible script file
- Using the Controller Assistant

Performing a firmware update deletes the current application program in the device, including the Boot Application in Flash memory.

# NOTICE

### LOSS OF APPLICATION DATA

- Perform a backup of the application program to the hard disk of the PC before attempting a firmware update.
- Restore the application program to the device after a successful firmware update.

Failure to follow these instructions can result in equipment damage.

If you remove power to the device, or there is a power outage or communication interruption during the transfer of the application, your device may become inoperative. If a communication interruption or a power outage occurs, reattempt the transfer. If there is a power outage or communication interruption during a firmware update, or if an invalid firmware is used, your device will become inoperative. In this case, use a valid firmware and reattempt the firmware update.

# NOTICE

### INOPERABLE EQUIPMENT

- Do not interrupt the transfer of the application program or a firmware change once the transfer has begun.
- Re-initiate the transfer if the transfer is interrupted for any reason.
- Do not attempt to place the device into service until the file transfer has completed successfully.

Failure to follow these instructions can result in equipment damage.

The serial line ports of your controller are configured for the Machine Expert protocol by default when new or when you update the controller firmware. The Machine Expert protocol is incompatible with that of other protocols such as Modbus Serial Line. Connecting a new controller to, or updating the firmware of a controller connected to, an active Modbus configured serial line can cause the other devices on the serial line to stop communicating. Make sure that the controller is not connected to an active Modbus serial line network before first downloading a valid application having the concerned port or ports properly configured for the intended protocol.

# NOTICE

## INTERRUPTION OF SERIAL LINE COMMUNICATIONS

Be sure that your application has the serial line ports properly configured for Modbus before physically connecting the controller to an operational Modbus Serial Line network.

Failure to follow these instructions can result in equipment damage.

### Updating Firmware by SD Card

Follow these steps to update the firmware by an SD card:

| Step | Action                                                                                                    |  |
|------|----------------------------------------------------------------------------------------------------|--|
| 1    | Extract the .zip file to the root of the SD card.                                                                                                    |  |
|      | NOTE: The SD card folder \sys\cmd\ contains the download script file.                                                                                                    |  |
| 2    | Remove power from the controller.                                                                                                    |  |
| 3    | Insert the SD card into the controller.                                                                                                    |  |
| 4    | Restore power to the controller.                                                                                                    |  |
|      | <b>NOTE:</b> The SD LED (green) is flashing during the operation.                                                                                                    |  |
| 5    | <ul> <li>Wait until the end of the download:</li> <li>If the SD LED (green) is ON, and the ERR LED (red) flashes regularly, the download ended successfully.</li> <li>If the SD LED (green) is OFF, and the ERR and I/O LEDs (red) flash regularly, an error is detected.</li> </ul> |  |
| 6    | Remove the SD card from the controller.<br><b>Result</b> : The controller restarts automatically with new firmware if the download ended successfully.                                                                                                    |  |

## Updating Firmware by Controller Assistant

To update the firmware, you must open the Controller Assistant. Click Tools  $\rightarrow$  External Tools  $\rightarrow$  Open Controller Assistant.

To execute a complete firmware update of a controller without replacing the Boot application and data, proceed as follows:

| Step | Action                                                                                                    |
|------|----------------------------------------------------------------------------------------------------|
| 1    | On the <b>Home</b> dialog, click the <b>Read from</b> controller button.<br><b>Result</b> : The <b>Controller selection</b> dialog opens.                                                                                                    |
| 2    | Select the required connection type and controller and click the <b>Reading</b> button.<br><b>Result</b> : The image is transmitted from the controller to the computer.<br>After this has been accomplished successfully, you are automatically redirected to the <b>Home</b> dialog.                                                                                   |
| 3    | Click the button <b>New / Process</b> and then <b>Update firmware</b> .<br><b>Result</b> : The dialog for updating the firmware opens.                                                                                                    |
| 4    | Execute individual steps for updating the firmware in the current image (Changes are only effected in the image on your computer).<br>In the final step, you can decide whether you want to create a backup copy of the image read by the controller.<br><b>Result</b> : Following the update of the firmware, you are automatically returned to the <b>Home</b> dialog. |
| 5    | On the <b>Home</b> dialog, click the <b>Write on</b> controller button.<br><b>Result</b> : The <b>Controller selection</b> dialog opens.                                                                                                    |
| 6    | Select the required connection type and controller and click the <b>Write</b> button.<br><b>Result</b> : The image is transmitted from your computer to the controller.<br>After the transmission, you are automatically returned to the <b>Home</b> dialog.                                                                                                    |

For more information about the firmware update and creating a new flash disk with firmware, refer to Project Settings - Firmware Update and Flash Memory Organization *(see page 28)*.

# Chapter 19 Firmware Management

# Updating TM3 Expansion Modules Firmware

### Overview

The firmware update for the controller and the expansion modules are available on the <u>Schneider</u> <u>Electric</u> website (in .zip format).

### **Downloading Firmware to TM3 Expansion Modules**

The firmware can be updated in:

- TM3X•HSC•
- TM3DI16 and TM3DI16G with firmware version (SV)  $\ge 2.0$
- TM3A• and TM3T• with firmware version (SV)  $\ge 2.0$

NOTE: The firmware version (SV) is found on the packaging and product labels.

Firmware updates are performed if, during a power on, at least one firmware file is present in the /usr/TM3fwupdate/ directory of controller. You can download the file(s) to the controller using the SD card, an FTP file transfer or through EcoStruxure Machine Expert.

The controller updates the firmware of the TM3 expansion modules on the I/O bus, including those that are:

- Connected remotely, using a TM3 Transmitter/Receiver module.
- In configurations comprising a mix of TM3 and TM2 expansion modules.

The following table describes how to download firmware to one or more TM3 expansion modules using an SD card:

| Step | Action                                                                                                    |  |  |  |
|------|----------------------------------------------------------------------------------------------------|--|--|--|
| 1    | Insert an empty SD card into the PC.                                                                                                    |  |  |  |
| 2    | Create the folder path /sys/Cmd and create a file called Script.cmd.                                                                                               |  |  |  |
| 3    | Edit the file and insert the following command for each firmware file you wish to transfer to the controller:<br>Download "usr/TM3fwupdate/ <filename>"</filename> |  |  |  |
| 4    | Create the folder path /usr/TM3fwupdate/ in the SD card root directory and copy the firmware files to the TM3fwupdate folder.                                      |  |  |  |
| 5    | Ensure that power is removed from controller.                                                                                                    |  |  |  |
| 6    | Remove the SD card from the PC and insert it into the SD card slot of the controller.                                                                              |  |  |  |

| Step | Action                                                                                                    |
|------|----------------------------------------------------------------------------------------------------|
| 7    | Restore power to the controller. Wait until the end of the operation (until the SD LED is green ON).<br>Result: The controller begins transferring the firmware file(s) from the SD card to the /usr/TM3fwupdate in the controller. During this operation, the SD LED on the controller is flashing. A SCRIPT.log file is created on the SD card and contains the result of the file transfer. If an error is detected, the SD and ERR LEDs flash and the detected error is logged in SCRIPT.log file. |
| 8    | Remove power from the controller.                                                                                                    |
| 9    | Remove SD card from the controller.                                                                                                    |
| 10   | Restore power to the controller.<br><b>Result:</b> The controller transfers the firmware file(s) to the appropriate TM3 I/O module(s).                                                                                                    |
|      | <b>NOTE:</b> The TM3 update process adds approximatively 15 seconds to the controller boot duration.                                                                                                    |
| 11   | Verify in the message logger of the controller that the firmware is successfully updated: Your TM3 Module X successfully updated. X corresponds to the position of the module on the bus.                                                                                                    |
|      | <b>NOTE:</b> You can also obtain the logger information in the PlcLog.txt file in the /usr/Syslog/ directory of the controller file system.                                                                                                    |
|      | <b>NOTE:</b> If the controller encounters an error during the update, the update terminates with that module.                                                                                                    |
| 12   | If all targeted modules were successfully updated, delete the firmware file(s) from /usr/TM3fwupdate/ folder on the controller.<br>You can delete the files directly using EcoStruxure Machine Expert or by creating and executing a script containing the following command:<br>Delete "usr/TM3fwupdate/*"                                                                                                    |
|      | <b>NOTE:</b> If a targeted module was not updated successfully, or there are no message logger messages for all the targeted modules, see the Recovery Procedure <i>(see page 239)</i> below.                                                                                                    |

#### **Recovery Procedure**

If you remove power to the device, or there is a power outage or communication interruption during the transfer of the application, your device may become inoperative. If a communication interruption or a power outage occurs, reattempt the transfer. If there is a power outage or communication interruption during a firmware update, or if an invalid firmware is used, your device will become inoperative. In this case, use a valid firmware and reattempt the firmware update.

# NOTICE

### INOPERABLE EQUIPMENT

- Do not interrupt the transfer of the application program or a firmware change once the transfer has begun.
- Re-initiate the transfer if the transfer is interrupted for any reason.
- Do not attempt to place the device into service until the file transfer has completed successfully.

#### Failure to follow these instructions can result in equipment damage.

If, during the reattempted firmware update, the update prematurely terminates with an error, it means that the communication interruption or power outage had damaged the firmware of one of your modules in your configuration, and that module must be reinitialized.

**NOTE:** Once the firmware update process detects an error with the firmware in the destination module, the update process is terminated. After you have reinitialized the damaged module following the recovery procedure, any modules that followed the damaged module remain unchanged and will need to have their firmware updated.

The following table describes how to reinitialize the firmware on TM3 expansion modules:

| Step | Action                                                                                                    |  |  |  |
|------|----------------------------------------------------------------------------------------------------|--|--|--|
| 1    | Ensure that the correct firmware is present in the $/{\tt usr}/{\tt TM3fwupdate}/$ directory of the controller.                                                                                       |  |  |  |
| 2    | Remove power from the controller.                                                                                                    |  |  |  |
| 3    | Disassemble from the controller all TM3 expansion modules that are functioning normally, up to the first module to recover. Refer to the hardware guides of the modules for disassembly instructions. |  |  |  |
| 4    | Apply power to the controller.                                                                                                    |  |  |  |
|      | <b>NOTE:</b> The TM3 update process adds approximatively 15 seconds to the controller boot duration.                                                                                                  |  |  |  |
| 5    | Verify in the message logger of the controller that the firmware is successfully updated: Your TM3 Module X successfully updated. X corresponds to the position of the module on the bus.             |  |  |  |
| 6    | Remove power from the controller.                                                                                                    |  |  |  |

| Step | Action                                                                                                    |  |  |  |
|------|----------------------------------------------------------------------------------------------------|--|--|--|
| 7    | Reassemble the TM3 expansion module configuration to the controller. Refer to the hardware guides of the modules for assembly instructions.                                               |  |  |  |
| 8    | Restore power to the controller.<br><b>Result:</b> The controller transfers the firmware file(s) to the appropriate and yet to be updated TM3<br>I/O module(s).                           |  |  |  |
|      | <b>NOTE:</b> The TM3 update process adds approximatively 15 seconds to the controller boot duration.                                                                                      |  |  |  |
| 9    | Verify in the message logger of the controller that the firmware is successfully updated: Your TM3 Module X successfully updated. X corresponds to the position of the module on the bus. |  |  |  |
|      | <b>NOTE:</b> You can also obtain the logger information in the Syslog file in the $/usr/log$ directory of the controller file system.                                                     |  |  |  |
| 10   | Delete the firmware file(s) from /usr/TM3fwupdate/ folder on the controller.                                                                                                    |  |  |  |

# Appendices

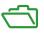

## **Overview**

This appendix lists the documents necessary for technical understanding of the Modicon M251 Logic Controller Programming Guide.

### What Is in This Appendix?

The appendix contains the following chapters:

| Chapter | Chapter Name                                                   |     |  |  |
|---------|----------------------------------------------------------------|-----|--|--|
| A       | How to Change the IP Address of the Controller                 |     |  |  |
| В       | Functions to Get/Set Serial Line Configuration in User Program |     |  |  |
| С       | Controller Performance                                         | 253 |  |  |

# Appendix A How to Change the IP Address of the Controller

# changelPAddress: Change the IP address of the controller

### **Function Block Description**

The changeIPAddress function block provides the capability to change dynamically a controller IP address, its subnet mask and its gateway address. The function block can also save the IP address so that it is used in subsequent reboots of the controller.

**NOTE:** Changing the IP addresses is only possible if the IP mode is configured to **fixed IP address**. For more details, refer to IP Address Configuration *(see page 97)*.

**NOTE:** For more information on the function block, use the **Documentation** tab of EcoStruxure Machine Expert Library Manager Editor. For the use of this editor, refer EcoStruxure Machine Expert Programming Guide *(see EcoStruxure Machine Expert, Functions and Libraries User Guide)*.

### **Graphical Representation**

| changeI                           | PAddress                          |
|-----------------------------------|-----------------------------------|
| xExecute BOOL                     | BOOL xDone                        |
| xSave BOOL                        | BOOL xBusy                        |
| eChannel changeIPAddress_Channel  | BOOL xErro                        |
| i_abyIPAddress ARRAY [03] OF BYTE | change1PAddress_Error eErro       |
| i_abyIPMask ARRAY[03] OF BYTE     | BOOL xSaved                       |
| i_abyIPGateway ARRAY [03] OF BYTE | ARRAY [03] OF BYTE q_abyIPAddress |
|                                   | ARRAY [03] OF BYTE q_abyIPMas     |
|                                   | ARRAY [03] OF BYTE q_abyIPGateway |

# **Parameter Description**

| Input                                | Туре                 | Comment                                                                                                    |  |
|--------------------------------------|----------------------|----------------------------------------------------------------------------------------------------|--|
| xExecute                             | BOOL                 | <ul> <li>Rising edge: action starts.</li> <li>Falling edge: resets outputs. If a falling edge occurs before the function block has completed its action, the outputs operate in the usual manner and are only reset if either the action is completed or in the event that an error is detected. In this case, the corresponding output values (xDone, xError, iError) are present at the outputs for exactly one cycle.</li> </ul> |  |
| xSave                                | BOOL                 | TRUE: save configuration for subsequent reboots of the controller.                                                                                                    |  |
| eChannel changeIPAddress_<br>Channel |                      | The input eChannel is the Ethernet port to be configured. Depending<br>on the number of the ports available on the controller, it is one of<br>5 values <i>(see page 245)</i> in changeIPAddress_Channel (0 or 1).                                                                                                    |  |
| i_abyIPAddress                       | ARRAY[03] OF         | The new IP Address to be configured. Format: 0.0.0.0.                                                                                                    |  |
|                                      | BYTE                 | <b>NOTE:</b> If this input is set to 0.0.0.0 then the controller default IP addresses <i>(see page 100)</i> is configured.                                                                                                    |  |
| i_abyIPMask                          | ARRAY[03] OF<br>BYTE | The new subnet mask. Format: 0.0.0.0                                                                                                    |  |
| i_abyIPGateway                       | ARRAY[03] OF<br>BYTE | The new gateway IP address. Format: 0.0.0.0                                                                                                    |  |

| Output         | Туре                      | Comment                                                                                                    |
|----------------|---------------------------|----------------------------------------------------------------------------------------------------|
| xDone          | BOOL                      | TRUE: if IP Addresses have been successfully configured or if default IP Addresses have been successfully configured because input i_abyIPAddress is set to 0.0.0.0. |
| xBusy          | BOOL                      | Function block active.                                                                                                    |
| xError         | BOOL                      | <ul><li>TRUE: error detected, function block aborts action.</li><li>FALSE: no error has been detected.</li></ul>                                                     |
| eError         | changeIPAddress_<br>Error | Error code of the detected error <i>(see page 245)</i> .                                                                                                    |
| xSaved         | BOOL                      | Configuration saved for the subsequent reboots of the controller.                                                                                                    |
| q_abyIPAddress | ARRAY[03] OF<br>BYTE      | Current controller IP address. Format: 0.0.0.0.                                                                                                    |
| q_abyIPMask    | ARRAY[03] OF<br>BYTE      | Current subnet mask. Format: 0.0.0.0.                                                                                                    |
| q_abyIPGateway | ARRAY[03] OF<br>BYTE      | Current gateway IP address. Format: 0.0.0.0.                                                                                                    |

### changeIPAddress\_Channel: Ethernet port to be configured

The changeIPAddress\_Channel enumeration data type contains the following values:

| Enumerator               | Value | Description                                                                      |
|--------------------------|-------|----------------------------------------------------------------------------------|
| CHANNEL_ETHERNET_NETWORK | 0     | M241, M251MESC, M258, LMC058, LMC078: Ethernet port<br>M251MESE: Ethernet_2 port |
| CHANNEL_DEVICE_NETWORK   | 1     | M241: TM4ES4 Ethernet port<br>M251MESE: Ethernet_1 port                          |

## changeIPAddress\_Error: Error Codes

The changeIPAddress\_Error enumeration data type contains the following values:

| Enumerator Value  |                            | Description                                                                       |  |
|-------------------|----------------------------|-----------------------------------------------------------------------------------|--|
| ERR_NO_ERROR      | 00 hex                     | No error detected.                                                                |  |
| ERR_UNKNOWN       | 01 hex                     | Internal error detected.                                                          |  |
| ERR_INVALID_MODE  | 02 hex                     | IP address is not configured as a fixed IP address.                               |  |
| ERR_INVALID_IP    | 03 hex Invalid IP address. |                                                                                   |  |
| ERR_DUPLICATE_IP  | 04 hex                     | hex The new IP address is already used in the network.                            |  |
| ERR_WRONG_CHANNEL | 05 hex                     | Incorrect Ethernet communication port.                                            |  |
| ERR_IP_BEING_SET  | 06 hex                     | IP address is already being changed.                                              |  |
| ERR_SAVING 07 hex |                            | IP addresses not saved due to a detected error or no non-volatile memory present. |  |
| ERR_DHCP_SERVER   | 08 hex                     | A DHCP server is configured on this Ethernet communication port.                  |  |

# Appendix B Functions to Get/Set Serial Line Configuration in User Program

#### **Overview**

This section describes the functions to get/set the serial line configuration in your program.

To use these functions, add the M2xx Communication library.

For further information on adding a library, refer to the EcoStruxure Machine Expert Programming Guide.

### What Is in This Chapter?

This chapter contains the following topics:

| Торіс                                                             | Page |  |  |
|-------------------------------------------------------------------|------|--|--|
| GetSerialConf: Get the Serial Line Configuration                  | 248  |  |  |
| SetSerialConf: Change the Serial Line Configuration               |      |  |  |
| SERIAL_CONF: Structure of the Serial Line Configuration Data Type |      |  |  |

# GetSerialConf: Get the Serial Line Configuration

## **Function Description**

GetSerialConf returns the configuration parameters for a specific serial line communication port.

## **Graphical Representation**

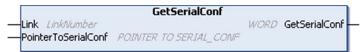

### **Parameter Description**

| Input               | Туре                                                                                                    | Comment                                                                                                    |
|---------------------|----------------------------------------------------------------------------------------------------|----------------------------------------------------------------------------------------------------|
| Link                | LinkNumber<br>(see EcoStruxure Machine<br>Expert, Modbus and ASCII<br>Read/Write Functions,<br>PLCCommunication<br>Library Guide) | Link is the communication port number.                                                                                                    |
| PointerToSerialConf | POINTER TO<br>SERIAL_CONF<br>(see page 251)                                                                                       | PointerToSerialConf is the address of the<br>configuration structure (variable of SERIAL_CONF type) in<br>which the configuration parameters are stored. The ADR<br>standard function must be used to define the associated<br>pointer. (See the example below.) |

| Output        | Туре | Comment                                                                                                    |
|---------------|------|----------------------------------------------------------------------------------------------------|
| GetSerialConf | WORD | <ul> <li>This function returns:</li> <li>0: The configuration parameters are returned</li> <li>255: The configuration parameters are not returned because: <ul> <li>the function was not successful</li> <li>the function is in progress</li> </ul> </li> </ul> |

### Example

Refer to the SetSerialConf (see page 250) example.

# SetSerialConf: Change the Serial Line Configuration

### **Function Description**

 ${\tt SetSerialConf} \ is \ used \ to \ change \ the \ serial \ line \ configuration.$ 

#### **Graphical Representation**

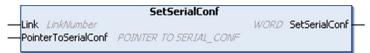

**NOTE:** Changing the configuration of the Serial Line(s) port(s) during programming execution can interrupt ongoing communications with other connected devices.

# A WARNING

## LOSS OF CONTROL DUE TO CONFIGURATION CHANGE

Validate and test all the parameters of the SetSerialConf function before putting your program into service.

Failure to follow these instructions can result in death, serious injury, or equipment damage.

### **Parameter Description**

| Input               | Туре                                                                                                    | Comment                                                                                                    |
|---------------------|----------------------------------------------------------------------------------------------------|----------------------------------------------------------------------------------------------------|
| Link                | LinkNumber (see SoMachine,<br>Modbus and ASCII<br>Read/Write Functions,<br>PLCCommunication Library<br>Guide) | LinkNumber is the communication port number.                                                                                                    |
| PointerToSerialConf | POINTER TO SERIAL_CONF<br>(see page 251)                                                                      | PointerToSerialConf is the address of the<br>configuration structure (variable of SERIAL_CONF type)<br>in which the new configuration parameters are stored.<br>The ADR standard function must be used to define the<br>associated pointer. (See the example below.) If 0, set<br>the application default configuration to the serial line. |

| Output        | Туре | Comment                                                                                                    |
|---------------|------|----------------------------------------------------------------------------------------------------|
| SetSerialConf | WORD | <ul> <li>This function returns:</li> <li>0: The new configuration is set</li> <li>255: The new configuration is refused because:</li> <li>the function is in progress</li> <li>the input parameters are not valid</li> </ul> |

#### Example

```
VAR
MySerialConf: SERIAL_CONF
result: WORD;
END_VAR
(*Get current configuration of serial line 1*)
GetSerialConf(1, ADR(MySerialConf));
(*Change to modbus RTU slave address 9*)
MySerialConf.Protocol := 0; (*Modbus RTU/Machine Expert protocol
(in this case CodesysCompliant selects the protocol)*)
MySerialConf.CodesysCompliant := 0; (*Modbus RTU*)
MySerialConf.address := 9; (*Set modbus address to 9*)
(*Reconfigure the serial line 1*)
result := SetSerialConf(1, ADR(MySerialConf));
```

# SERIAL\_CONF: Structure of the Serial Line Configuration Data Type

# **Structure Description**

The  $\texttt{SERIAL}_CONF$  structure contains configuration information about the serial line port. It contains these variables:

| Variable              | Туре  | Description                                                                                                    |  |
|-----------------------|-------|----------------------------------------------------------------------------------------------------|--|
| Bauds                 | DWORD | baud rate                                                                                                    |  |
| InterframeDelay       | WORD  | minimum time (in ms) between 2 frames in Modbus (RTU, ASCII)                                                                                                    |  |
| FrameReceivedTimeout  | WORD  | In the ASCII protocol, FrameReceivedTimeout allows the system to conclude the end of a frame at reception after a silence of the specified number of ms. If 0 this parameter is not used.                                                                                 |  |
| FrameLengthReceived   | WORD  | In the ASCII protocol, FrameLengthReceived allows the system to conclude the end of a frame at reception, when the controller received the specified number of characters. If 0, this parameter is not used.                                                              |  |
| Protocol              | BYTE  | 0: Modbus RTU or Machine Expert (see CodesysCompliant)                                                                                                    |  |
|                       |       | 1: Modbus ASCII                                                                                                    |  |
|                       |       | 2: ASCII                                                                                                    |  |
| Address               | BYTE  | Modbus address 0 to 255 (0 for Master)                                                                                                    |  |
| Parity                | BYTE  | 0: none                                                                                                    |  |
|                       |       | 1: odd                                                                                                    |  |
|                       |       | 2: even                                                                                                    |  |
| Rs485                 | BYTE  | 0: RS232                                                                                                    |  |
|                       |       | 1: RS485                                                                                                    |  |
| ModPol (polarizartion | BYTE  | 0: no                                                                                                    |  |
| resistor)             |       | 1: yes                                                                                                    |  |
| DataFormat            | BYTE  | 7 bits or 8 bits                                                                                                    |  |
| StopBit               | BYTE  | 1: 1 stop bit                                                                                                    |  |
|                       |       | 2: 2 stop bits                                                                                                    |  |
| CharFrameStart        | BYTE  | In the ASCII protocol, 0 means there is no start character in the frame.<br>Otherwise, the corresponding ASCII character is used to detect the<br>beginning of a frame in receiving mode. In sending mode, this character<br>is added at the beginning of the user frame. |  |
| CharFrameEnd1         | BYTE  | In the ASCII protocol, 0 means there is no second end character in the frame. Otherwise, the corresponding ASCII character is used to detect the end of a frame in receiving mode. In sending mode, this character is added at the end of the user frame.                 |  |

| Variable         | Туре | Description                                                                                                    |
|------------------|------|----------------------------------------------------------------------------------------------------|
| CharFrameEnd2    | BYTE | In the ASCII protocol, 0 means there is no second end character in the frame. Otherwise, the corresponding ASCII character is used (along with CharFrameEnd1) to detect the end of a frame in receiving mode. In sending mode, this character is added at the end of the user frame. |
| CodesysCompliant | BYTE | 0: Modbus RTU                                                                                                    |
|                  |      | 1: Machine Expert (when Protocol = 0)                                                                                                    |
| CodesysNetType   | BYTE | not used                                                                                                    |

# Appendix C Controller Performance

### **Processing Performance**

#### Introduction

This chapter provides information about the M251 processing performance.

#### Logic Processing

This table presents logic processing performance for various logical instructions:

| IL Instruction Type                                          | Duration for 1000 Instructions |
|--------------------------------------------------------------|--------------------------------|
| Addition/subtraction/multiplication of INT                   | 42 µs                          |
| Addition/subtraction/multiplication of DINT                  | 41 µs                          |
| Addition/subtraction/multiplication of REAL                  | 336 µs                         |
| Division of REAL                                             | 678 µs                         |
| Operation on BOOLEAN, for example, Status:= Status and value | 75 µs                          |
| LD INT + ST INT                                              | 64 µs                          |
| LD DINT + ST DINT                                            | 49 µs                          |
| LD REAL + ST REAL                                            | 50 µs                          |

#### **Communication and System Processing Time**

The communication processing time varies, depending on the number of sent/received requests.

# Glossary

# Α

#### analog output

Converts numerical values within the logic controller and sends out proportional voltage or current levels.

#### application

A program including configuration data, symbols, and documentation.

#### application source

The collection of human-readable controller instructions, configuration data, HMI instructions, symbols, and other program documentation. The application source file is saved on the PC and you can download the application source file to most logic controllers. The application source file is used to build the executable program that runs in the logic controller.

#### ARP

(*address resolution protocol*) An IP network layer protocol for Ethernet that maps an IP address to a MAC (hardware) address.

### В

#### BCD

(*binary coded decimal*) The format that represents decimal numbers between 0 and 9 with a set of 4 bits (a nybble/nibble, also titled as half byte). In this format, the 4 bits used to encode decimal numbers have an unused range of combinations.

For example, the number 2,450 is encoded as 0010 0100 0101 0000.

#### BOOL

(*boolean*) A basic data type in computing. A BOOL variable can have one of these values: 0 (FALSE), 1 (TRUE). A bit that is extracted from a word is of type BOOL; for example, %MW10.4 is a fifth bit of memory word number 10.

#### **Boot application**

(*boot application*) The binary file that contains the application. Usually, it is stored in the controller and allows the controller to boot on the application that the user has generated.

#### BOOTP

(*bootstrap protocol*) A UDP network protocol that can be used by a network client to automatically obtain an IP address (and possibly other data) from a server. The client identifies itself to the server using the client MAC address. The server, which maintains a pre-configured table of client device MAC addresses and associated IP addresses, sends the client its pre-configured IP address. BOOTP was originally used as a method that enabled diskless hosts to be remotely booted over a network. The BOOTP process assigns an infinite lease of an IP address. The BOOTP service utilizes UDP ports 67 and 68.

#### byte

A type that is encoded in an 8-bit format, ranging from 00 hex to FF hex.

### С

#### CFC

(*continuous function chart*) A graphical programming language (an extension of the IEC 61131-3 standard) based on the function block diagram language that works like a flowchart. However, no networks are used and free positioning of graphic elements is possible, which allows feedback loops. For each block, the inputs are on the left and the outputs on the right. You can link the block outputs to the inputs of other blocks to create complex expressions.

#### configuration

The arrangement and interconnection of hardware components within a system and the hardware and software parameters that determine the operating characteristics of the system.

#### continuous function chart language

A graphical programming language (an extension of the IEC61131-3 standard) based on the function block diagram language that works like a flowchart. However, no networks are used and free positioning of graphic elements is possible, which allows feedback loops. For each block, the inputs are on the left and the outputs on the right. You can link the block outputs to inputs of other blocks to create complex expressions.

#### control network

A network containing logic controllers, SCADA systems, PCs, HMI, switches, ...

Two kinds of topologies are supported:

- flat: all modules and devices in this network belong to same subnet.
- 2 levels: the network is split into an operation network and an inter-controller network.

These two networks can be physically independent, but are generally linked by a routing device.

#### controller

Automates industrial processes (also known as programmable logic controller or programmable controller).

#### CRC

(cyclical redundancy check) A method used to determine the validity of a communication transmission. The transmission contains a bit field that constitutes a checksum. The message is used to calculate the checksum by the transmitter according to the content of the message. Receiving nodes, then recalculate the field in the same manner. Any discrepancy in the value of the 2 CRC calculations indicates that the transmitted message and the received message are different.

### D

#### data log

The controller logs events relative to the user application in a data log.

#### device network

A network that contains devices connected to a specific communication port of a logic controller. This controller is seen as a master from the devices point of view.

#### DHCP

(*dynamic host configuration protocol*) An advanced extension of BOOTP. DHCP is more advanced, but both DHCP and BOOTP are common. (DHCP can handle BOOTP client requests.)

#### DINT

(double integer type) Encoded in 32-bit format.

#### DNS

(*domain name system*) The naming system for computers and devices connected to a LAN or the Internet.

#### DTM

(device type manager) Classified into 2 categories:

- Device DTMs connect to the field device configuration components.
- CommDTMs connect to the software communication components.

The DTM provides a unified structure for accessing device parameters and configuring, operating, and diagnosing the devices. DTMs can range from a simple graphical user interface for setting device parameters to a highly sophisticated application capable of performing complex real-time calculations for diagnosis and maintenance purposes.

#### DWORD

(double word) Encoded in 32-bit format.

# Е

#### EDS

(*electronic data sheet*) A file for fieldbus device description that contains, for example, the properties of a device such as parameters and settings.

#### equipment

A part of a machine including sub-assemblies such as conveyors, turntables, and so on.

#### Ethernet

A physical and data link layer technology for LANs, also known as IEEE 802.3.

#### expansion bus

An electronic communication bus between expansion I/O modules and a controller or bus coupler.

### F

#### FBD

(*function block diagram*) One of 5 languages for logic or control supported by the standard IEC 61131-3 for control systems. Function block diagram is a graphically oriented programming language. It works with a list of networks, where each network contains a graphical structure of boxes and connection lines, which represents either a logical or arithmetic expression, the call of a function block, a jump, or a return instruction.

#### FE

*(functional Earth)* A common grounding connection to enhance or otherwise allow normal operation of electrically sensitive equipment (also referred to as functional ground in North America).

In contrast to a protective Earth (protective ground), a functional earth connection serves a purpose other than shock protection, and may normally carry current. Examples of devices that use functional earth connections include surge suppressors and electromagnetic interference filters, certain antennas, and measurement instruments.

#### firmware

Represents the BIOS, data parameters, and programming instructions that constitute the operating system on a controller. The firmware is stored in non-volatile memory within the controller.

#### flash memory

A non-volatile memory that can be overwritten. It is stored on a special EEPROM that can be erased and reprogrammed.

#### freewheeling

When a logic controller is in freewheeling scan mode, a new task scan starts as soon as the previous scan has been completed. Contrast with *periodic scan mode*.

#### FTP

(*file transfer protocol*) A standard network protocol built on a client-server architecture to exchange and manipulate files over TCP/IP based networks regardless of their size.

# Η

#### HE10

Rectangular connector for electrical signals with frequencies below 3 MHz, complying with IEC 60807-2.

### 

#### I/O

(*input/output*)

#### ICMP

(*Internet control message protocol*) Reports errors detected and provides information related to datagram processing.

#### IEC

(*international electrotechnical commission*) A non-profit and non-governmental international standards organization that prepares and publishes international standards for electrical, electronic, and related technologies.

#### IEC 61131-3

Part 3 of a 3-part IEC standard for industrial automation equipment. IEC 61131-3 is concerned with controller programming languages and defines 2 graphical and 2 textual programming language standards. The graphical programming languages are ladder diagram and function block diagram. The textual programming languages include structured text and instruction list.

#### IL

(*instruction list*) A program written in the language that is composed of a series of text-based instructions executed sequentially by the controller. Each instruction includes a line number, an instruction code, and an operand (refer to IEC 61131-3).

#### instruction list language

A program written in the instruction list language that is composed of a series of text-based instructions executed sequentially by the controller. Each instruction includes a line number, an instruction code, and an operand (see IEC 61131-3).

#### INT

(integer) A whole number encoded in 16 bits.

#### IP

(*Internet protocol* Part of the TCP/IP protocol family that tracks the Internet addresses of devices, routes outgoing messages, and recognizes incoming messages.

# Κ

#### KeepAlive

Messages sent by the OPC UA server to keep a subscription active. This is necessary when none of the monitored items of data have been updated since the previous publication.

# L

#### ladder diagram language

A graphical representation of the instructions of a controller program with symbols for contacts, coils, and blocks in a series of rungs executed sequentially by a controller (see IEC 61131-3).

#### LD

(*ladder diagram*) A graphical representation of the instructions of a controller program with symbols for contacts, coils, and blocks in a series of rungs executed sequentially by a controller (refer to IEC 61131-3).

#### LINT

(long integer) A whole number encoded in a 64-bit format (4 times INT or 2 times DINT).

#### LRC

(*longitudinal redundancy checking*) An error-detection method for determining the correctness of transmitted and stored data.

#### LREAL

(long real) A floating-point number encoded in a 64-bit format.

#### LWORD

(long word) A data type encoded in a 64-bit format.

### Μ

#### MAC address

(*media access control address*) A unique 48-bit number associated with a specific piece of hardware. The MAC address is programmed into each network card or device when it is manufactured.

#### MAST

A processor task that is run through its programming software. The MAST task has 2 sections:

- IN: Inputs are copied to the IN section before execution of the MAST task.
- **OUT:** Outputs are copied to the OUT section after execution of the MAST task.

#### MIB

(*management information base*) An object database that is monitored by a network management system like SNMP. SNMP monitors devices are defined by their MIBs. Schneider Electric has obtained a private MIB, groupeschneider (3833).

#### monitored items

In OPC UA, the items of data (samples) made available by the OPC UA server that clients subscribe to.

#### ms

(*millisecond*)

#### MSB

(*most significant bit/byte* The part of a number, address, or field that is written as the left-most single value in conventional hexadecimal or binary notation.

### Ν

#### network

A system of interconnected devices that share a common data path and protocol for communications.

#### NMT

(*network management*) CANopen protocols that provide services for network initialization, detected error control, and device status control.

#### node

An addressable device on a communication network.

#### notifications

In OPC UA, messages sent by the OPC UA server to inform clients that new items of data are available.

### Ρ

#### PDO

(*process data object*) An unconfirmed broadcast message or sent from a producer device to a consumer device in a CAN-based network. The transmit PDO from the producer device has a specific identifier that corresponds to the receive PDO of the consumer devices.

#### PE

(*Protective Earth*) A common grounding connection to help avoid the hazard of electric shock by keeping any exposed conductive surface of a device at earth potential. To avoid possible voltage drop, no current is allowed to flow in this conductor (also referred to as *protective ground* in North America or as an equipment grounding conductor in the US national electrical code).

#### post configuration

(*post configuration*) An option that allows to modify some parameters of the application without changing the application. Post configuration parameters are defined in a file that is stored in the controller. They are overloading the configuration parameters of the application.

#### program

The component of an application that consists of compiled source code capable of being installed in the memory of a logic controller.

#### protocol

A convention or standard definition that controls or enables the connection, communication, and data transfer between 2 computing system and devices.

#### publishing interval

In OPC UA, the frequency at which the OPC\_UA server sends notifications to clients informing them that data updates are available.

### R

#### REAL

A data type that is defined as a floating-point number encoded in a 32-bit format.

#### **RJ45**

A standard type of 8-pin connector for network cables defined for Ethernet.

#### RPDO

(*receive process data object*) An unconfirmed broadcast message or sent from a producer device to a consumer device in a CAN-based network. The transmit PDO from the producer device has a specific identifier that corresponds to the receive PDO of the consumer devices.

#### RPI

(*requested packet interval*) The time period between cyclic data exchanges requested by the scanner. EtherNet/IP devices publish data at the rate specified by the RPI assigned to them by the scanner, and they receive message requests from the scanner with a period equal to RPI.

#### RTC

(*real-time clock*) A battery-backed time-of-day and calender clock that operates continuously, even when the controller is not powered for the life of the battery.

## S

#### sampling rate

In OPC UA, the frequency at which the OPC UA server reads items of data from connected devices.

#### scan

A function that includes:

- · reading inputs and placing the values in memory
- executing the application program 1 instruction at a time and storing the results in memory
- using the results to update outputs

#### SDO

(*service data object*) A message used by the field bus master to access (read/write) the object directories of network nodes in CAN-based networks. SDO types include service SDOs (SSDOs) and client SDOs (CSDOs).

#### SFC

(*sequential function chart*) A language that is composed of steps with associated actions, transitions with associated logic condition, and directed links between steps and transitions. (The SFC standard is defined in IEC 848. It is IEC 61131-3 compliant.)

#### SINT

(signed integer) A 15-bit value plus sign.

#### SNMP

(*simple network management protocol*) A protocol that can control a network remotely by polling the devices for their status and viewing information related to data transmission. You can also use it to manage software and databases remotely. The protocol also permits active management tasks, such as modifying and applying a new configuration.

#### ST

(*structured text*) A language that includes complex statements and nested instructions (such as iteration loops, conditional executions, or functions). ST is compliant with IEC 61131-3.

#### string

A variable that is a series of ASCII characters.

## Τ

#### task

A group of sections and subroutines, executed cyclically or periodically for the MAST task or periodically for the FAST task.

A task possesses a level of priority and is linked to inputs and outputs of the controller. These I/O are refreshed in relation to the task.

A controller can have several tasks.

#### TCP

(*transmission control protocol*) A connection-based transport layer protocol that provides a simultaneous bi-directional transmission of data. TCP is part of the TCP/IP protocol suite.

#### terminal block

(*terminal block*) The component that mounts in an electronic module and provides electrical connections between the controller and the field devices.

#### TPDO

(*transmit process data object*) An unconfirmed broadcast message or sent from a producer device to a consumer device in a CAN-based network. The transmit PDO from the producer device has a specific identifier that corresponds to the receive PDO of the consumer devices.

# U

#### UDINT

(unsigned double integer) Encoded in 32 bits.

#### UDP

(*user datagram protocol*) A connectionless mode protocol (defined by IETF RFC 768) in which messages are delivered in a datagram (data telegram) to a destination computer on an IP network. The UDP protocol is typically bundled with the Internet protocol. UDP/IP messages do not expect a response, and are therefore ideal for applications in which dropped packets do not require retransmission (such as streaming video and networks that demand real-time performance).

#### UINT

(unsigned integer) Encoded in 16 bits.

### V

#### variable

A memory unit that is addressed and modified by a program.

### W

#### watchdog

A watchdog is a special timer used to ensure that programs do not overrun their allocated scan time. The watchdog timer is usually set to a higher value than the scan time and reset to 0 at the end of each scan cycle. If the watchdog timer reaches the preset value, for example, because the program is caught in an endless loop, an error is declared and the program stopped.

#### WORD

A type encoded in a 16-bit format.

# Index

### Α

ASCII Manager, 181

## С

changelPAddress, changing the controller IP address, changeModbusPort command syntax, script example, Controller Configuration Communication Settings, PLC Settings, Services, cyclic data exchanges, generating EDS file for, *124* 

## D

DHCP server, *170* Download application, *66* 

## Ε

ECU, creating for J1939, EDS file, generating, Ethernet changelPAddress function block, EtherNet EtherNet/IP device, Ethernet FTP Server, Modbus TCP Client/Server, Modbus TCP slave device, Services, SNMP, *122* Web server, ExecuteScript example, External Event,

### F

Fast Device Replacement, *171* features key features, *15* file transfer with SD card, *227* firewall configuration, *159* default script file, *159* script commands, *161* firmware downloading to TM3 expansion modules, *237* FTP client, *121* FTP Server Ethernet, *119* FTPRemoteFileHandling library, *121* 

### G

GetSerialConf getting the serial line configuration, 248

### Η

Hardware Initialization Values, 58

## I

I/O bus configuration, *87*I/O configuration general information general practices, *82*Industrial Ethernet overview, *166*IP address changeIPAddress, *243*

### J

J1939 creating ECU for, *198* interface configuration, *197* 

### K

KeepAlive (OPC UA), *202* KeepAlive interval (OPC UA), *204* 

## L

libraries, *19* Libraries FTPRemoteFileHandling, *121* 

### Μ

M2•• communication GetSerialConf, 248 SetSerialConf, 249 Memory Mapping, 23 Modbus Protocols, 103 Modbus loscanner, 183 Modbus Manager, 177 Modbus TCP Client/Server Ethernet, 103 Modbus TCP port, changing, 153 monitored items (OPC UA), 202

### 0

OPC UA server configuration, 203 KeepAlive interval, 204 overview, 202 publishing interval, 204 sampling interval, 204 selecting symbols, 207 symbols configuration, 206 Output Behavior, 58, 58, 59 Output Forcing, 59

### Ρ

Post Configuration, 211 baud rate, 212, 212 data bits, 212 device name, 212 Example. 216 file management, 214 gateway address, 212 IP address. 212 IP configuration mode, 212 IP master name, 212 parity, 212 presentation, 212 station address, 212 stop bit, 212 subnet mask, 212 transfer rate, 212 programming languages IL, LD, grafcet, 15 Protocols, 95 IP, 97 Modbus, 103 protocols SNMP, 122 publishing interval (OPC UA), 202, 204

## R

Reboot, *64* Remanent variables, Reset cold, Reset origin, Reset warm, Run command,

### S

sampling interval (OPC UA), *202*, *204* script commands firewall, *161* script file syntax rules, *226* SD card commands, *227*  serial line ASCII Manager, GetSerialConf, Modbus Manager, SetSerialConf, SERIAL\_CONF, SetSerialConf, setting the serial line configuration, SNMP Ethernet, protocols, Software Initialization Values, State diagram, Stop command, symbols (OPC UA),

# Т

Task Cyclic task, Event task, External Event Task, Freewheeling task, Types, *39* Watchdogs, TM3 analog I/O modules downloading firmware to,

# U

updating the firmware of TM3 expansion modules, *237* 

### W

Web server Ethernet, 105